## **Touch Screen Smart Terminal**

**QT-6100**

# User's Manual **Introduction**

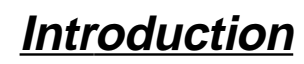

**Table of Contents**

**Introducing QT-6100**

**Display/Keyboard**

## **Basic Operations & Setups**

**Registrations**

**Programs**

**Advanced Operations**

**Useful Features**

**Reports**

**Troubleshooting**

**Error Code Table**

**Index**

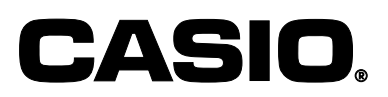

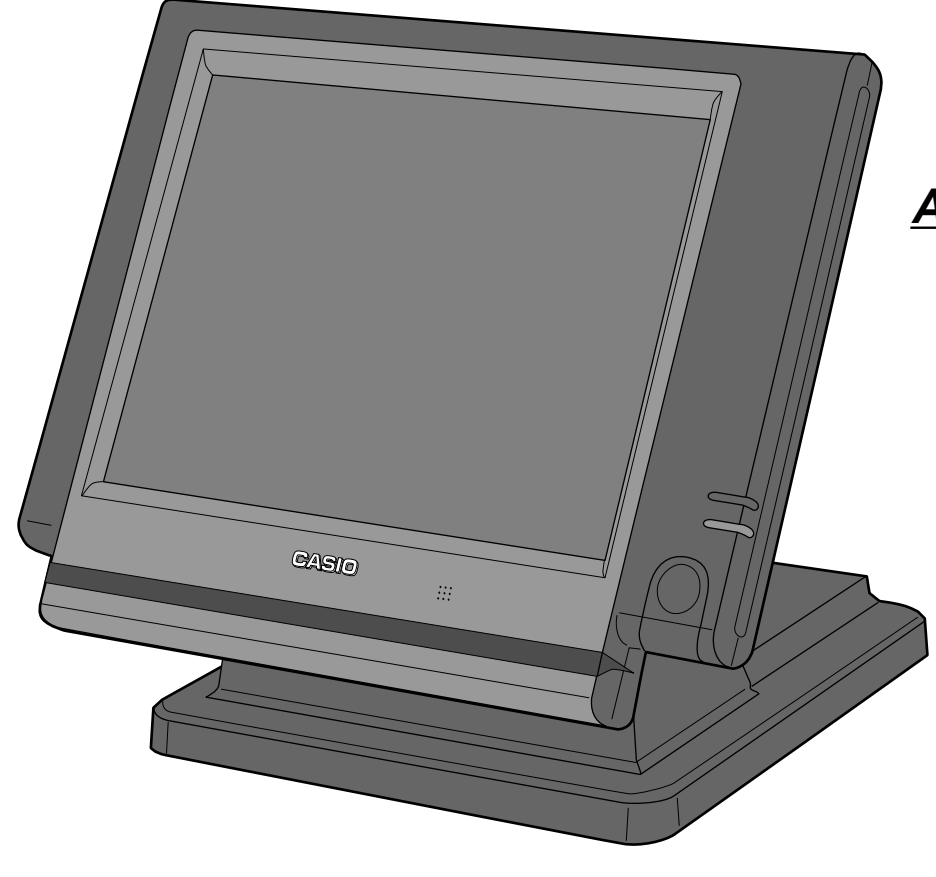

## **Introduction**

Congratulations on your selection of a CASIO QT-6100 touch screen smart terminal. This terminal is the product of the world's most advanced electronic technology, for outstanding versatility and reliability. Simplified operation is made possible by a specially designed touch screen and a wide selection of automated, programmable functions.

A specially designed keyboard layout and a bright, easy-to-read color display help to take the fatigue out of long hours operation.

 $\mathsf{C}\in$ 

 Manufacturer: CASIO COMPUTER CO., LTD. 6-2, Hon-machi 1-chome, Shibuya-ku, Tokyo 151-8543, Japan Representative within the European Union: CASIO EUROPE GmbH Bornbarch 10, 22848 Norderstedt Germany

WARNING: This is a Class A product. In a domestic environment this product may cause radio interference in which case the user may be required to take adequate measures.

Please keep all information for future reference.

## **GUIDELINES LAID DOWN BY FCC RULES FOR USE OF THE UNIT IN THE U.S.A. (Not applicable to other areas)**

**WARNING:** This equipment has been tested and found to comply with the limits for a Class A digital device, pursuant to Part 15 of the FCC Rules. These limits are designed to provide reasonable protection against harmful interference when the equipment is operated in a commercial environment. This equipment generates, uses, and can radiate radio frequency energy and, if not installed and used in accordance with the instruction manual, may cause harmful interference to radio communications. Operation of this equipment in a residential area is likely to cause harmful interference in which case the user will be required to correct the interference at his own expense.

**FCC WARNING:** Changes or modifications not expressly approved by the party responsible for compliance could void the user's authority to operate the equipment.

Apparaten skall anslutas till jordat nätuttag.

inleveren als KCA.

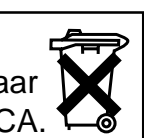

NL Batterij niet  $\begin{array}{|c|c|c|c|c|}\n\hline\n\text{Water} & \text{First product Contains Mercury and must be recycled or Deposed of Property.} \\
\hline\n\text{Weqqooien, maar} & \text{Este produce to continue mercury debe ser reciclado o eliminado aproiadamente.}\n\hline\n\end{array}$ Este producto contiene mercurio y debe ser reciclado o eliminado apropiadamente.

The main plug on this equipment must be used to disconnect mains power. Please ensure that the socket outlet is installed near the equipment and shall be easily accessible.

*In the operation examples contained in this manual, the print and display samples are not actual size. Also, all samples are just images.*

### **QT-6100 User's Manual 3** E

## **Safety Precautions**

• To use this product safely and correctly, read this manual thoroughly and operate as instructed.

After reading this guide, keep it close at hand for easy reference.

Please keep all informations for future reference.

• Always observe the warnings and cautions indicated on the product.

## **About the icons**

In this guide various icons are used to highlight safe operation of this product and to prevent injury to the operator and other personnel and also to prevent damage to property and this product. The icons and definitions are given below.

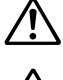

Indicates that there is a risk of severe injury or death if used incorrectly.

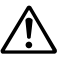

Indicates that injury or damage may result if used incorrectly.

## **Icon examples**

To bring attention to risks and possible damage, the following types of icons are used.

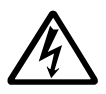

The  $\triangle$  symbol indicates that it includes some symbol for attracting attention (including warning). In this triangle the actual type of precautions to be taken (electric shock, in this case) is indicated.

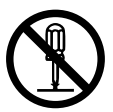

The  $\odot$  symbol indicates a prohibited action. In this symbol the actual type of prohibited actions (disassembly, in this case) will be indicated.

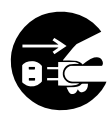

The  $\bullet$  symbol indicates a restriction. In this symbol the type of actual restriction (removal of the power plug from an outlet, in this case) is indicated.

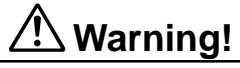

## **Handling the terminal**

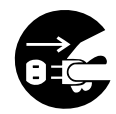

**Should the terminal malfunction, start to emit smoke or a strange odor, or otherwise behave abnormally, immediately shut down the power and unplug the AC plug from the power outlet. Continued use creates the danger of fire and electric shock.**

• Contact CASIO service representative.

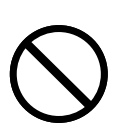

**Do not place containers of liquids near the terminal and do not allow any foreign matter to get into it. Should water or other foreign matter get into the terminal, immediately shut down the power and unplug the AC plug from the power outlet. Continued use creates the danger of shorting, fire and electric shock.**

• Contact CASIO service representative.

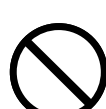

**Should you drop the terminal and damage it, immediately shut down the power and unplug the AC plug from the power outlet. Continued use creates the danger of shorting, fire and electric shock.**

• Attempting to repair the terminal yourself is extremely dangerous. Contact CASIO service representative.

## **Warning!**

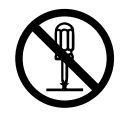

**Never try to take the terminal apart or modify it in any way. High-voltage components inside the terminal create the danger of fire and electric shock.** • Contact CASIO service representative for all repair and maintenance.

## **AC adaptor, Power plug and AC outlet**

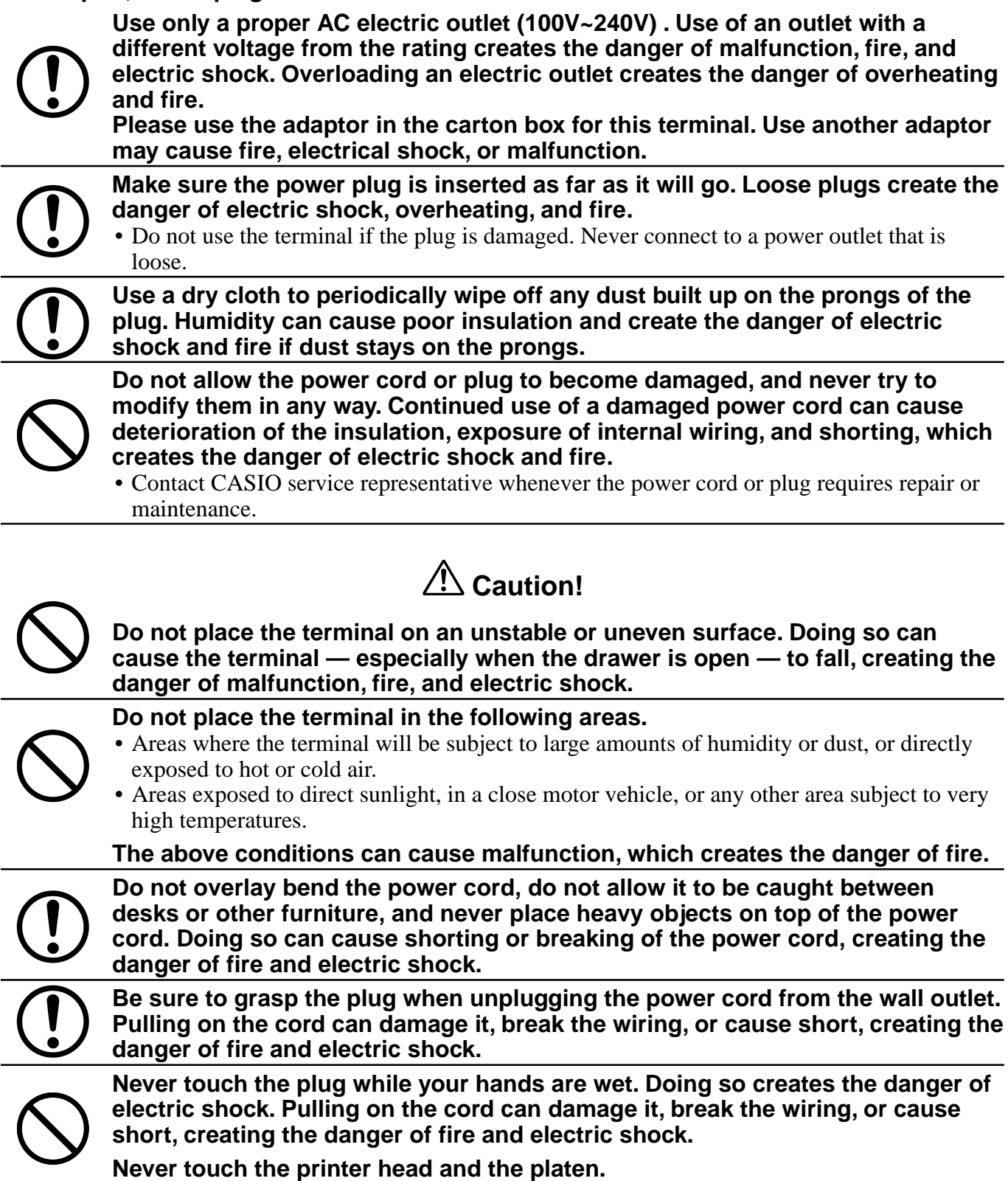

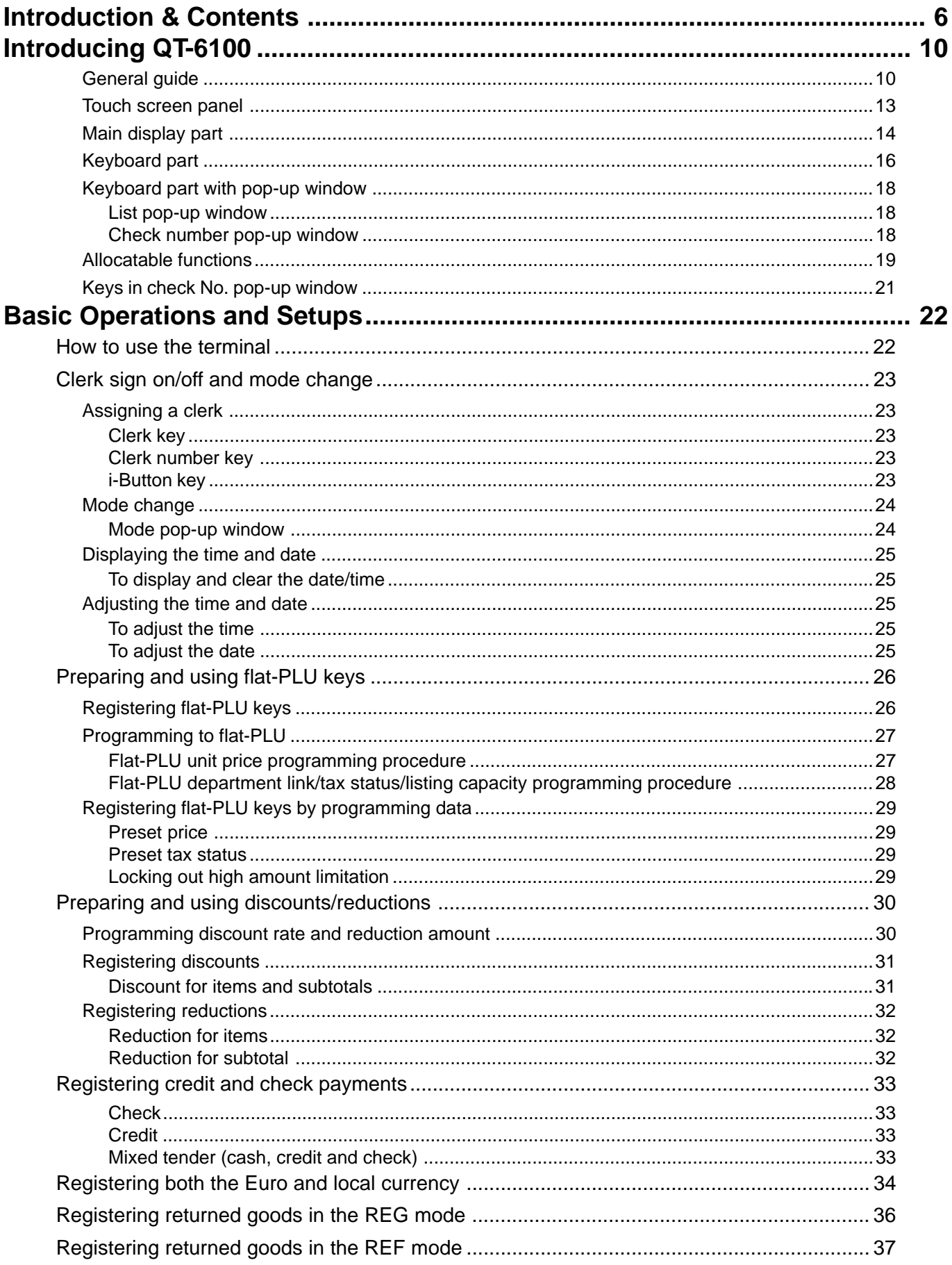

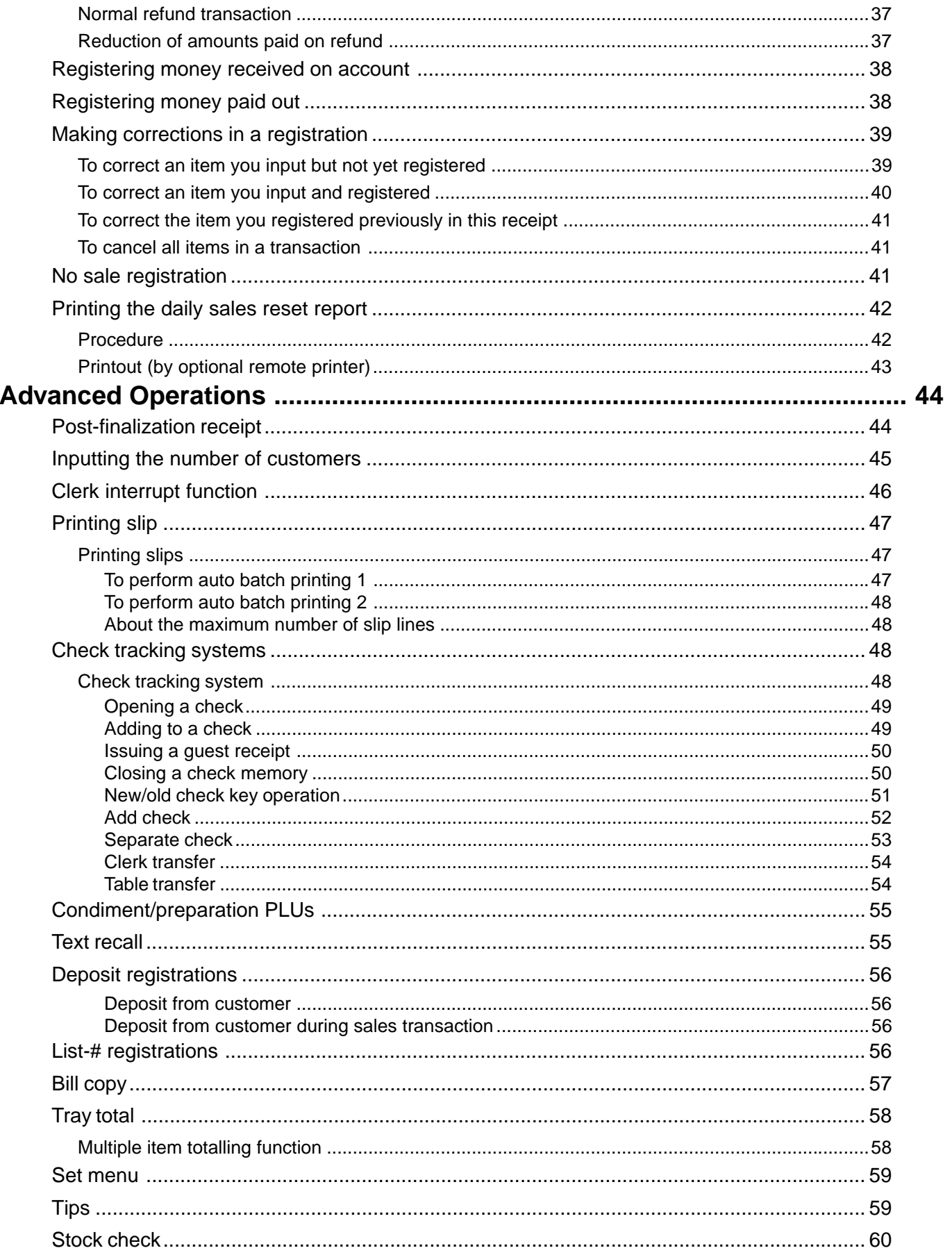

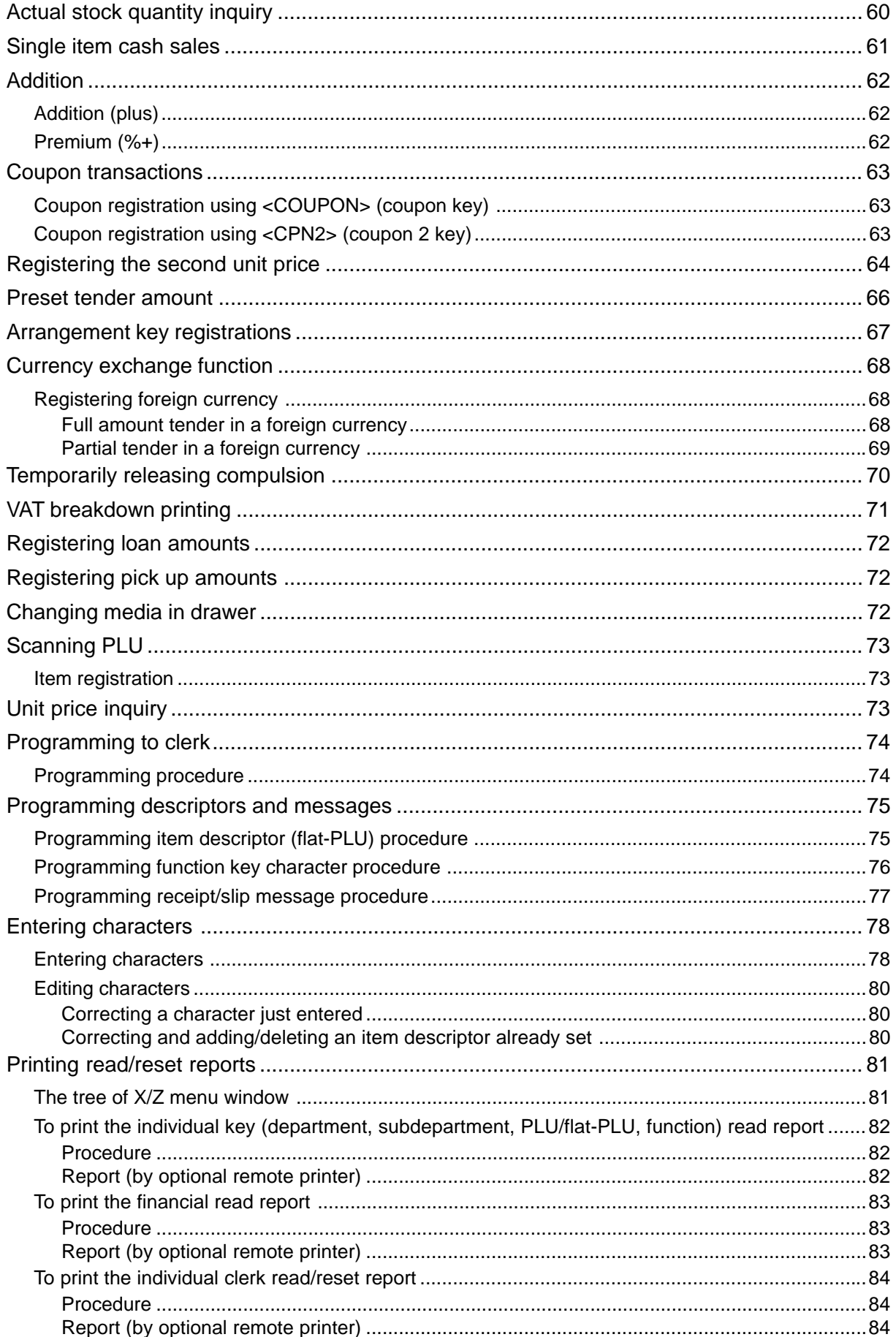

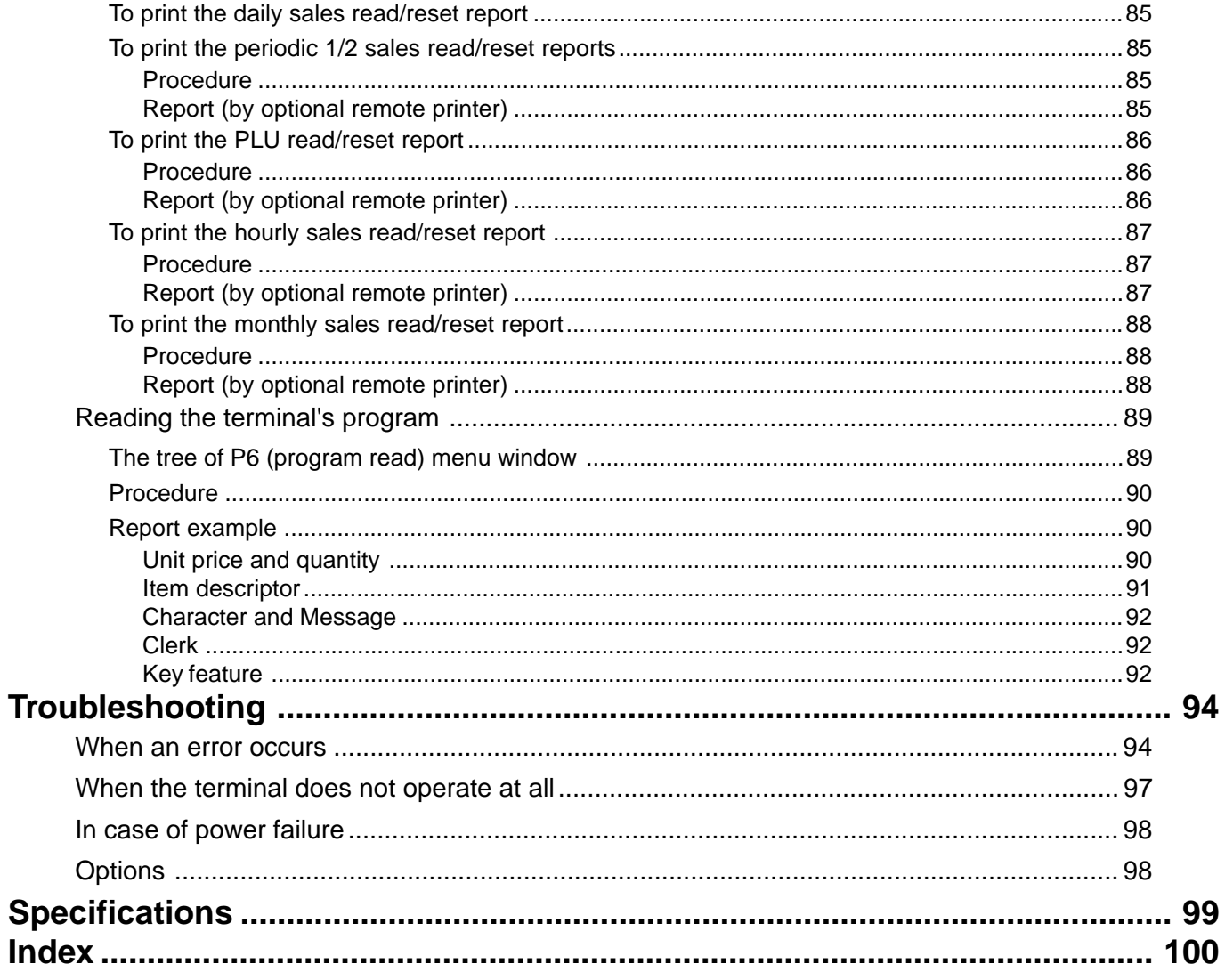

## **General guide**

This part of the manual introduces you to the terminal and provides a general explanation of its various parts.

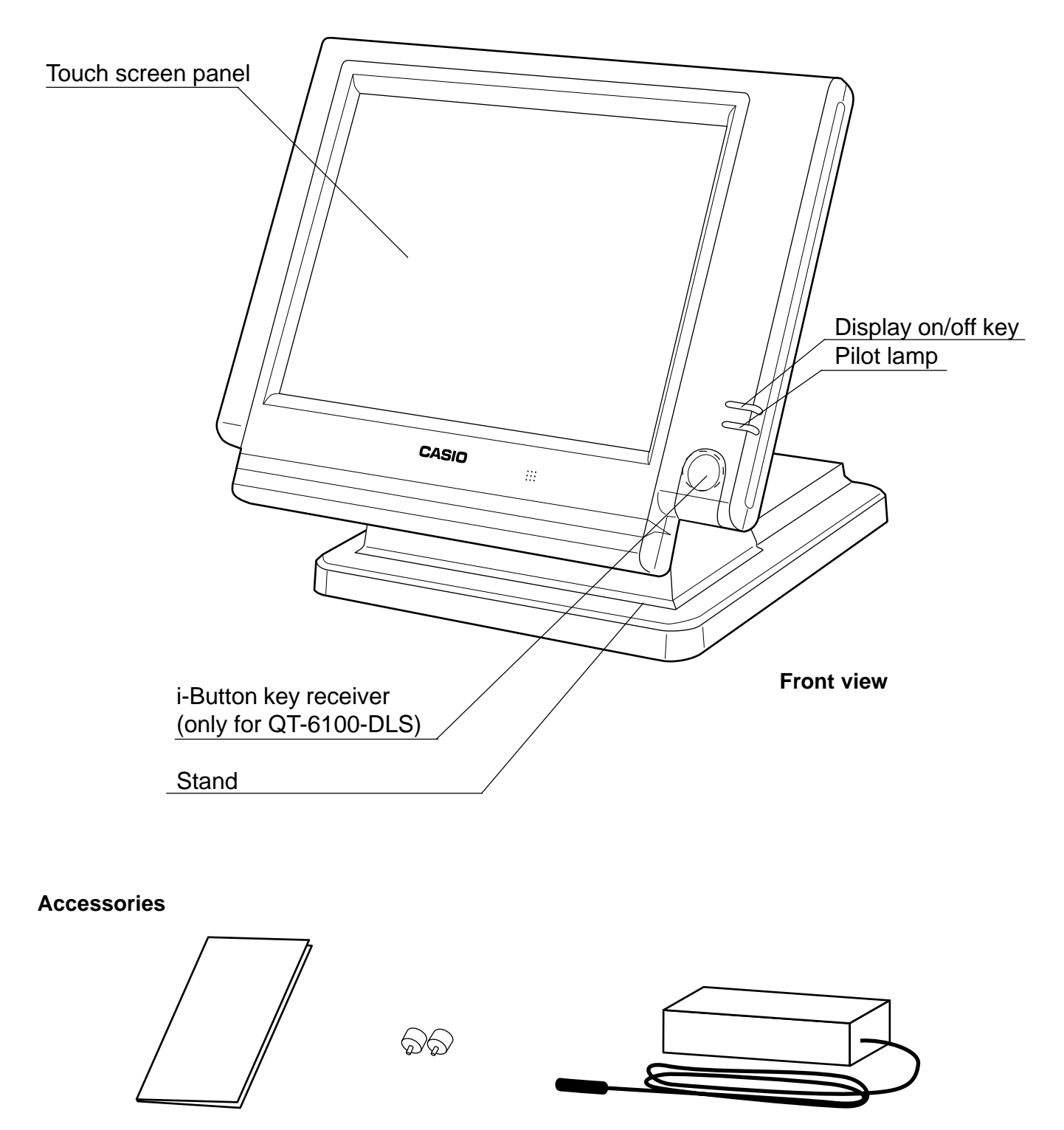

Dust cover Drawer fixing screws AC adaptor

**Tilt the touch screen panel**

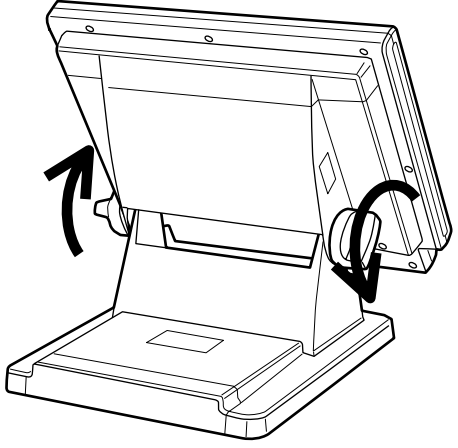

1. Loosen the panel fixing screws. (Turn the screw more than one round.)

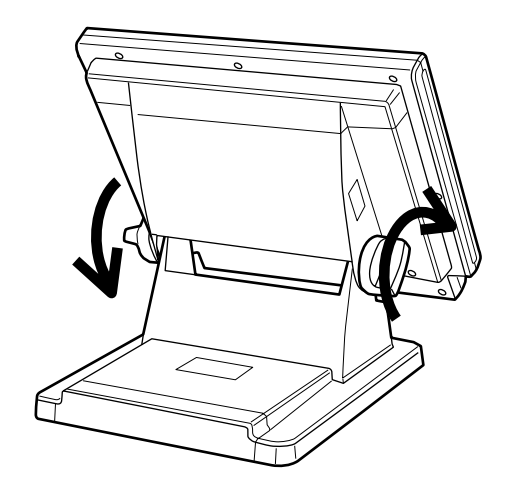

2. Tilt the touch screen panel. 3. Tighten the panel fixing screws.

## **Important!**

Do not tilt without loosing the screws.

## **QT-6100 User's Manual 11** <sup>E</sup>

**Introducing QT-6100**

Introducing QT-6100

## **Display on/off key**

This key is used for turning on/off the terminal display.

## **i-Button key (only for QT-6100-DLS)**

You can assign the clerk or cashier by attaching an i-Button key to the receiver.

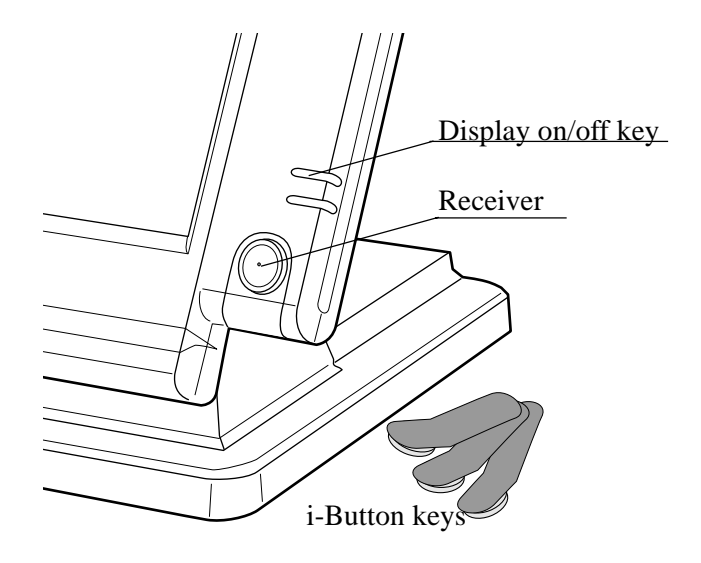

## **Drawer (option)**

The drawer opens automatically whenever you finalize a registration and you issue a read or reset report.

## **Drawer lock (for medium size drawer)**

Use the drawer key to lock and unlock the drawer.

## **Drawer open key (for large size drawer)**

Use the drawer open key to open the drawer.

## **When the cash drawer does not open! (for medium size drawer only)**

In case of power failure or the machine is in malfunction, the cash drawer does not open automatically. Even in these cases, you can open the cash drawer by pulling drawer release lever (see below).

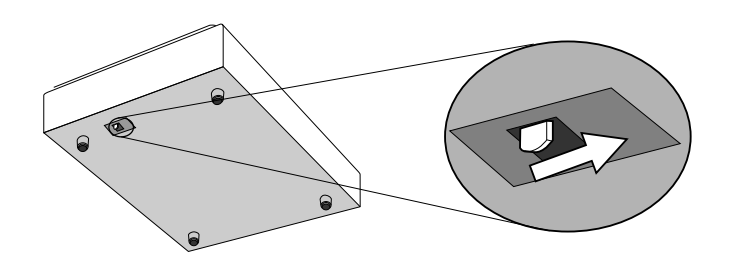

## **Important!**

The drawer will not open, if it is locked with a drawer lock key.

## **Touch screen panel**

You can use this panel both for display and for keyboard.

- This panel consists of 2 parts; display part and keyboard part.
- 1 Main display part: Used for displaying numeric entries, registration, subtotal amount, etc.
- 2 Menu level display part: Used for displaying the current shift PLU, menu sheet and 2nd unit price level.
- 3 Keyboard part: Mainly used for keyboard (sometimes it is used for pop-up window)

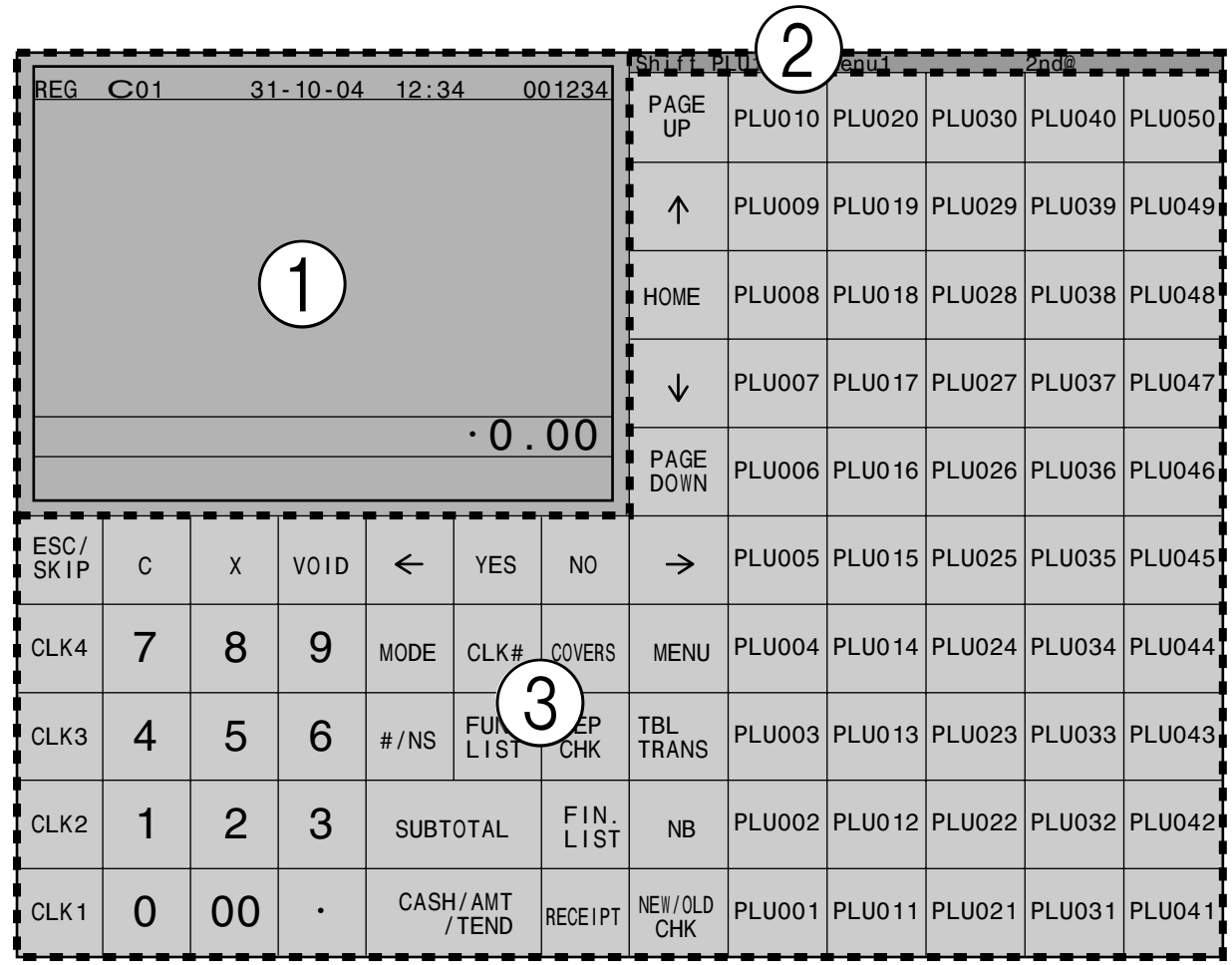

## **Note:**

Use only your fingers to perform screen operations. Never use pencil, a mechanical pencil, or any other pointed object. Such objects can damage the screen.

## **Main display part**

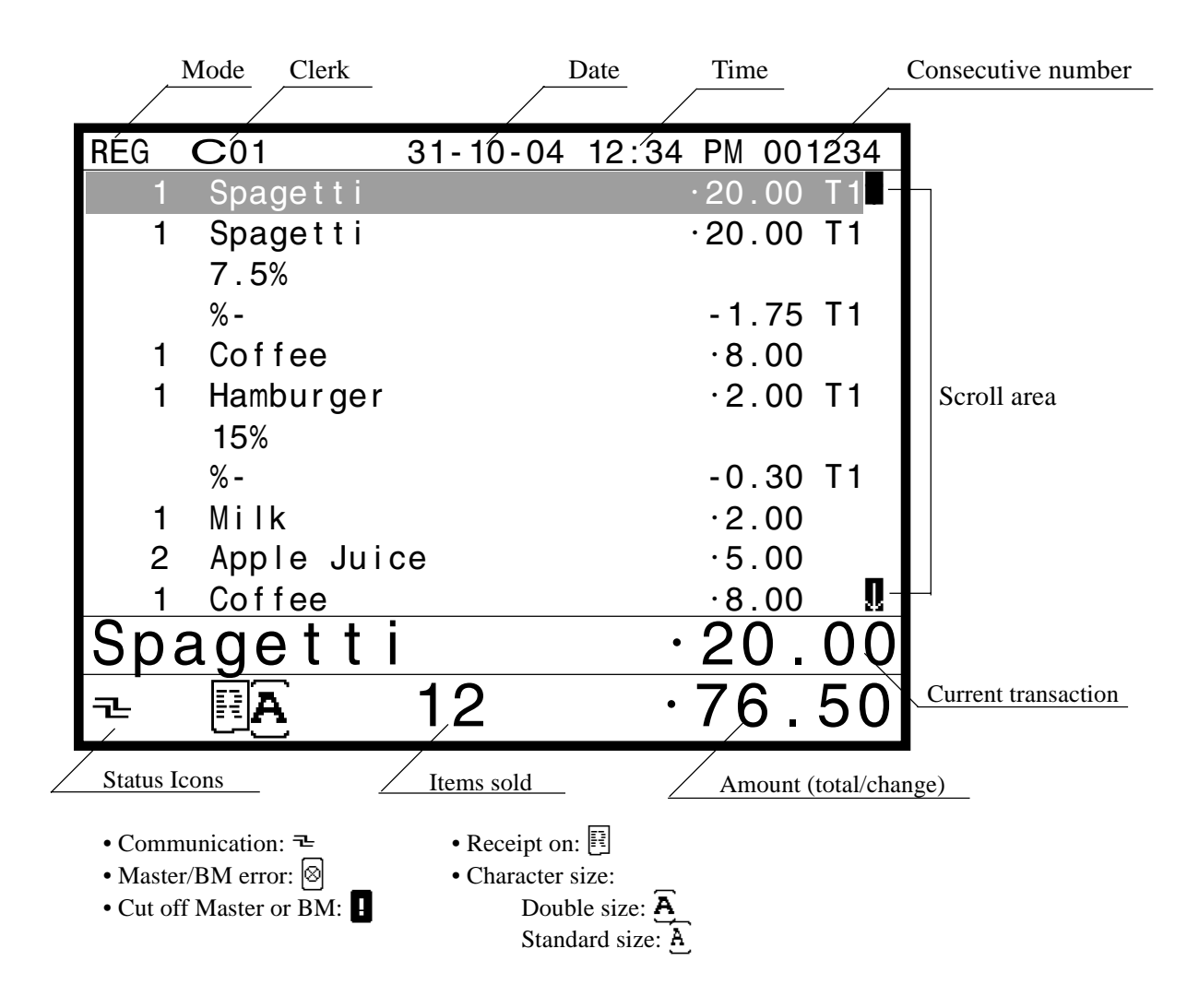

## **Menu level display part**

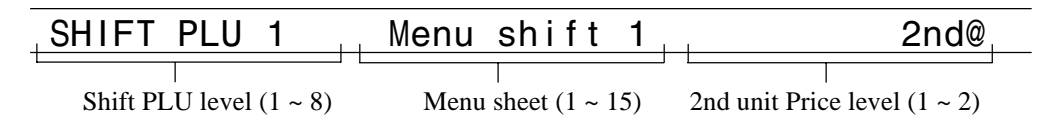

## **Main display part example**

### **Normal registration**

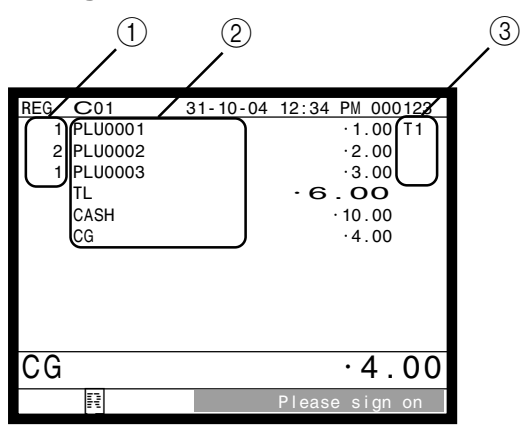

### **Check tracking registration**

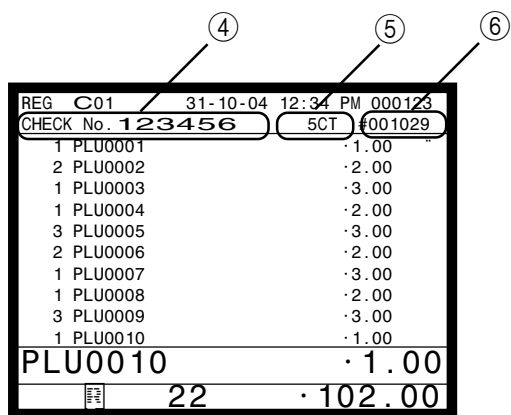

### 1 **Registered item quantity**

This part of the display shows item count of each item.

#### 2 **Item/key descriptor**

When you register a department/PLU/scanning PLU or transaction key, the item descriptor or key descriptor appears here.

#### 3 **Tax status**

When you register a taxable item, the corresponding tax status appears here by programming.

### 4 **Check number**

When you enter a check number, it appears here.

#### 5 **Number of customer**

When you enter number of customers, it appears here.

### 6 **Table number**

When you enter a table number, it appears here.

## **Keyboard part**

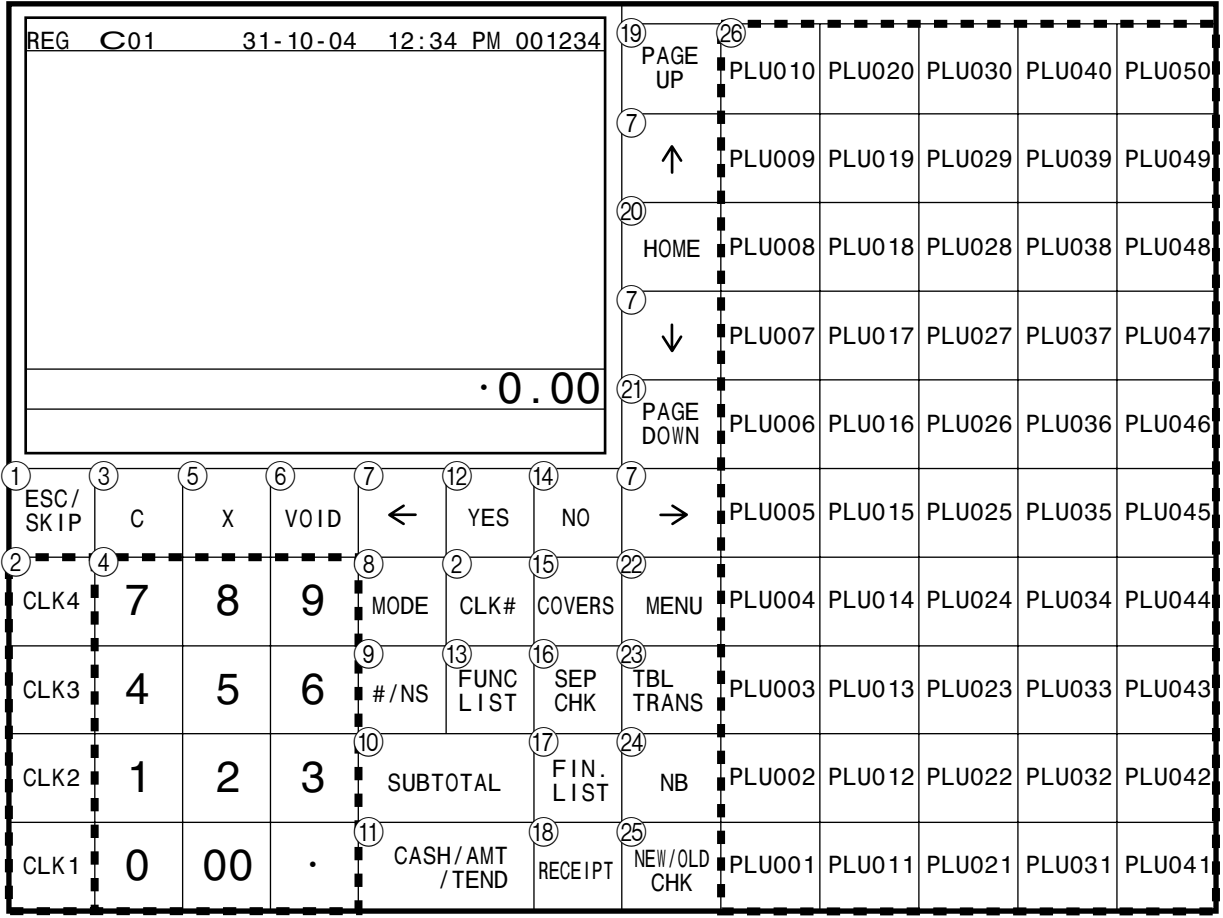

## **• Register Mode**

1 **ESC/SKIP key** \

Use this key to terminate a program sequence, X/Z sequence, and return the primary status. This key is also used to terminate a report being issued in PGM, X, and Z mode.

**2 Clerk key**  $\begin{bmatrix} c_{LK1} \end{bmatrix}$ **,**  $\begin{bmatrix} c_{LK2} \end{bmatrix}$  **~**  $\begin{bmatrix} c_{LK4} \end{bmatrix}$ 

Use this key to sign clerk on and off the terminal. **Clerk number key**  $|CLK#|$ 

Use this key to sign clerk on and off the terminal by clerk number.

- **3 Clear key C** Use this key to clear an entry that has not yet been registered.
- 4 **Ten key pad** 0**,** 1 **~** 9**,** -**,** ^ Use the keys to input numbers.
- 5 **Multiplication/Date/Time key** | Use this key to input a quantity for a multiplication operation. Between transactions, this key displays the current time and date.

**6 Error correct/Void key**  $\vert$ 

Use this key to correct the last registered item, discount, premium, amount tendered etc. This key also invalidates proceeding data registered for PLUs or set menus etc.

- 7 **Left, right, up, down arrow key**
	- $|\leftarrow$   $|, |\rightarrow|$ ,  $|$   $\uparrow$   $|, |\downarrow|$

Use these keys to move the cursor.

- 8 **Mode key** |MODE| Use this key to change mode. This key shows the allowable mode keys in the pop-up window.
- **9 Non-add/No sale key**  $\frac{4}{10}$  **kg** Non-add key: To print reference number (to identify a personal check, credit card, etc.) during a transaction, use this key after some numerical entries. No sale key: Use this key to open the drawer without registering anything.
- **10 Subtotal key subsets** Use this key to display and print the current subtotal (includes add-on tax) amount.

## **(1) Cash/Amount tendered key**  $\frac{c_{A/AMI}}{C_{TENO}}$

Use this key to register a cash tender.

12 Yes key | **YES** 

Use this key to consent the selection and proceeding steps.

#### **EXECUTE:** THE **FUNCT FUNC**

Use this key to show the programmed function key list. Use this key to register the function key which is not located on the keyboard but assigned in the memory.

- $(14)$  **No key** | **NO** | Use this key to cancel the selection and proceeding steps.
- **EXAMPLE 15 Number of customer key COVERS** Use this key to register the number of customers.
- **F Separate check key <sup>SEP</sup>**

Use this key in a check tracking system to separate selected items from one check to another check. If this key is registered, a pop-up window for separating a check is opened.

**(7) Finalization list key | EIN:** 

Use this key to show the programmed finalization key list. Use this key to register the finalization key which is not located on the keyboard but assigned in the memory.

- **(18) Post receipt key RECEIPT** Use this key to produce a post-finalization receipt.
- **19 Page up key**  $\begin{bmatrix} \text{PAGE} \\ \text{UP} \end{bmatrix}$

Use this key to turn the window forwards.

- **20 Home position key |HOME|** Use this key to return the cursor to the home position.
- **21) Page down key BOOWN** Use this key to turn the window backwards.
- 22 **Menu shift key** MENU Use this key to shift Flat-PLU key to n-th  $(1 \sim 15)$  menu.
- (23) Table transfer key **FABLE** Use this key to transfer the contents of a check to another check.
- **24 New balance key | NB**

Use this key to add the current registered total amount to the previous balance to obtain a new balance. When this key is pressed, the total amount of the transaction is calculated. Normally, a receipt is issued.

#### 25 **New/Old check key**  $\begin{bmatrix} NEW & NEW \\ QCD & NCD \end{bmatrix}$

Use this key in a check tracking system to input check numbers in order to open new checks and to reopen existing checks. When the clerk inputs a check number, the register checks to see if that number already exists in the check tracking memory. If there is no matching number in the memory, a new check is opened under the input number. If the check number matches a number already stored in the memory, that check is reopened for further registration or finalization.

**@ Flat-PLU key**  $\begin{bmatrix} PLU \\ 001 \end{bmatrix}$ ,  $\begin{bmatrix} PLU \\ 002 \end{bmatrix} \sim \begin{bmatrix} PLU \\ 050 \end{bmatrix}$ Use these keys to register items to flat-PLUs.

## **Keyboard part with pop-up window**

## **List pop-up window**

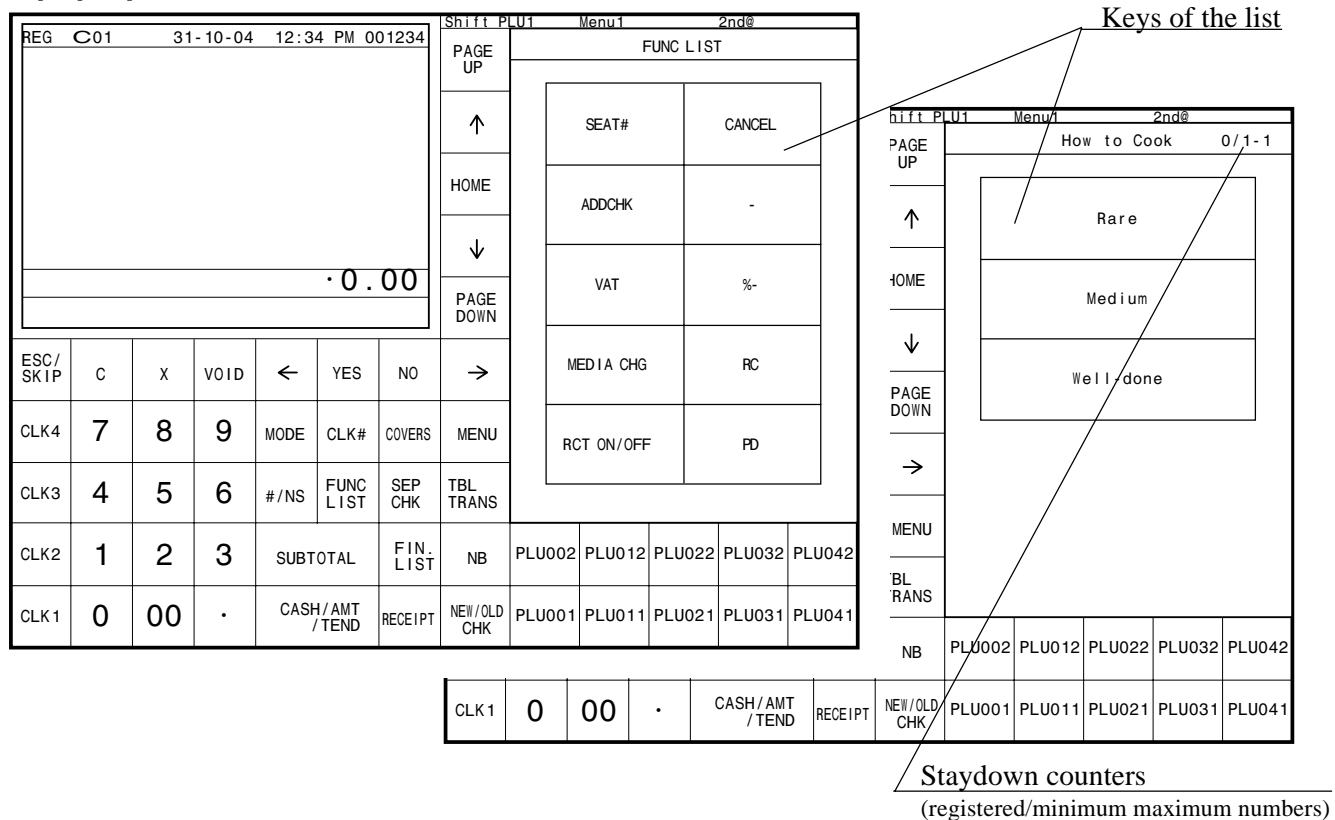

## **Check number pop-up window**

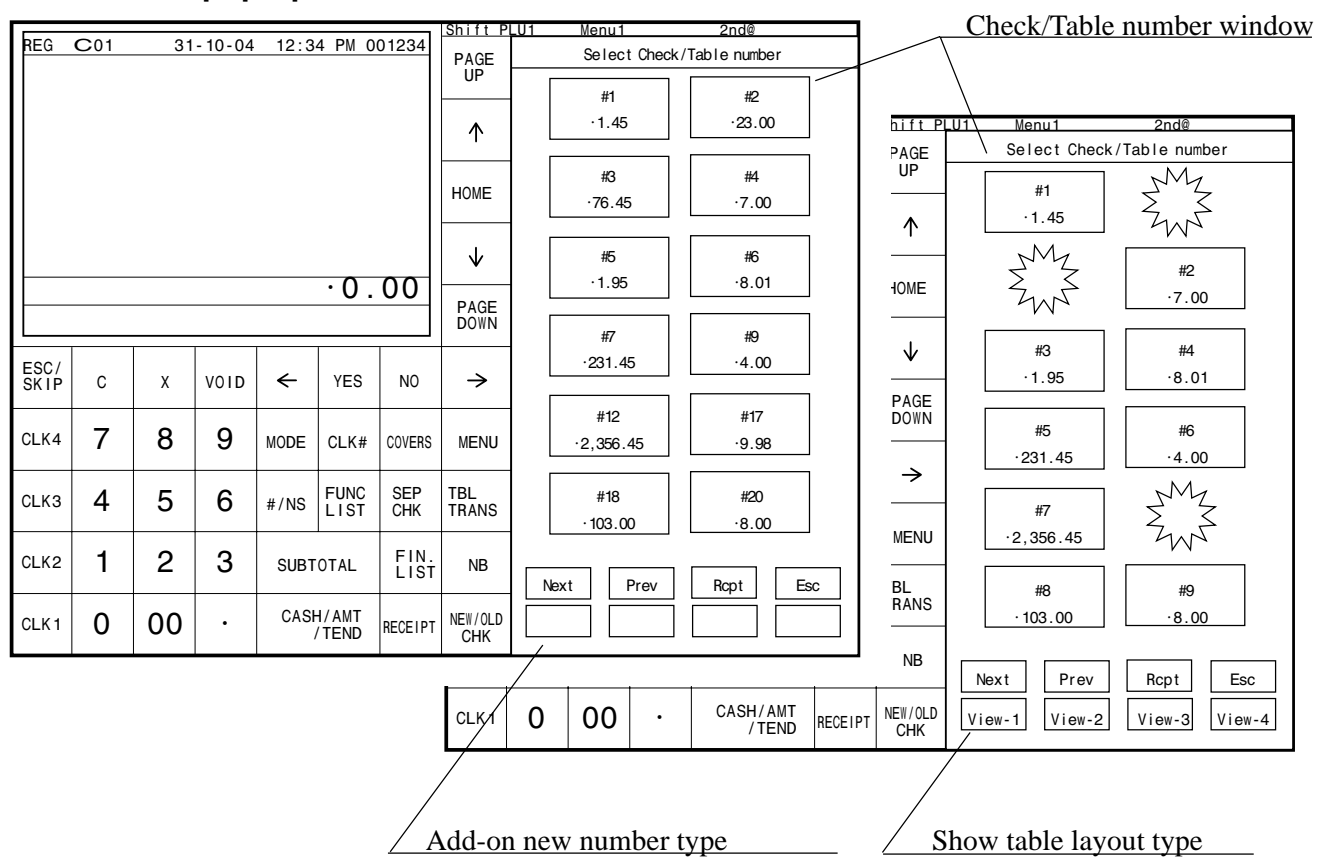

#### **QT-6100 User's Manual 19** <sup>E</sup>

## **Allocatable functions**

You can tailor a keyboard to suit your particular type of business.

Consult your CASIO dealer for detail information.

#### **Add check**

Use this key in a check tracking system to combine the details of more than one check into a single check.

#### **Arrangement**

Use this key to activate an arrangement program programmed in the arrangement file. Any operation that can be performed from the keyboard, as well as mode, can be programmed in an arrangement program, and can be performed merely by pressing this key. In addition, one numeric entry can be included in an arrangement program. In this case, input the number and press this key. The mode control function of this key can be programmed for all modes except for the OFF mode.

#### **Bill copy**

Use this key to issue bill copy.

#### **Break-in/out**

Use this key to register the starting/finishing time when employees have a recess.

#### **Charge**

Use this key to register a charge sale.

#### **Check**

Use this key to register a check tender.

#### **Check endorsement**

Use this key to print a preset check endorsement message using the slip printer.

#### **Check print**

Use this key to print the check on the slip printer.

#### **Clerk number**

Use this key to assign a clerk's secret number.

#### **Clerk transfer**

Use this key to transfer opened checks to another clerk.

#### **Clock-in/out**

Use this key to register the time when the employees start/finish their job.

#### **Coupon**

Use this key for registering coupons.

#### **Coupon number**

Use this key for registering mix and match discount by entering coupon number.

#### **Coupon 2**

Use this key to declare the next item registration as coupon.

## **Credit**

Use this key to register a credit sale.

#### **Cube**

This key provides the same functions as the Square key. In addition, this key also has a cube multiplication function.

#### **Currency exchange**

Use this key to convert foreign currency to local currency or vice versa using the exchange rate preset for the key and displays the result.

Use this key for conversions of a home currency subtotal or merchandise subtotal to equivalent of another country's currency.

Use this key for conversions of another country's currency to the equivalent of the home currency.

#### **Customer ID number**

Use this key to enter customer ID number.

#### **Declaration**

Use this key to declare in drawer amount for money declaration<sup>-</sup>

#### **Department**

Use this key to register department.

#### **Department number**

Use this key to enter department number.

#### **Deposit**

Use this key to register deposits.

#### **Discount**

Use this key to register discounts.

#### **Display mode**

Use this key to choose item consolidation display format or non-item consolidation display format.

#### **Dutch account**

Use this key to share the total payment by customers.

#### **Eat-in**

Use this key to specify if the customer eats in the restaurant. Before closing a transaction press this key.

#### **EBT (electronic benefit transfer)**

Use this key to register an EBT amount with a tender amount input.

#### **Electronic journal display**

Use this key to display the stored journal.

#### **Euro/Paid out**

Euro key: Use this key to convert the main currency to the sub currency (the euro/the local money), when registering the subtotal amount. This key is also used for specifying sub currency while entering an amount of payment.

Paid out key: Use this key following a numeric entry to register money paid out from the drawer.

#### **1st unit price**

Use this key to register a specific item at the first unit price.

#### **Food stamp shift**

Use this key to change food stamp status.

#### **Food stamp subtotal**

Use this key to obtain the food stamp applicable amount.

#### **Food stamp tender**

Use this key to register a food stamp payment amount with a tender amount input.

#### **House Bon** Use this key to register items for in-store use.

#### **Item search**

Use this key to search an item by its name.

#### **List**

Use this key to display menu lists.

#### **List number**

Use this key to enter list number.

#### **Loan**

Use this key to input the amount of money provided making change.

#### **Location change**

Use this key to select the window which shows the table layout of each floor/part of the restaurant.

#### **Ketten Bon**

Use this key to enter quantities for multiplication. Multiplication by this key issues singular order prints.

#### **Media change**

Use this key to change media in drawer amounts.

#### **Merchandise subtotal**

Use this key to obtain subtotal excluding the add-on tax amount and the previous balance.

#### **Minus**

Use this key register subtraction.

#### **New check**

Use this key in a check tracking system to input a new check number in order to open a new check under that number.

#### **No sale**

Use this key to open the drawer between transaction.

#### **Non-add**

Use this key to print reference numbers (personal check number, card number, etc.)

#### **Normal receipt**

Use this key to change the order status from Bon to normal.

#### **OBR (Optical barcode reader)**

Use this key to input optical barcodes manually.

#### **Old check**

Use this key in a check tracking system to input the number of an existing check (previously created by the New check key) whose details are stored in the check tracking memory. Existing checks are reopened to perform further registration or to finalize them.

#### **Open**

Use this key to temporary release a limitation on the number of digits that can be input for a unit price.

#### **Open 2**

Use this key to suspend the compulsory specifications.

### **Open check**

Use this key to issue an open check report of an assigned clerk.

#### **Operator number**

Use this key to enter a clerk number during clerk transfer.

#### **Operator X/Z**

Use this key to issue a clerk's individual X/Z report.

#### **Order character change**

Use this key to change the order character. The order characters not only of the item but in the order character table can be printed.

#### **Payment**

Use this key to declare the following transactions as payment.

#### **PLU number**

Use this key to enter PLU number.

#### **Plus**

Use this key for registering surcharge.

#### **Pick up**

Use this key to pick up media in drawer.

#### **Premium**

Use this key to apply a preset % or manual input % to obtain the premium amount for the last registered item or subtotal.

#### **Price**

Use this key to register an open PLU.

#### **Price inquiry**

Use this key to confirm the price and descriptors of PLU without registering.

#### **Price shift**

Use this key to shift a PLU item/flat-PLU key to the 1st  $\sim$ 2nd unit price, a scanning PLU to the 1st  $\sim$  3 rd unit price.

#### **Post entry**

Use this key to indicate the reserved item of set menu and register it as a fixed item later on.

#### **Post receipt**

Use this key to produce a post-finalization receipt.

#### **Quantity/for**

This key provides the same functions as the multiplication key. In addition, this key also has a split price function.

#### **Recall**

Use this key for recalling the transferred check number by the store key. When this key is pressed, the check number will appear in order of the oldest record.

#### **Receipt on/off**

Use this key to change the setting "Receipt issue"/"No receipt issue" in REG/REF/REG– modes. This key should be pressed twice.

#### **Received on account**

Use this key following a numeric entry to register money received for non-sale transaction.

#### **Refund**

Use this key to input refund amounts and void certain entries.

#### **Round repeat**

Use this key to register the same items which were ordered just before.

#### **Seat number**

Use this key to enter and print seat number.

#### **2nd unit price**

Use this key to register a specific item at the second unit price.

#### **Separate check**

Use this key in a check tracking system to separate selected items from one check to another check.

#### **Selective item subtotal**

Use this key to obtain the selective item 1/2 of subtotal amount.

#### **Shift PLU**

Use this key to shift flat-PLU key to the n-th  $(1 \sim 8)$ level.

#### **Slip feed/release**

Use this key to feed slips inserted into the slip printer. This is done by specifying the number of feed lines. This key is also used to release the slip paper holder if numbers are not entered.

#### **Slip back feed/release**

Use this key to back feed slips inserted into the slip printer. This is done by specifying the number of feed lines. This key is also used to release the slip paper holder if numbers are not entered.

#### **Slip print**

Use this key to execute a slip batch printing on the slip printer. Pressing this key prints the sales details. Actual printing is performed following receipt issuance.

#### **Square**

This key provides the same functions as the Multiplication key. In addition, this key also has a square multiplication function.

#### **Stock inquiry**

Use this key to check the current stock quantity for a PLU without registering.

#### **Store**

Use this key for storing the check number of the registered items. When this key is pressed, registered item data will be stored, and then these data will transfer to the youngest check number.

#### **Subdepartment**

Use this key to register items for the subdepartment.

#### **Subdepartment number**

Use this key to enter subdepartment number.

#### **Substitution**

Use this key to replace group PLU with a PLU which is not preset in the pulldown menu.

#### **Table number**

Use this key to input table numbers.

#### **Table sharing**

Use this key to assign one table to two or more customer groups.

#### **Takeout**

Use this key to specify if the customer takes out items, before total a transaction. Press this key for the tax exemption.

#### **Tax exempt**

Use this key to change taxable amounts to nontaxable amounts.

#### **Tax shift**

Use this key to activate the tax table which is specified by the same tax status programmed for this key.

#### **Taxable amount subtotal**

Use this key to obtain taxable amount subtotal.

#### **Text print**

Use this key to enter characters to print.

#### **Text recall**

Use this key to print preset characters.

#### **Tip**

Use this key to register tips.

#### **Tray total**

Use this key to display the total amount for all registrations from the last registration until this key is pressed or registrations between presses of this key.

#### **Validation**

Use this key to validate item or transaction amounts on the slip.

#### **VAT**

Use this key to print VAT breakdowns.

### **Keys in check No. pop-up window**

Special function keys to control check No. pop-up window are located at the bottom of the screen.

#### **Next (Page up)**

Use this key to turn the pop-up window forwards.

### **Previous (Page down)**

Use this key to turn the pop-up window backwards.

#### **Escape**

Use this key to terminate the operation of the pop-up window and close it.

#### **View-1 ~ View-4 (Location change)**

Use this key to select the pop-up window which shows the table layout of each floor/part of the restaurant.

## **How to use the terminal**

The following describes the general procedure you should use in order to get the most out of the terminal.

## **BEFORE business hours…**

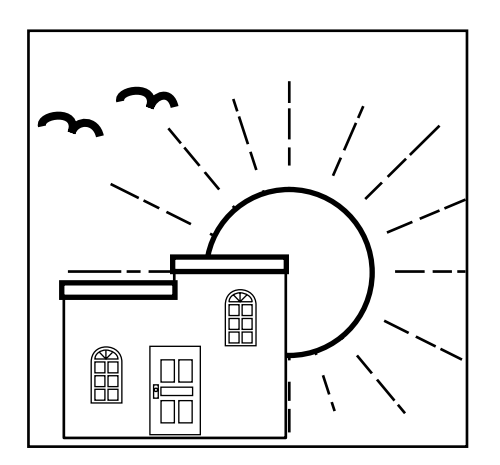

- Check to make sure that the terminal is plugged in securely.
- Check to make sure there is enough paper left on the roll of the remote printer.
- Read the financial totals to confirm that they are all zero. Page 83
- Check the date and time. Page 25

## **DURING business hours…**

- Register transactions. Page 26 ~
- Periodically read totals. Page 81
- 

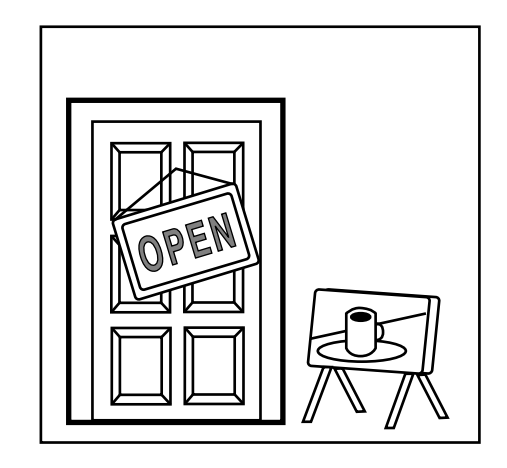

## **AFTER business hours…**

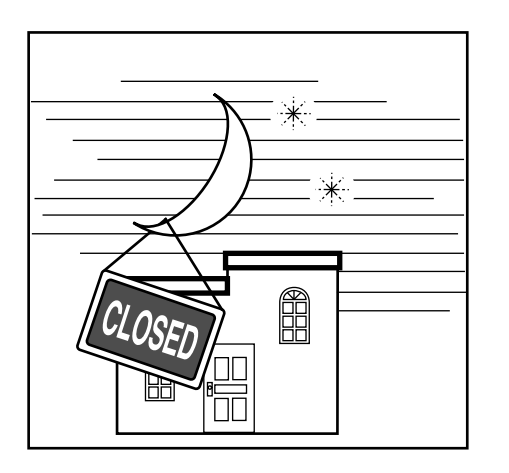

- Reset the daily totals. Page 42
- Read the electronic journal. Page 81
- Empty the cash drawer and leave it open. Page 12
- Take the cash to the office.

## **Clerk sign on/off and mode change**

## **Assigning a clerk**

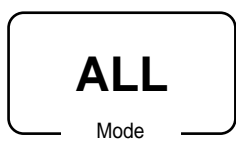

In Germany, you can assign clerks by attaching an i-Button key to the receiver or by clerk number.

In other areas, you can assign clerks by using clerk key or by clerk secret number. The method you of assigning clerk depends on the programming of the terminal.

## **Clerk key**

You can assign the clerk or cashier using the four ( $|c_k(x)|$  thru  $|c_k(x)|$ ) keys on the keyboard or clerk icon in the clerk pop-up window.

## **Clerk number key**

The  $\left| \alpha_{k} \right|$  key is used for the clerk secret number key.

## **i-Button key**

You can assign the clerk or cashier by attaching an i-Button key to the receiver.

## **Clerk sign on**

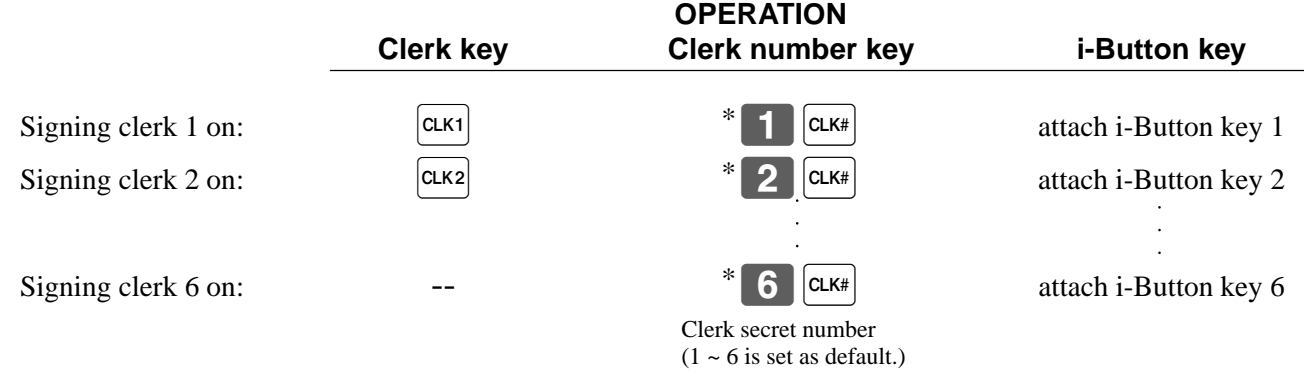

\* If you do not want the clerk secret number to be shown on the display, press  $|CLK#|$  before entering the number.

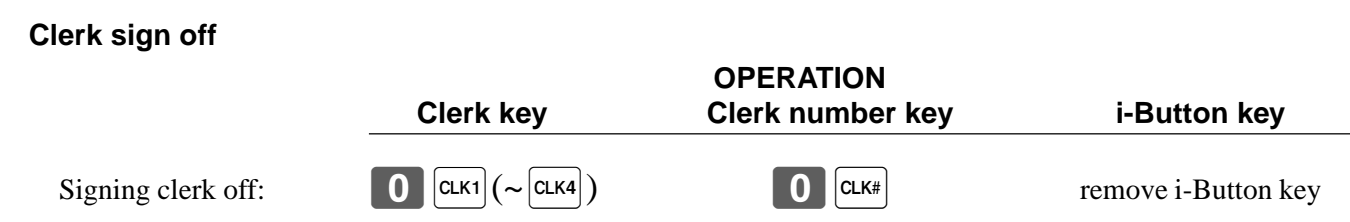

• The current clerk is also signed off whenever you turn off the terminal or finalize a transaction.

## **Important!**

- A clerk cannot sign on unless other clerk is signed off.
- The signed on clerk is identified on the receipt/journal.

**Basic Operations and Setups**

## **Mode change**

Even the mode switch is not allocated on the terminal, you can change the mode of the terminal by pressing the  $[$ MODE $]$   $key.$ 

### **Mode pop-up window**

When you press the WODE key, the mode pop-up window is appeared. In the mode pop-up window, only the allowable mode icons of the signed on clerk is appeared. You can change the mode of the terminal by pressing the mode icons in the mode pop-up window.

#### **• When a manager signs on.**

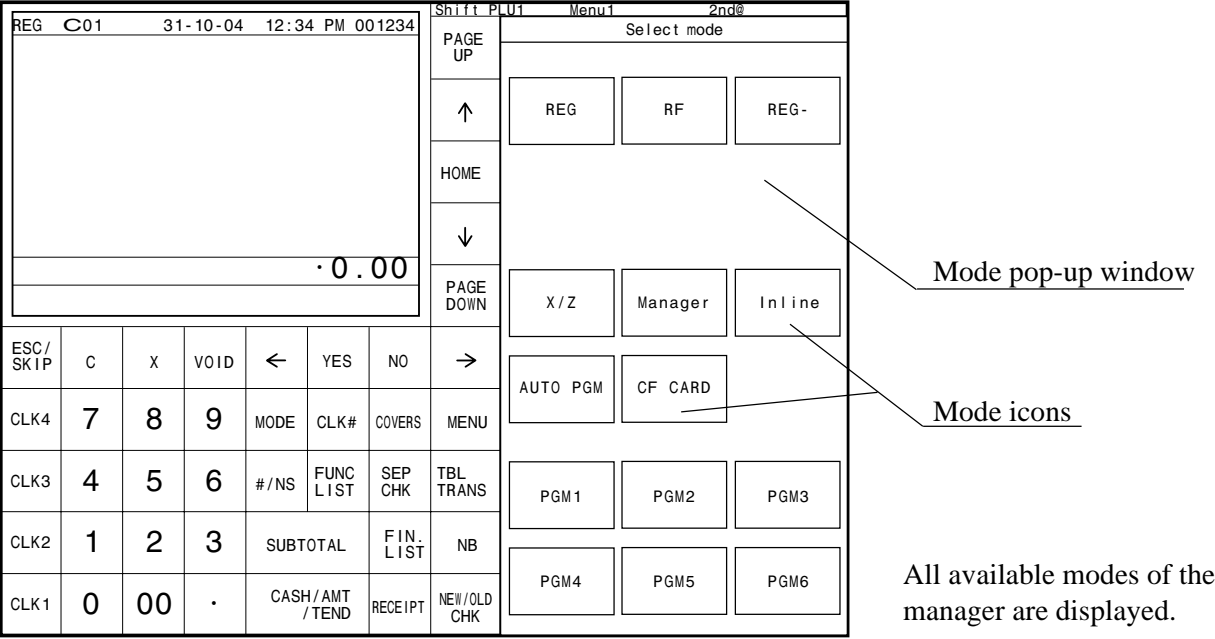

#### **• When a clerk signs on**

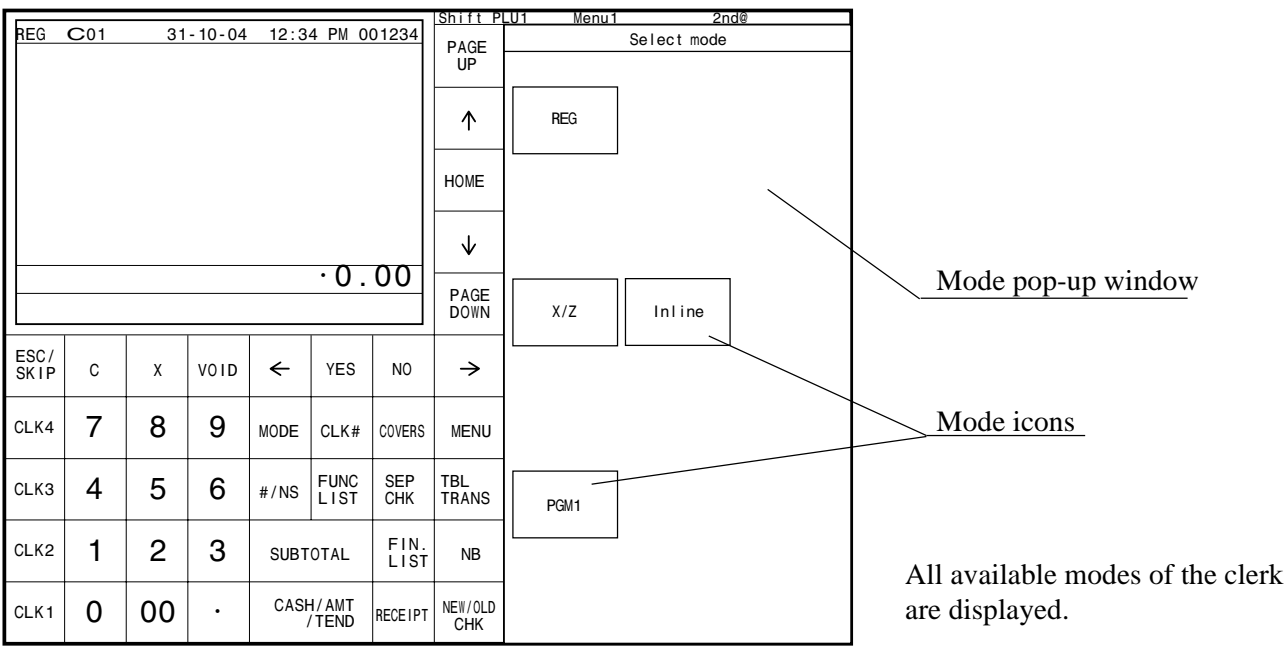

## **Displaying the time and date**

## Mode **REG**

You can show the time or date on the display of the terminal whenever there is no registration being made.

## **To display and clear the date/time**

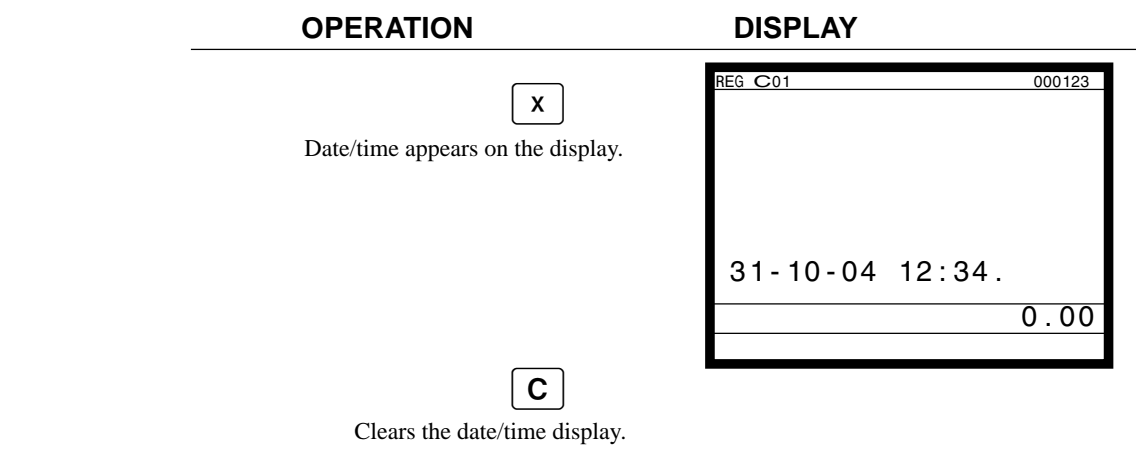

## **Adjusting the time and date**

You can adjust the time or date in the PGM 1 mode.

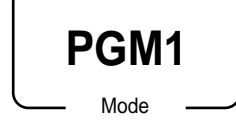

## **To adjust the time**

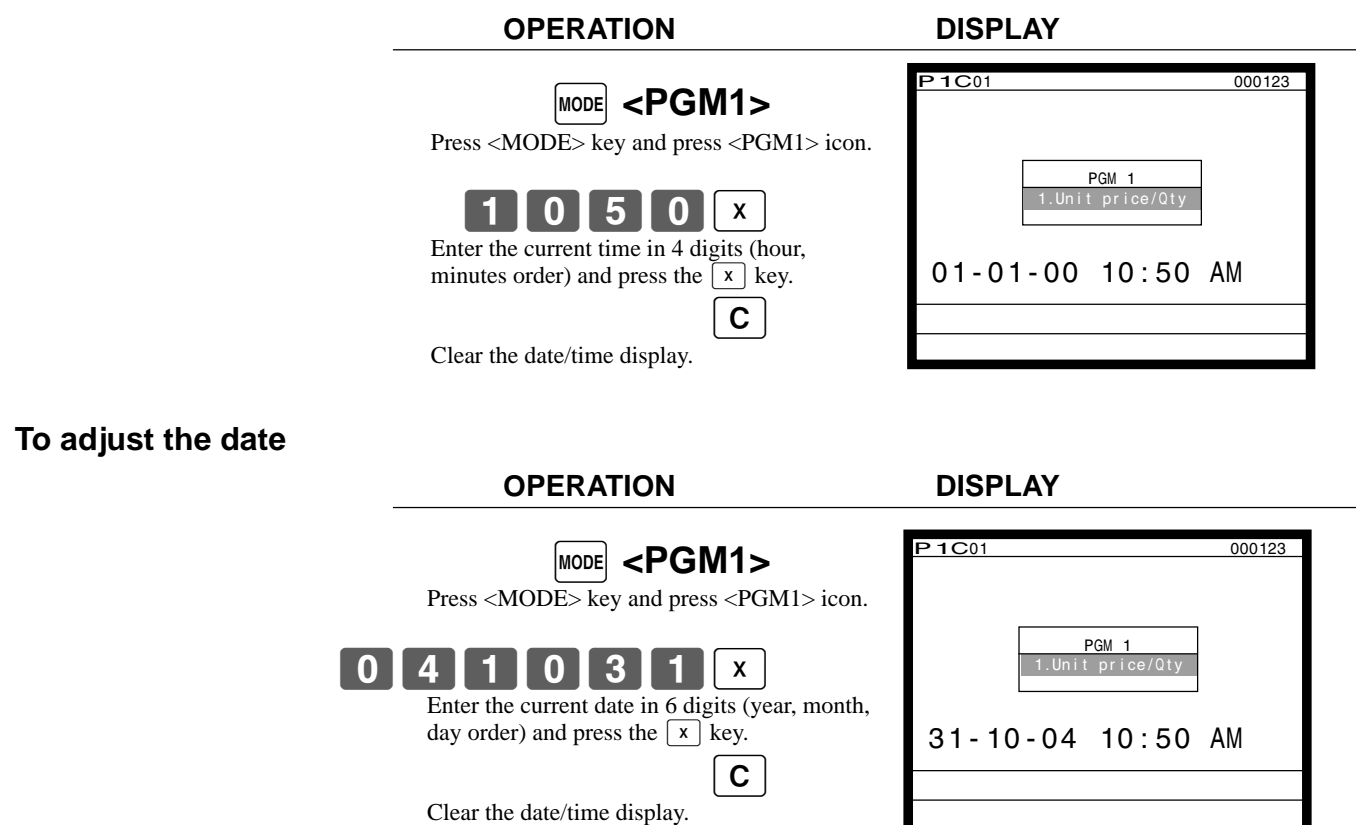

## **Preparing and using flat-PLU keys**

## **Registering flat-PLU keys**

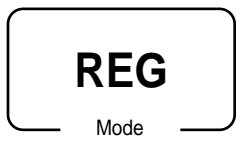

The following examples show how you can use the flat-PLU keys in various types of registrations.

## **Single item sale**

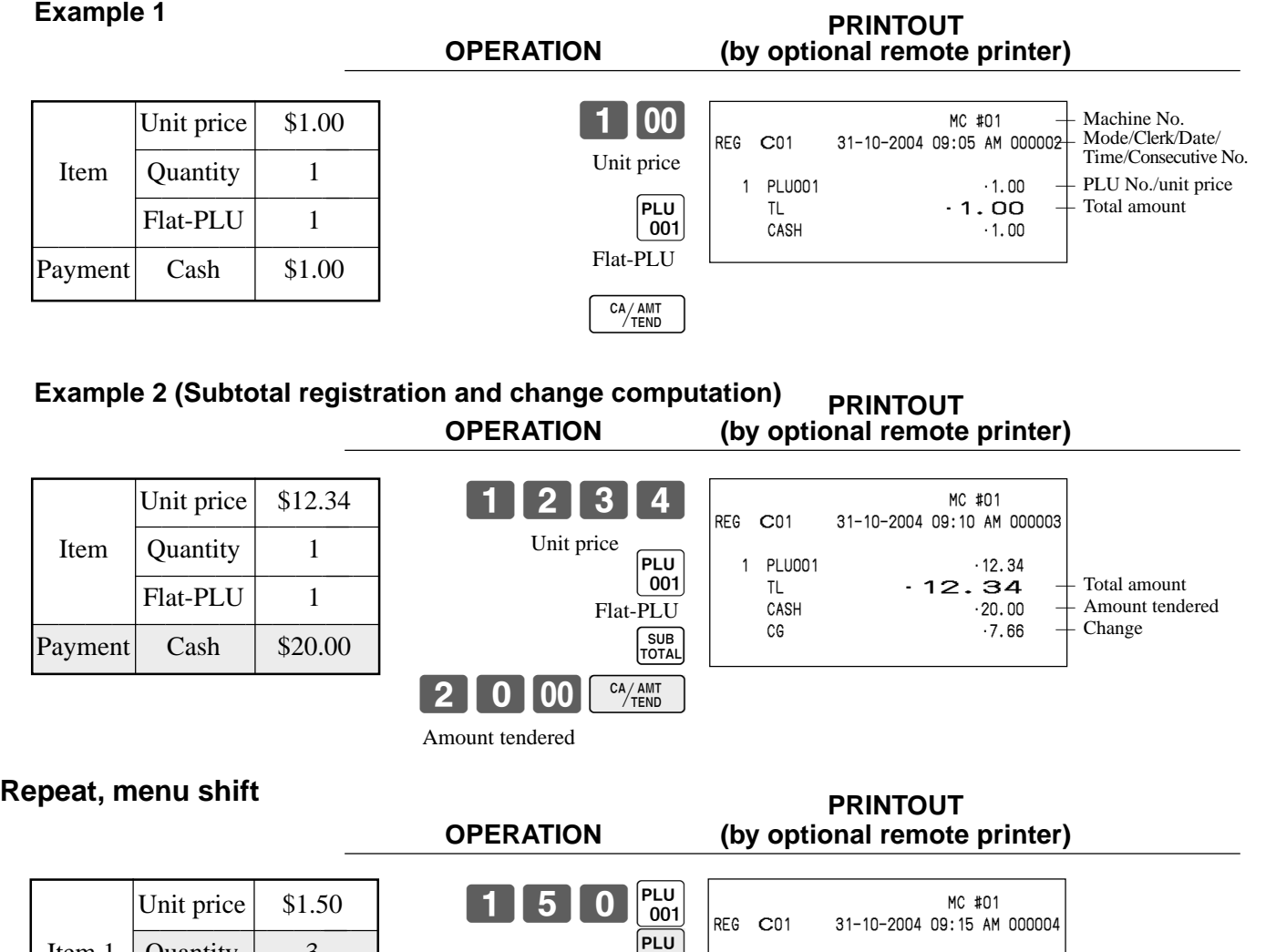

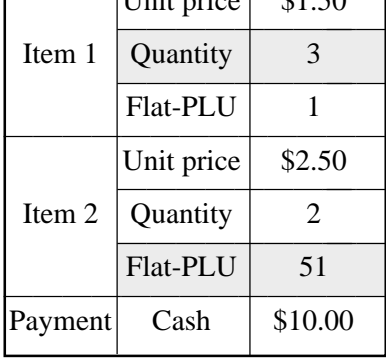

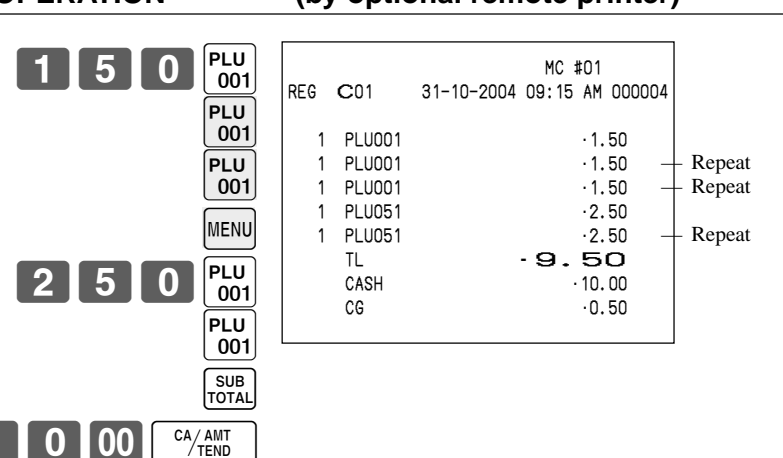

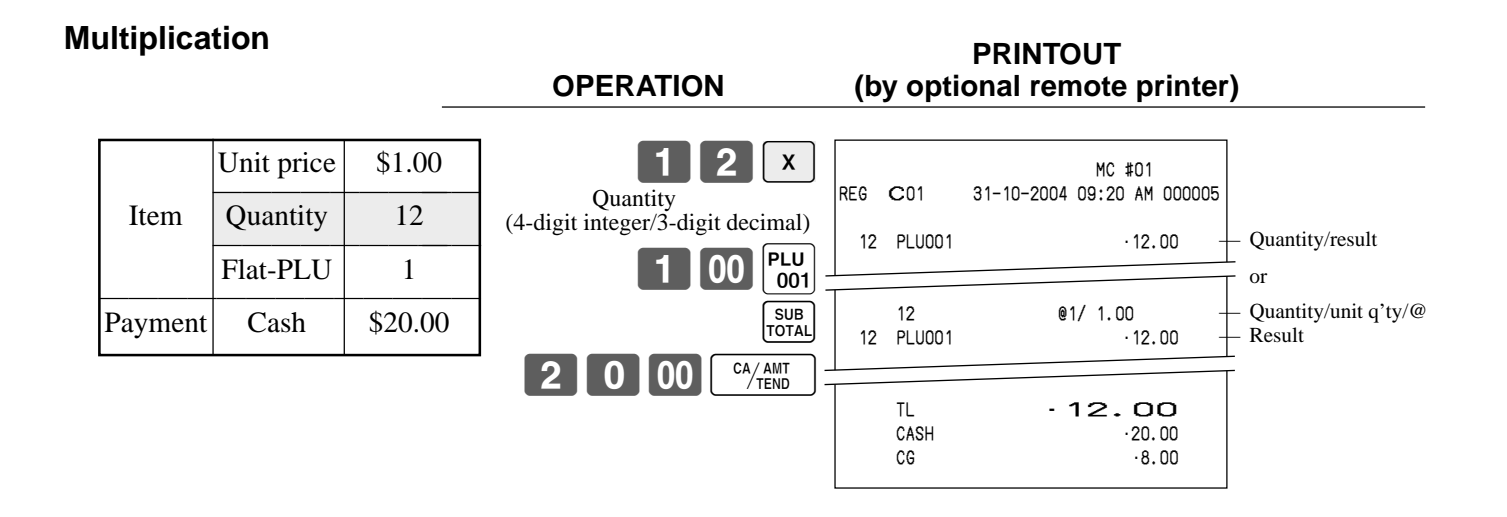

## **Programming to flat-PLU**

## **Flat-PLU unit price programming procedure**

- Step 1. Press  $\boxed{\text{MoDE}}$  and  $\lt PGM1$  icon to turn "PGM-1" and press  $\boxed{\text{Yes}}$ .
- Step 2. Select "1.PLU" and press  $\lbrack$ YES.

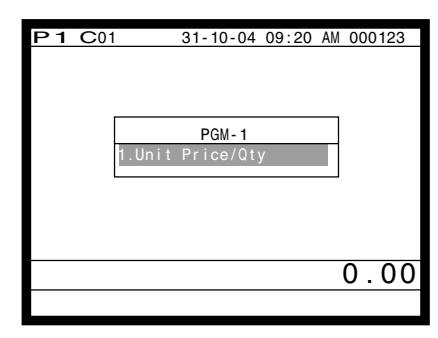

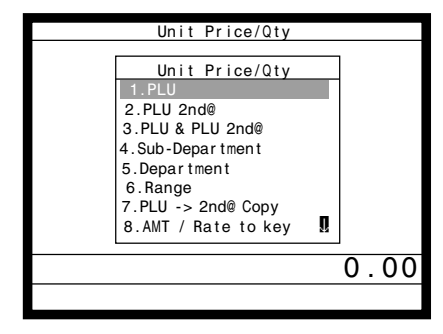

Step 1. screen Step 2. screen

- Step 3. Select the PLU record you want to program by pressing the flat-PLU key directly, by entering PLU record No. and  $\overline{YES}$ , or by entering random PLU code and  $\vert$ PLU.
- Step 4. Enter appropriate unit price and  $\lvert$ YES.

| Unit Price/Qty                                                                                       |           |
|----------------------------------------------------------------------------------------------------|-----------|
| PLU<br>1.PLU001<br>2.PLU002<br>3.PLU003<br>4.PLU004<br>5. PLU005<br>6.PLU006<br>7.PLU007<br>8.PLU008 |           |
|                                                                                                    | 0<br>. 00 |
|                                                                                                    |           |
|                                                                                                    |           |

Step 3. screen Step 4. screen

| No. | <b>Descriptor</b> | Price  |
|-----|-------------------|--------|
| 5   | <b>PLU005</b>     | @50.00 |
| 6   | PLU006            | @0.00  |
| 7   | PLU007            | @0.00  |
| 8   | PLU008            | @0.00  |
| 9   | PLU009            | @0.00  |
| 10  | PLU010            | @0.00  |
| 11  | <b>PLU011</b>     | @0.00  |
| 12  | <b>PLU012</b>     | @0.00  |
| 13  | PLU013            | @0.00  |
| 14  | <b>PLU014</b>     | @0.00  |
| 15  | <b>PLU015</b>     | @0.00. |
|     |                   |        |
|     |                   |        |
|     |                   |        |

Step 5. Repeat the step 4., if you program the next record.

Press  $\left[\frac{FSC}{SKP}\right]$  and repeat the step 3. and 4., if you program to the other record.

Step 6. Press  $\left[\frac{ESC}{SKIP}\right]$  repeatedly to return to the "Step 1. screen".

**Basic Operations and Setups**

**Basic Operations and Setups** 

## **Flat-PLU department link/tax status/listing capacity programming procedure**

- Step 1. Press WODE and <PGM3> icon to turn "PGM-3".
- Step 2. Select "3.Key Feature" and press  $\text{Yes}$ , then select "1.PLU" and press  $\text{Yes}$ .

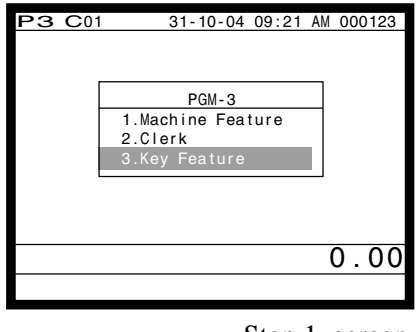

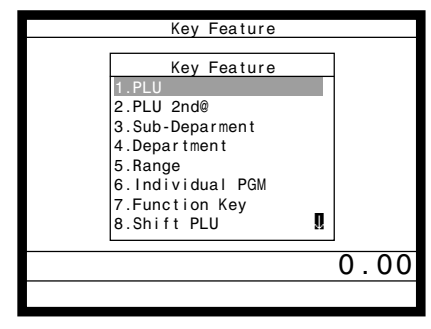

Step 1. screen Step 2. screen

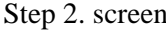

- Step 3. Select the PLU record you want to program by pressing the flat-PLU key directly, by entering PLU record No. and  $|\nparallel$   $\mathsf{res}|$ , or by entering record No./random PLU code and  $|\nparallel$ .
- Step 4. Link department programming:

Select "Dept Link" line, press  $\overline{YES}$ , select the appropriate link department and  $\overline{YES}$ . Tax status programming:

Select "Taxable status" line, and press [YES] select the appropriate tax status.

Listing capacity programming:

Select "High Amount Limit" line (press  $\frac{PAGE}{DOMN}$  three times), and enter the amount and press  $\overline{YES}$ .

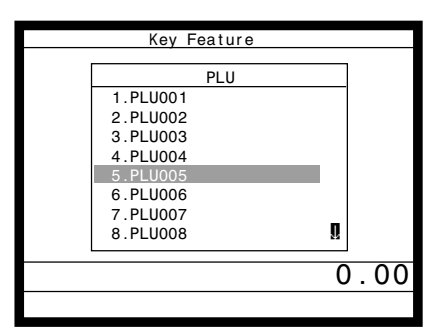

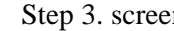

| Memory No.     |               |               |
|----------------|---------------|---------------|
| Random Code    |               |               |
| Descriptor     | <b>PLU001</b> |               |
| Price          |               | 10.00         |
| Receipt type   |               | Normal Item   |
| Item type      |               | Normal Item   |
| Group Link     |               |               |
| Dept Link      |               |               |
| Sub-Dept Link  |               |               |
| Taxable status |               | Non Tax       |
| Commission     |               | None          |
| Selective Item |               | <b>None!!</b> |
|                |               |               |
|                |               |               |
|                |               |               |

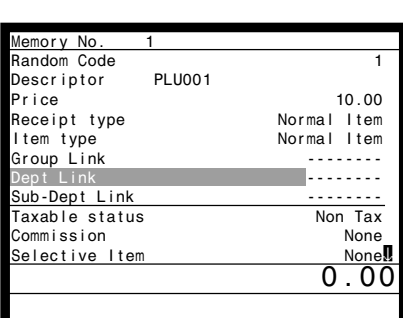

Step 3. screen Step 4-1. screen

| Memory No.              |                |
|-------------------------|----------------|
| List Link #4            |                |
| Open PLU                | N <sub>O</sub> |
| Zero Unit Price         | N <sub>O</sub> |
| Negative Price          | N <sub>O</sub> |
| Hash Item               | N <sub>O</sub> |
| Full Hash Item          | N0             |
| High Amount Limit       | 0.00           |
| Low Digit Limit         |                |
| Multiple VLD            | N Repeat       |
| Use main Item Amt Only  | N <sub>O</sub> |
| Use Premium Item of Set | N0             |
|                         |                |
|                         |                |

Step 4-2. screen Step 4-3. screen

- Step 5. Press  $\begin{bmatrix} \text{sec} \\ \text{skr} \end{bmatrix}$  and repeat the step 3. and 4., if you program to the other record.
- Step 6. Press  $\frac{[SC]}{SKP]}$  repeatedly to return to the "Step 1. screen".

## **Registering flat-PLU keys by programming data**

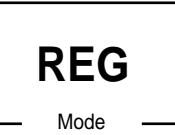

## **Preset price**

|         |          | Unit price $(\$1.00)_{\text{present}}$ |
|---------|----------|----------------------------------------|
| Item    | Quantity |                                        |
|         | Flat-PLU | 2                                      |
| Payment | Cash     | \$1.00                                 |

**OPERATION (by optional remote printer)** CA/AMT  $\begin{bmatrix} \text{PLU} \\ 002 \end{bmatrix}$ 

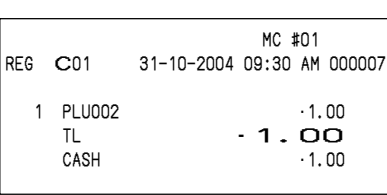

**PRINTOUT**

**PRINTOUT**

## **Preset tax status**

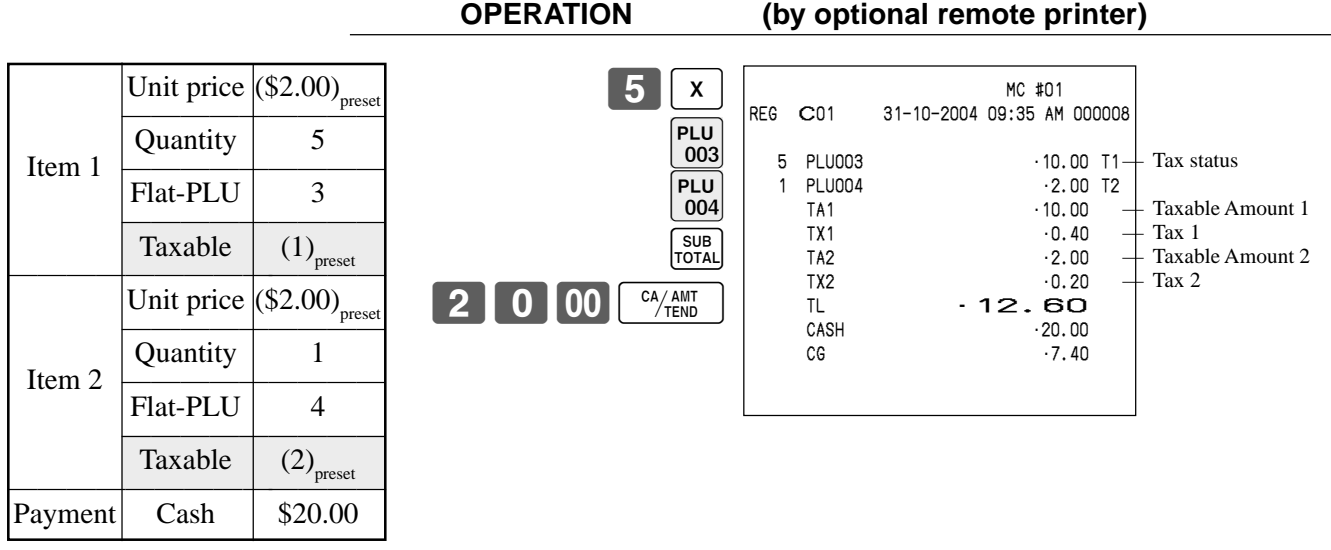

\* Before this registration, tax table programming is necessary.

## **Locking out high amount limitation**

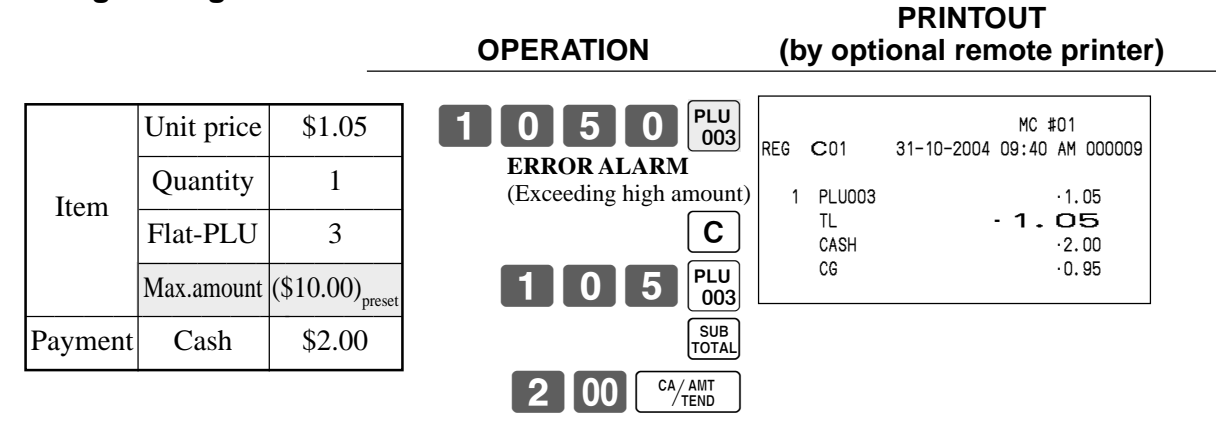

## **Preparing and using discounts/reductions**

This section describes how to prepare and register discounts/reductions.

## **Programming discount rate and reduction amount**

Step 1. Press  $\begin{bmatrix} \text{MODE} \end{bmatrix}$  and  $\langle \text{PGM1}\rangle$  icon to turn "PGM-1" and press  $\begin{bmatrix} \text{YES} \end{bmatrix}$ .

Step 2. Press  $\begin{bmatrix} \frac{page}{100} \\ \frac{page}{100} \end{bmatrix}$  twice and select "10.Pulldown Group" and press  $\begin{bmatrix} \text{Yes} \end{bmatrix}$ .

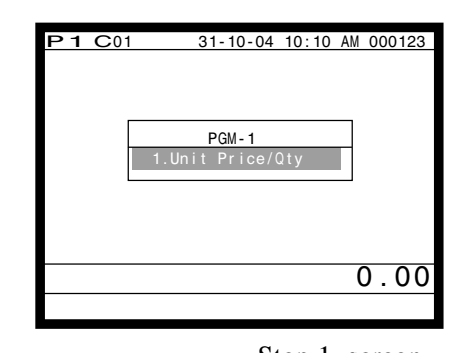

 Unit Price/Qty Unit Price/Qty  $3.$  PLU & PLU 2nd@ 4.Sub-Department 5.Department 6.Range 7.PLU -> 2nd@ Copy 8.AMT / Rate to key 9.Shift PLU 10.Pulldown Group  $\overline{0.00}$ 

Step 1. screen Step 2. screen

- Step 3. Press  $\begin{bmatrix} \text{PAGE} \\ \text{Down} \end{bmatrix}$  five times and press  $\begin{bmatrix} \text{YES} \end{bmatrix}$ .
- Step 4. Discount rate: Select the %- record, enter discount rate (ex. 12.34%  $\rightarrow$  123400) and press [YES]. Reduction amount: Select the - record, enter reduction amount and press  $\sqrt{res}$ .

| Unit Price/Qty                                                                                                    |  |
|----------------------------------------------------------------------------------------------------|--|
| Pulldown Group<br>$33.$ List $33$<br>34. List 34<br>35. List 35<br>36. List 36<br>$37.$ List $37$<br>38. List 38<br>39.FIN. LIST<br>40. FUNC LIST |  |
|                                                                                                    |  |
|                                                                                                    |  |

Step 3. screen Step 4. screen

| No. | Descriptor | Price    |
|-----|------------|----------|
|     | SEAT#      | 00000000 |
|     | CANCEL     | 00000000 |
|     | ADD CHK    | 00000000 |
|     |            | 00001000 |
|     | <b>VAT</b> | 00000000 |
|     | $% -$      | 00123400 |
|     | MEDIA CHG  | 00000000 |
|     | RC         | 00000000 |
|     | RCT ON/OFF | 00000000 |
|     | PD         | 00000000 |
|     |            | 00000000 |
|     |            | 1 ()     |
|     |            |          |

Step 5. Press  $\left[ \frac{\text{fsc}}{\text{SkIP}} \right]$  repeatedly to return to the "Step 1. screen".

### **NOTE:**

In case of programming a rate or an amount to the actual key (not in a list window), select "8.AMT/Rate to key" in the Step 2, enter the appropriate rate or amount and press the key.

## **Registering discounts**

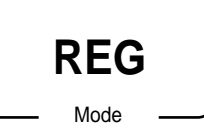

The following example shows how you can use the  $\sqrt{2}$  key in various types of registration.

## **Discount for items and subtotals**

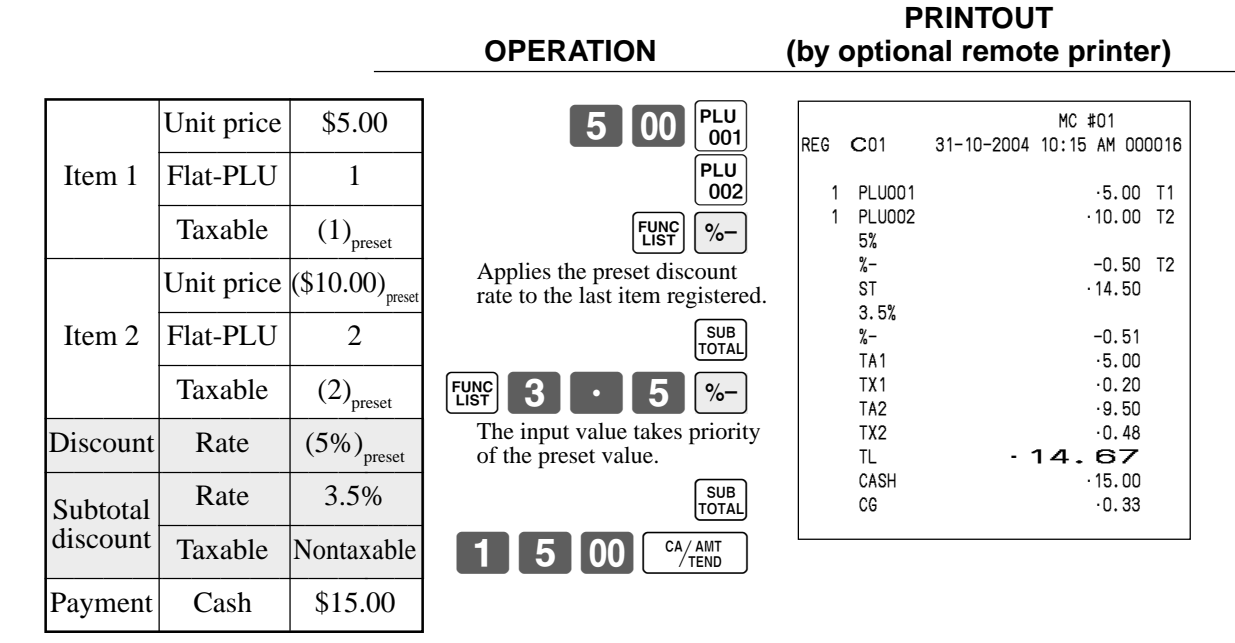

• You can manually input rates up to 4 digits long (0.01% to 99.99%).

## **Taxable status of the**  $\left[\infty\right]$  **key**

- Whenever you perform a discount operation on the last item registered, the tax calculation for discount amount is performed in accordance with the tax status programmed for that item.
- Whenever you perform a discount operation on a subtotal amount, the tax calculation for the subtotal amount is performed in accordance with the tax status programmed for the  $\sqrt{8}$  key.

## **Registering reductions**

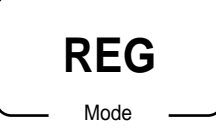

The following examples show how you can use the  $\vert - \vert$  key in various types of registration.

## **Reduction for items**

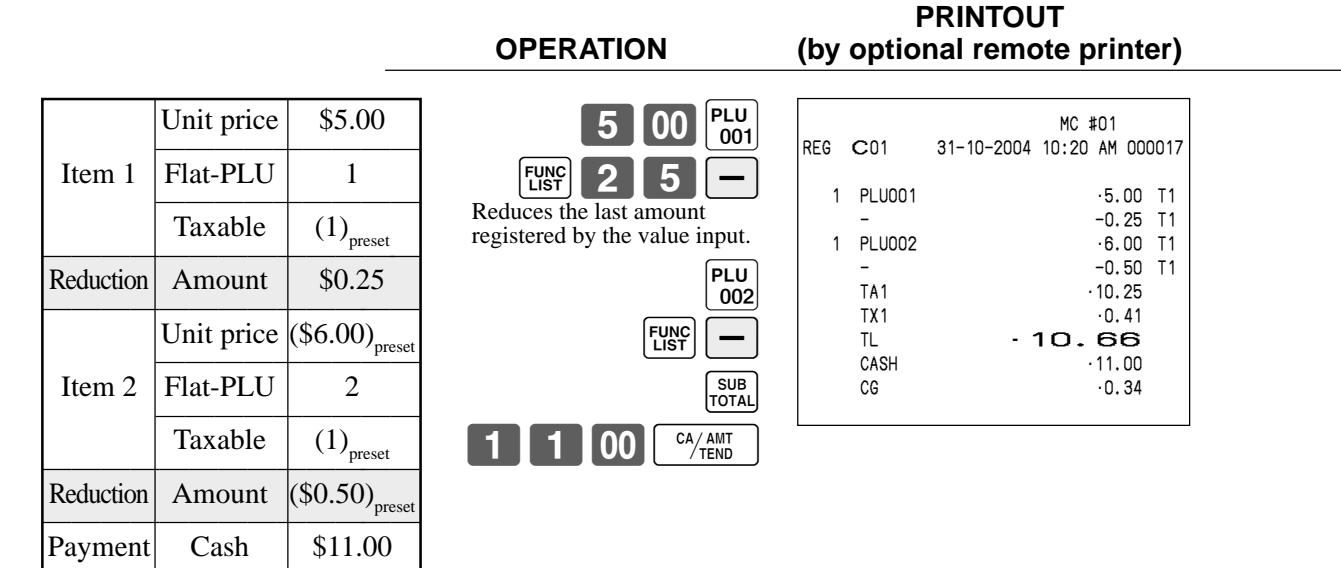

- You can manually input reduction values up to 7 digits long.
- If you want to subtract the reduction amount from the department or PLU totalizer, program "Net totaling."

## **Reduction for subtotal**

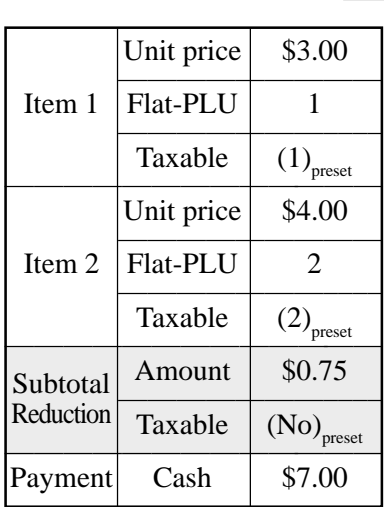

<sup>E</sup> **32**

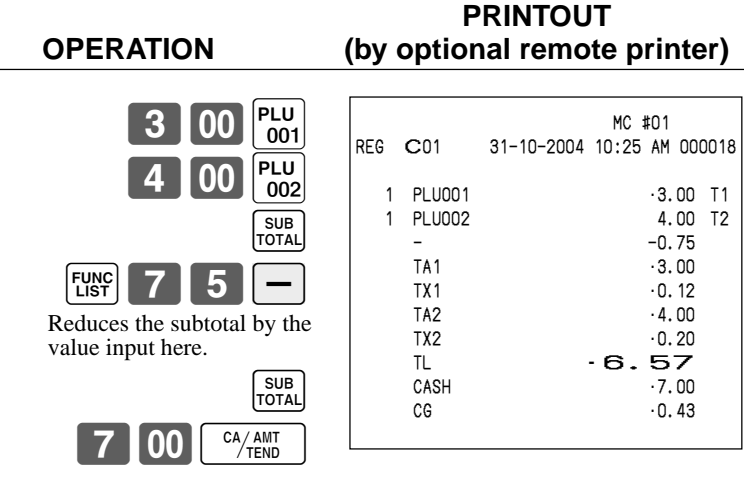

## **Registering credit and check payments**

Mode **REG** The following examples show how to register credits and payments by check.

## **Check**

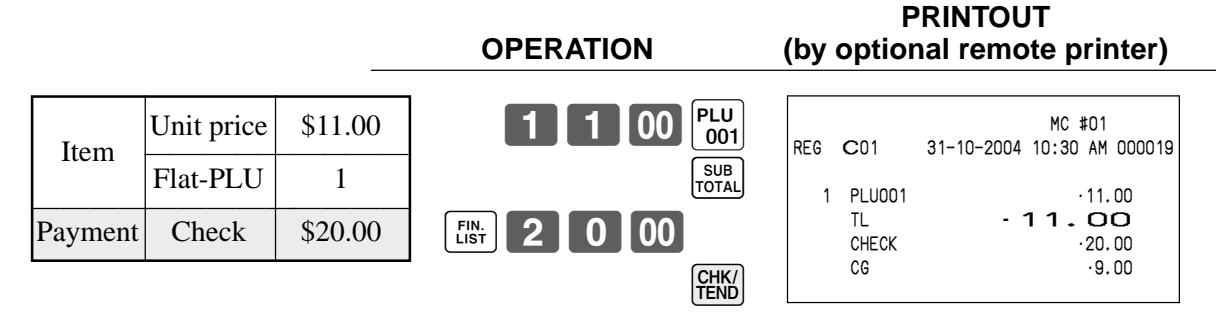

## **Credit**

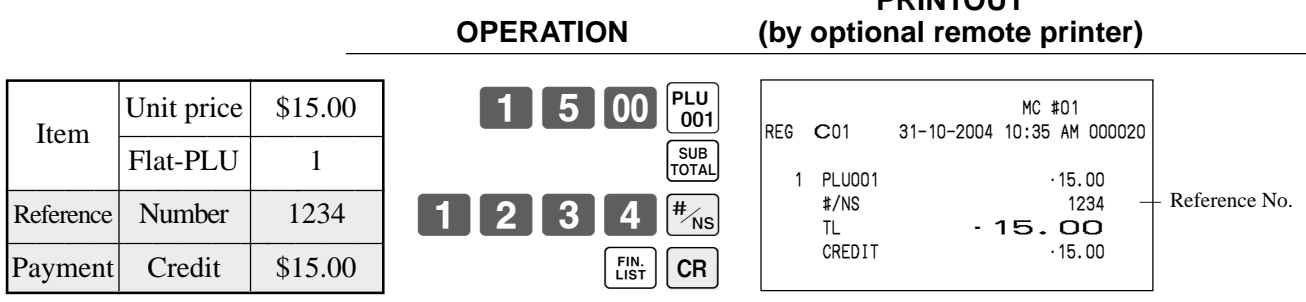

## **Mixed tender (cash, credit and check)**

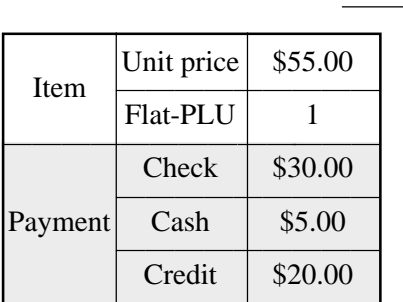

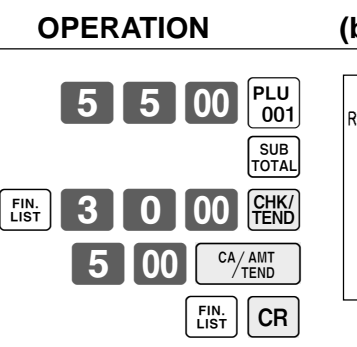

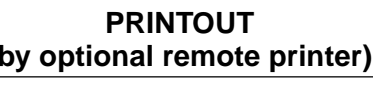

**PRINTOUT**

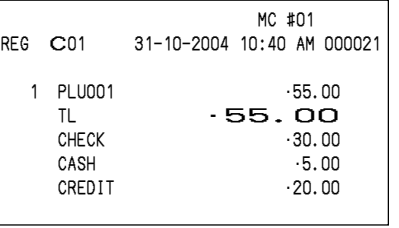

## **Registering both the Euro and local currency**

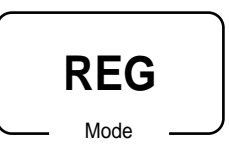

The following example shows the basic operation using the currency exchange function between the Euro and the local currency.

### **Case A**

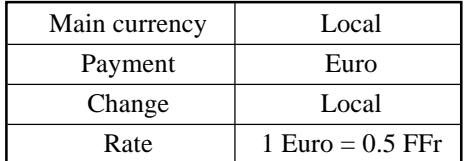

#### **OPERATION** DISPLAY

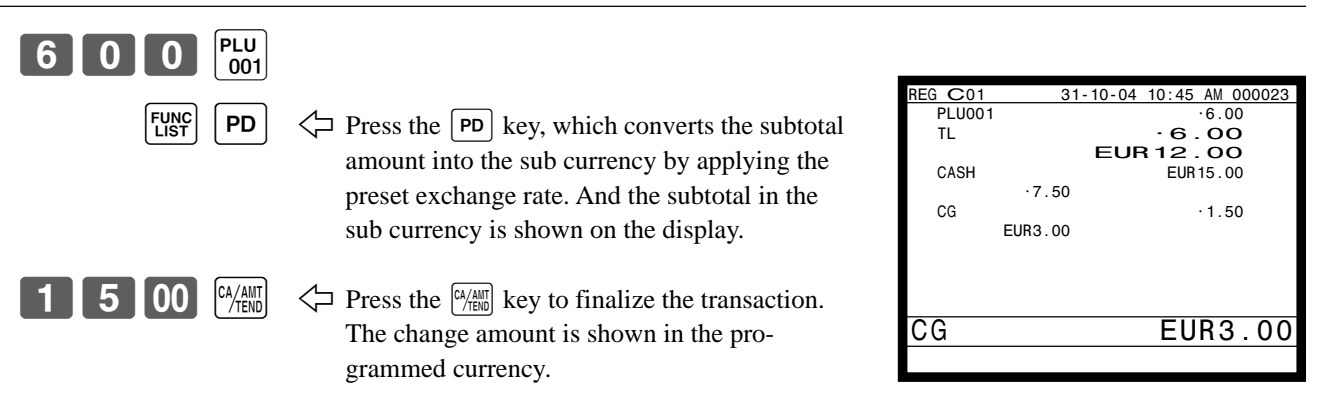

#### **PRINTOUT (by optional remote printer)**

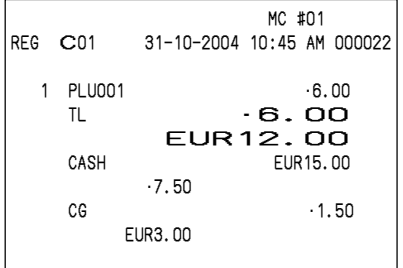

## **Case B**

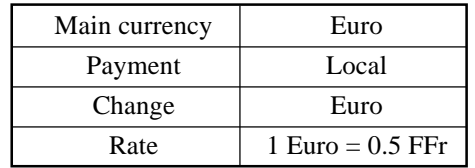

## **OPERATION** DISPLAY

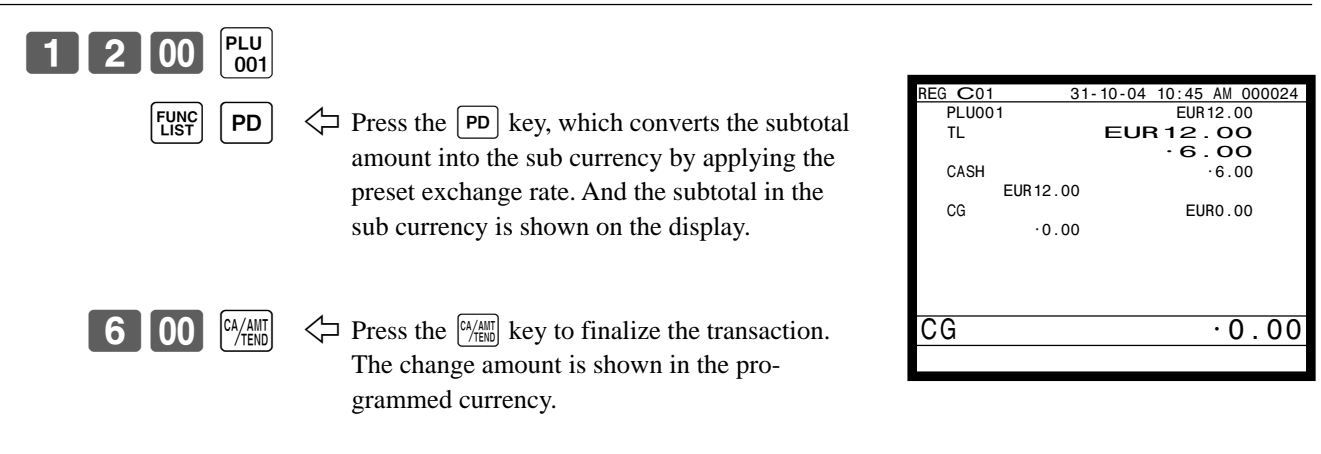

## **PRINTOUT (by optional remote printer)**

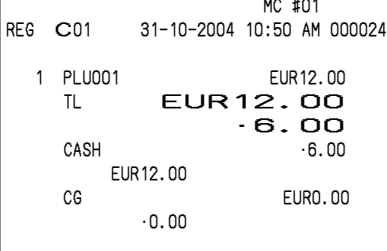

## **Registering returned goods in the REG mode**

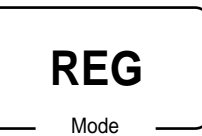

The following example shows how to use the  $\lceil \mathsf{RF} \rceil$  key in the REG mode to register goods returned by customers.

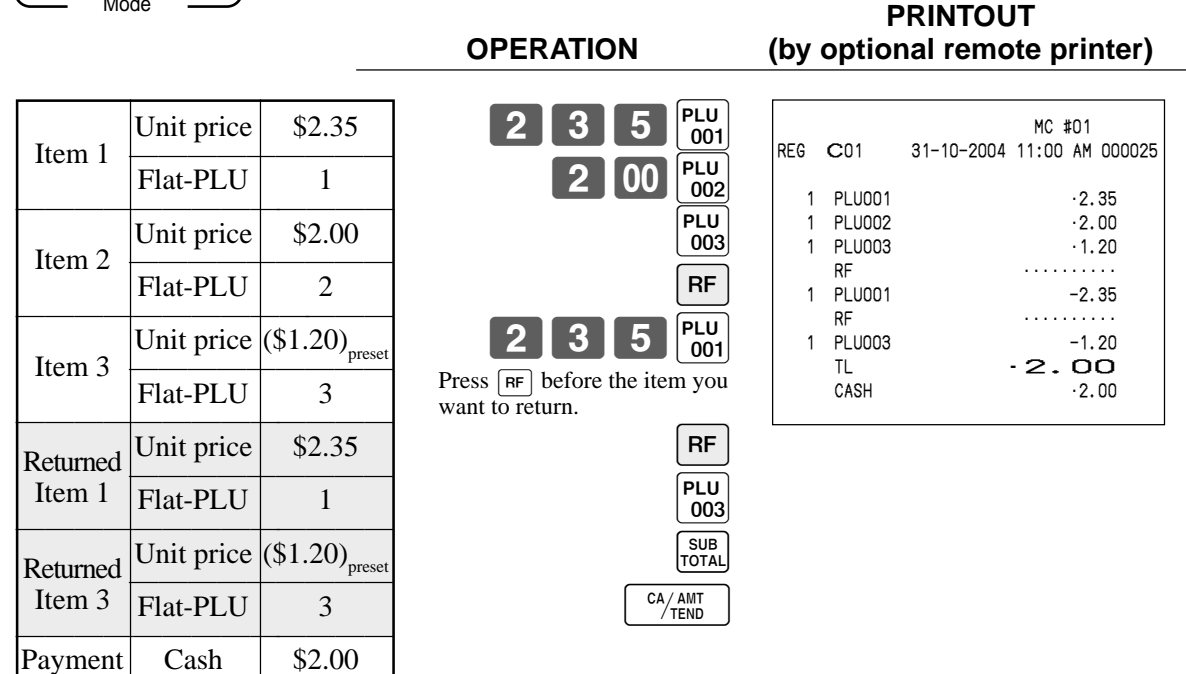

## **NOTE**

• First of all, it is necessary to allocate  $\mathbb{R}$  key on the keyboard or in the function key list.
# **Registering returned goods in the REF mode**

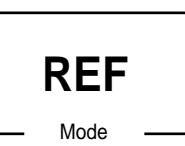

The following examples show how to use the REF mode to register goods returned by customers. First of all, press the WODE key and press <REF MODE > icon to turn the REF mode.

**PRINTOUT**

### **Normal refund transaction**

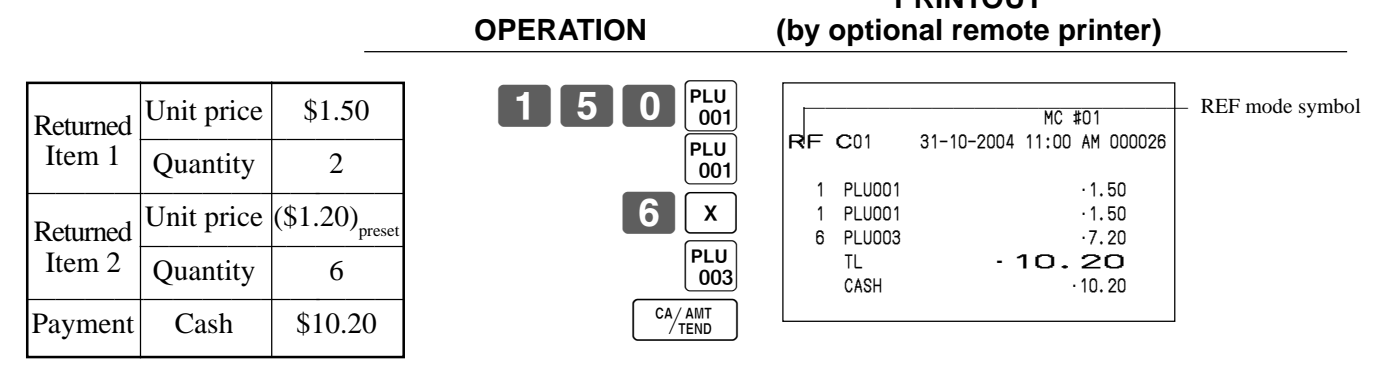

### **Reduction of amounts paid on refund**

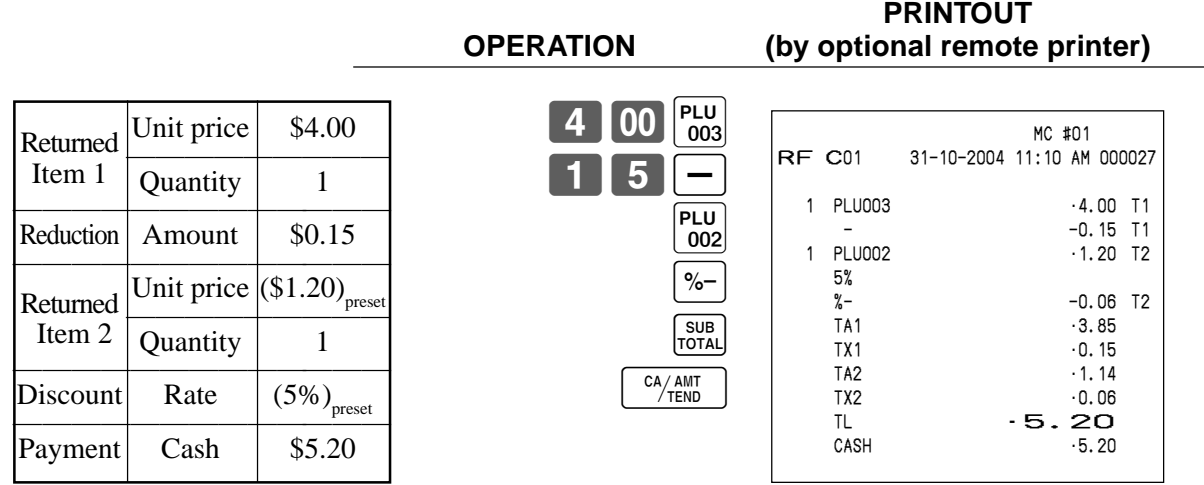

#### **Important!**

• To avoid miss registrations in the REF mode, return the mode to the former position immediately.

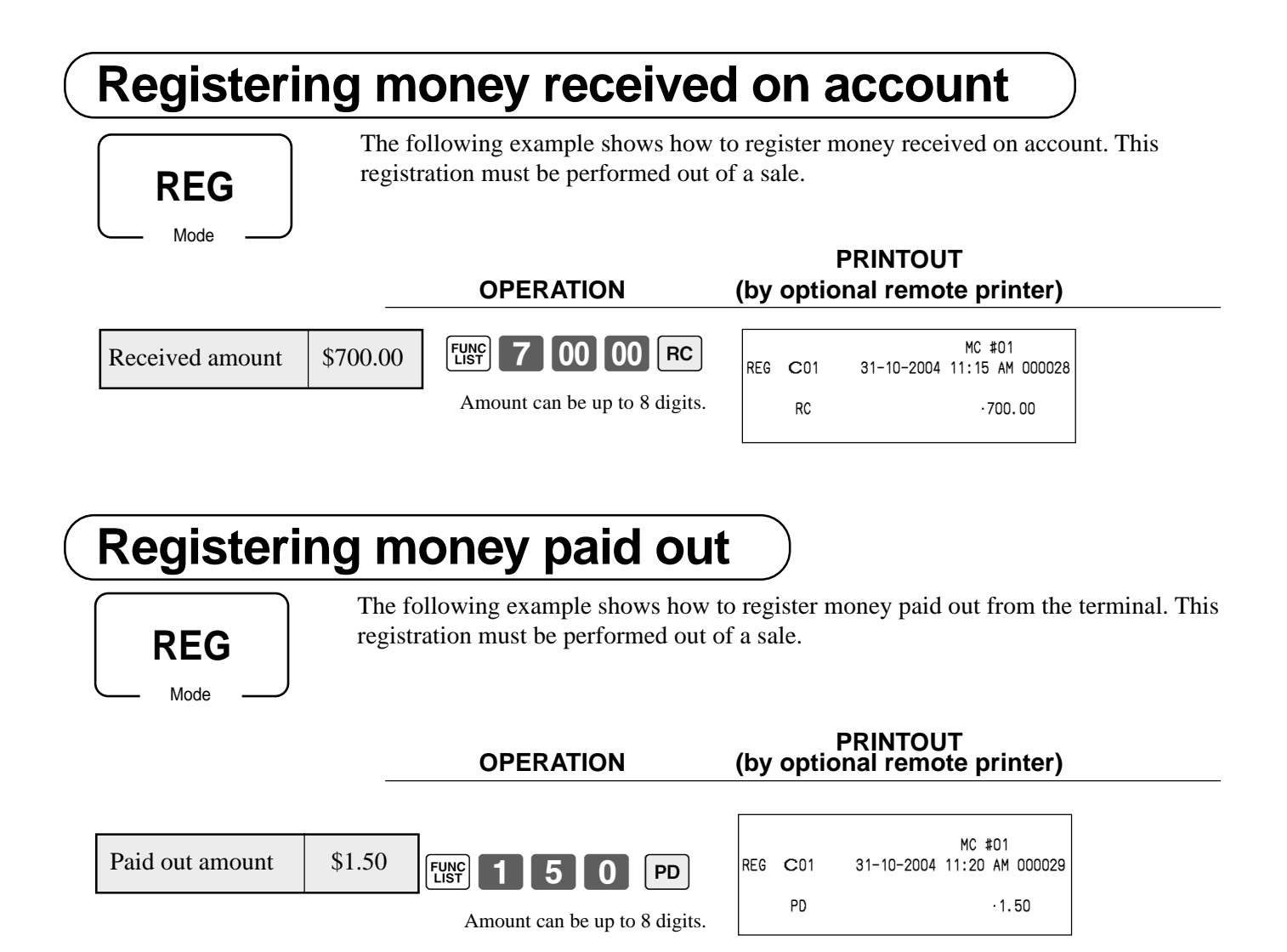

# **Making corrections in a registration**

There are four techniques you can use to make corrections in a registration.

- To correct an item that you input but not yet registered.
- To correct the last item you input and registered.
- To correct the item you registered previously in the transaction.
- To cancel all items in a transaction.

### **To correct an item you input but not yet registered**

Mode

**REG**

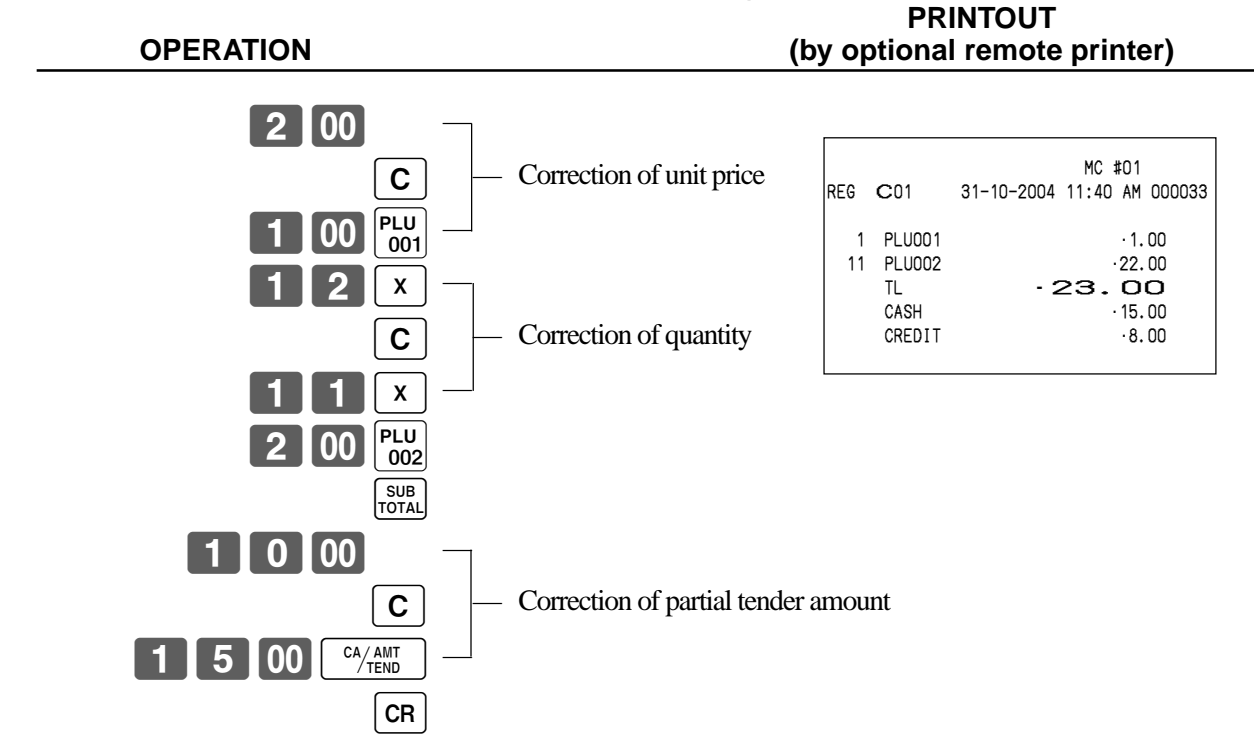

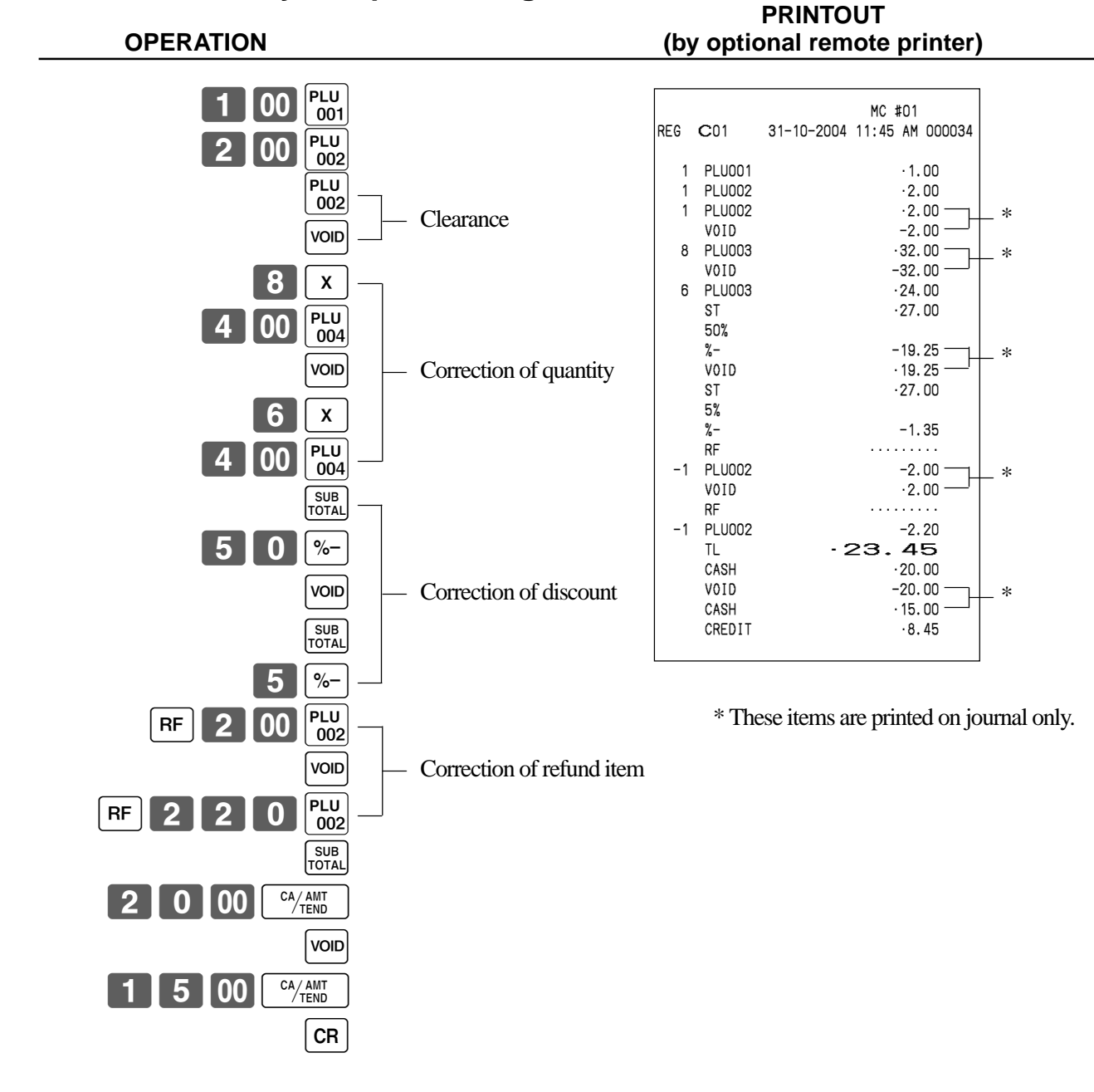

### **To correct an item you input and registered**

### **To correct the item you registered previously in this receipt**

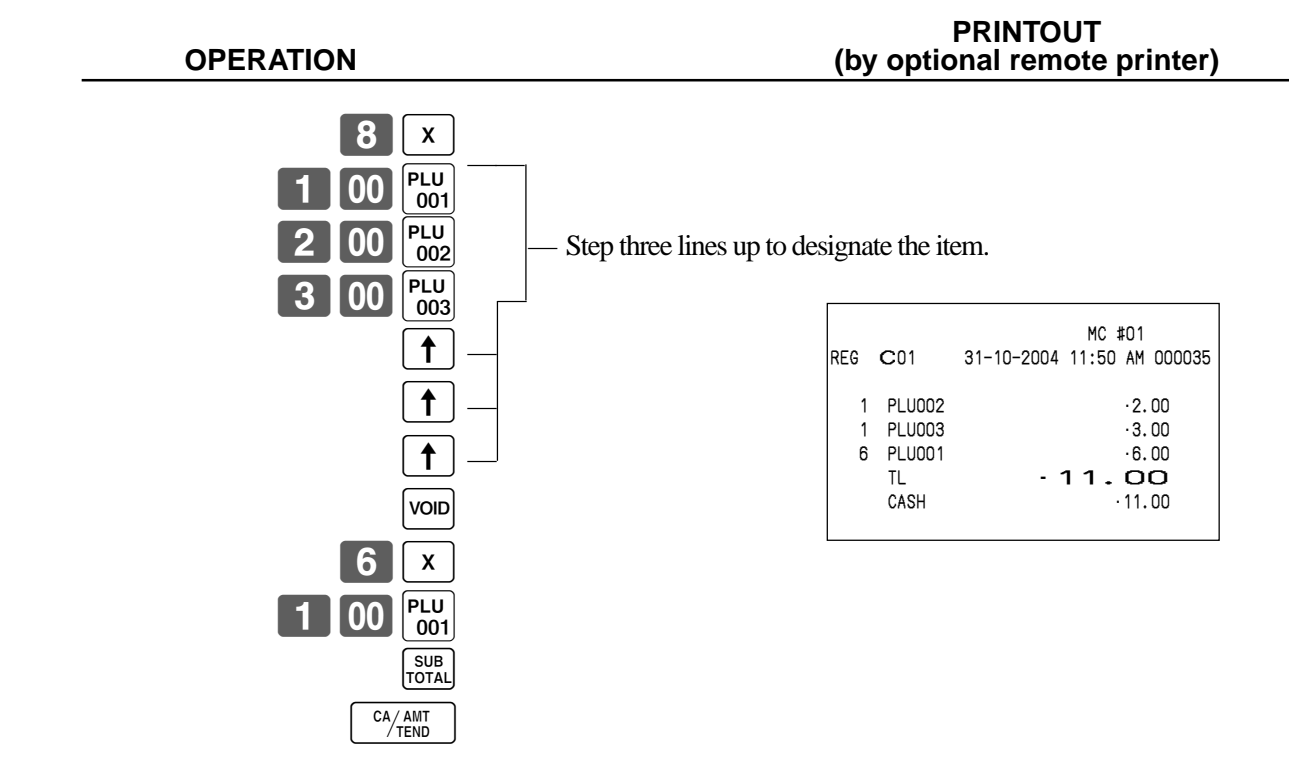

### **To cancel all items in a transaction**

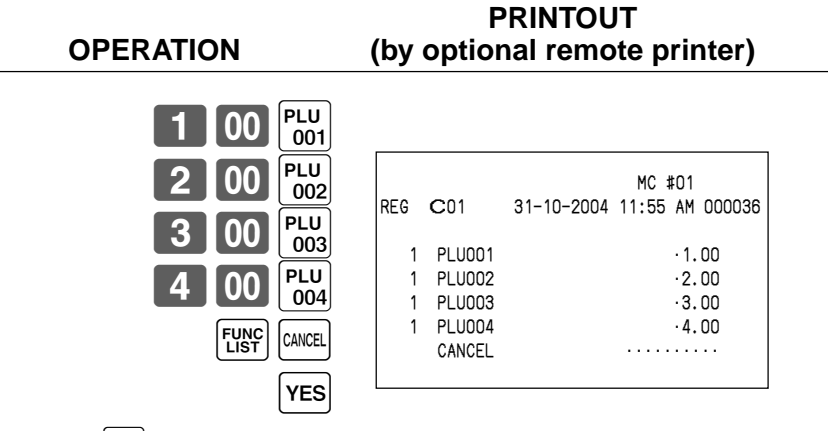

Pressing  $\sqrt{res}$  key is necessary to cancel the transaction.

## **No sale registration**

Mode **REG** You can use the following procedure to open the drawer without registering a sale. This operation must be performed out of a sale.

**PRINTOUT OPERATION (by optional remote printer)**

 $\begin{pmatrix} 1 \\ -1 \end{pmatrix}$ 

No receipt is issued.

## **Printing the daily sales reset report**

This report shows daily sales totals.

#### **Procedure**

Step 1. Press  $\boxed{\text{MoDE}}$  and  $\text{X/Z}$  > icon to turn "X/Z Report". Step 2. Select "4.Daily Z" and press  $\text{YES}$ .

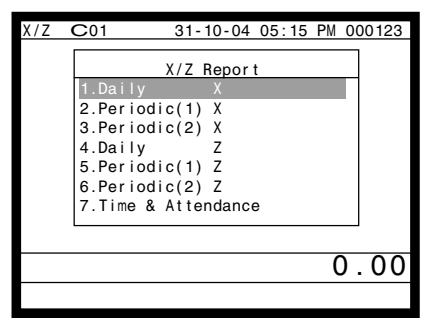

Step 1. screen Step 2. screen

- Step 3. Select "1.Batch" and press  $\lbrack$ YES
- Step 4. Select "1.Batch(1)" and press  $\lceil$ YES $\rceil$ .

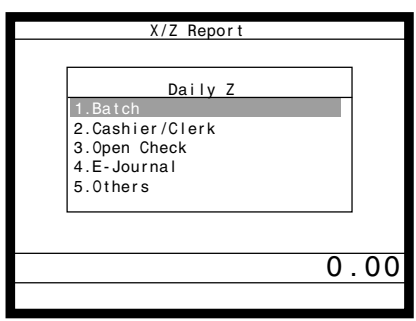

Step 5. Press  $\left[ \frac{\text{FSC}}{\text{SKIP}} \right]$  repeatedly to return to the "Step 1. screen".

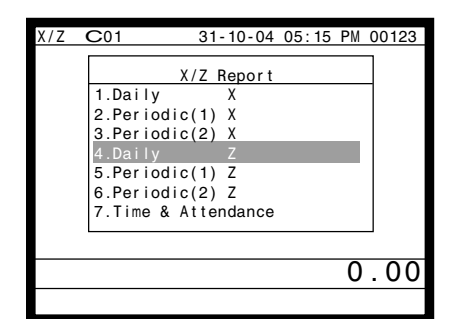

| Daily Z |            |   |  |
|---------|------------|---|--|
|         | Batch      |   |  |
|         | 1.Batch(1) |   |  |
|         | 2.Batch(2) |   |  |
|         | 3.Batch(3) |   |  |
|         | 4.Batch(4) |   |  |
|         | 5.Batch(5) |   |  |
|         | 6.Batch(6) |   |  |
|         | 7.Batch(7) |   |  |
|         | 8.Batch(8) | Ω |  |
|         |            |   |  |
|         |            |   |  |
|         |            |   |  |

Step 3. screen Step 4. screen

## **Printout (by optional remote printer)**

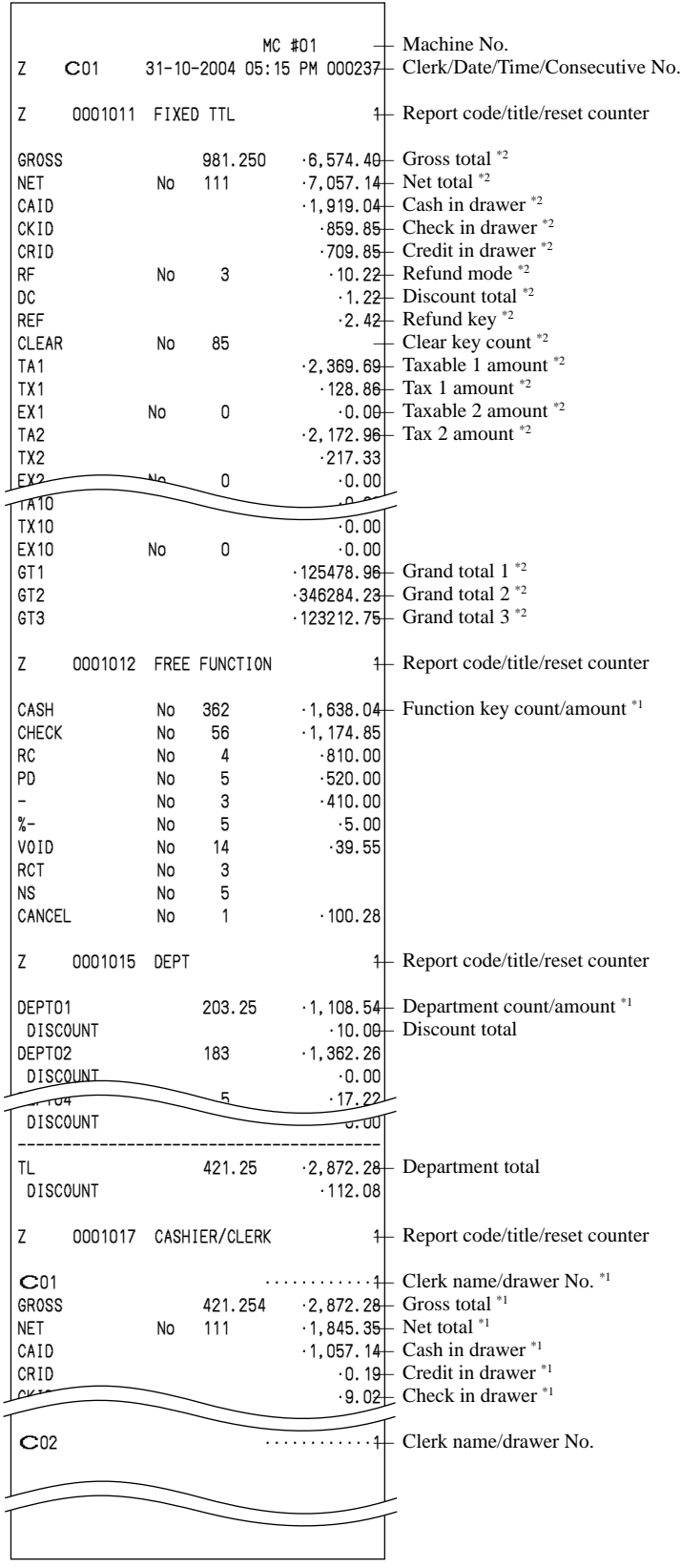

<sup>\*2</sup> These items can be skipped by programming.

This chapter describes more sophisticated operations that you can use to suit the needs of your retail environment.

# **Post-finalization receipt**

The post-finalization receipt lets you issue a receipt after finalization of the transaction. Note that all of the following conditions must be satisfied.

- The receipt issuance status must be OFF.
- The transaction must be finalized in the REG, REF or REG- mode using <CASH>, <CHARGE>, <CREDIT> or <CHECK>.

#### **Receipt example**

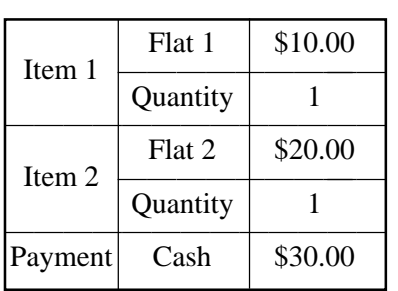

#### **OPERATION**

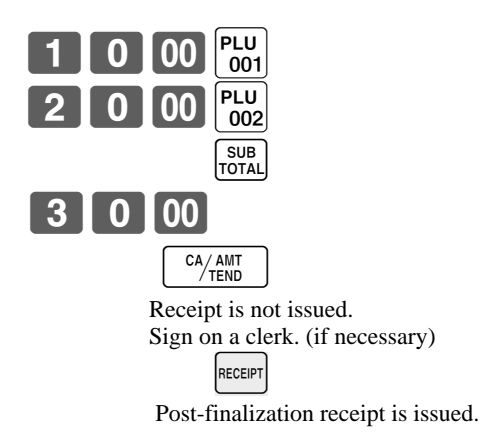

#### **PRINTOUT (by optional remote printer)**

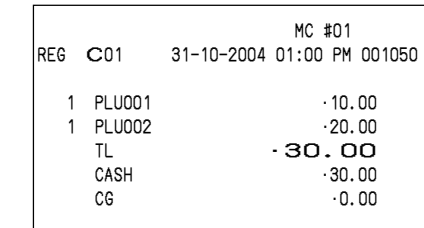

#### **Important!**

• After initialization, the terminal can issue only one post-finalization receipt per transaction.

#### **NOTE**

• This key is used for "GUEST RECEIPT" key in check tracking operation.

## **Inputting the number of customers**

### **Example 1 PRINTOUT**

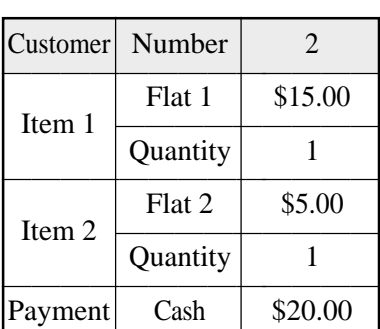

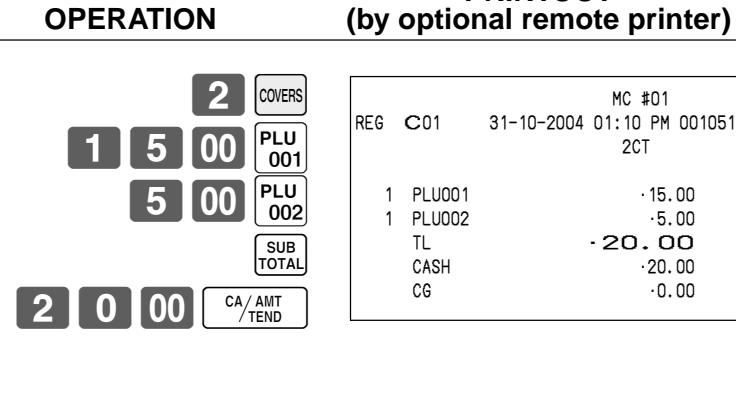

#### **Example 2**

You can only use the following operation to re-input the number of customers when  $\sqrt{\omega_{\text{LER}}}\$  (customer number key) is preset to allow re-input. When programming prohibits re-input of the number of customers, this

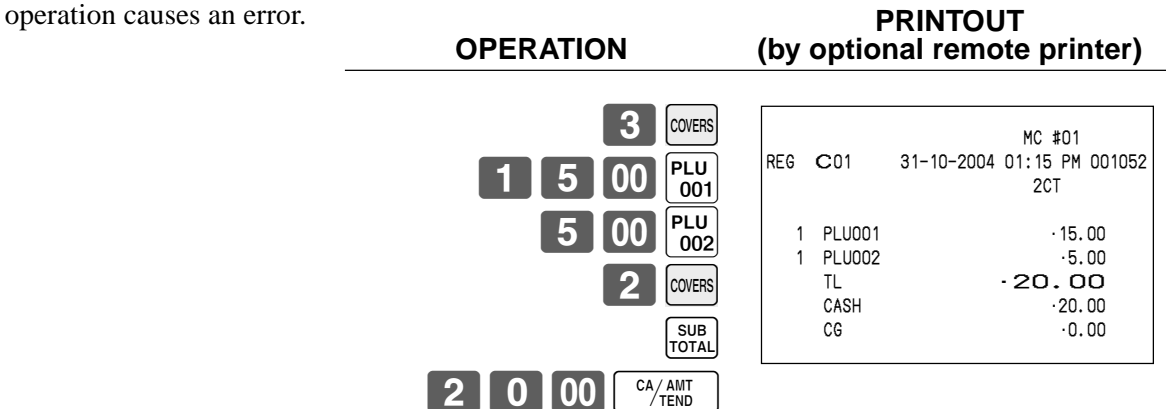

You can re-input the number of customers either immediately after the initial input or during later registration.

#### **Example 3**

You can use the following operation to add customers to an original number of customers input (when addition to the number of the customer is allowed). **PRINTOUT**

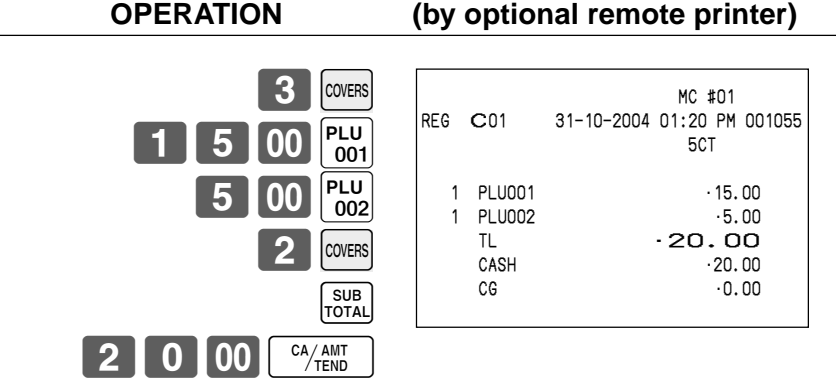

#### **NOTE**

• After initialization, the terminal does not print the number of customer on receipts.

# **Clerk interrupt function**

There are two types of clerk interrupt function, illustrated by Procedure 1 and Procedure 2 below.

- In Procedure 1, each clerk possesses a unique clerk interrupt buffer, and so the clerk interrupt function gives each individual clerk the ability to perform an independent registration operation. In this case, each clerk is individually linked to a unique clerk interrupt buffer.
- In Procedure 2, multiple clerks use the same clerk interrupt buffer, and so a single clerk interrupt operation (clerk change during registration) can perform any registration that is in progress. In this case, multiple clerks are linked to a single clerk interrupt buffer.

In this procedure, "Allow clerk to open check No. belonging to another clerk" program is necessary. Note the following important points concerning the clerk interrupt function.

• The terminal must be programmed to allow use of the clerk interrupt function.

• In the REG, REF, and REG– modes, clerks can be change while a transaction is in progress, making it possible for multiple clerks to simultaneously perform registrations using a single terminal. For example, if clerk 1 is interrupted while registering a transaction, clerk 2 can use the same machine to register a different transaction. Then clerk 1 can continue the original registration from the point where it was interrupted.

#### **Procedure 1**

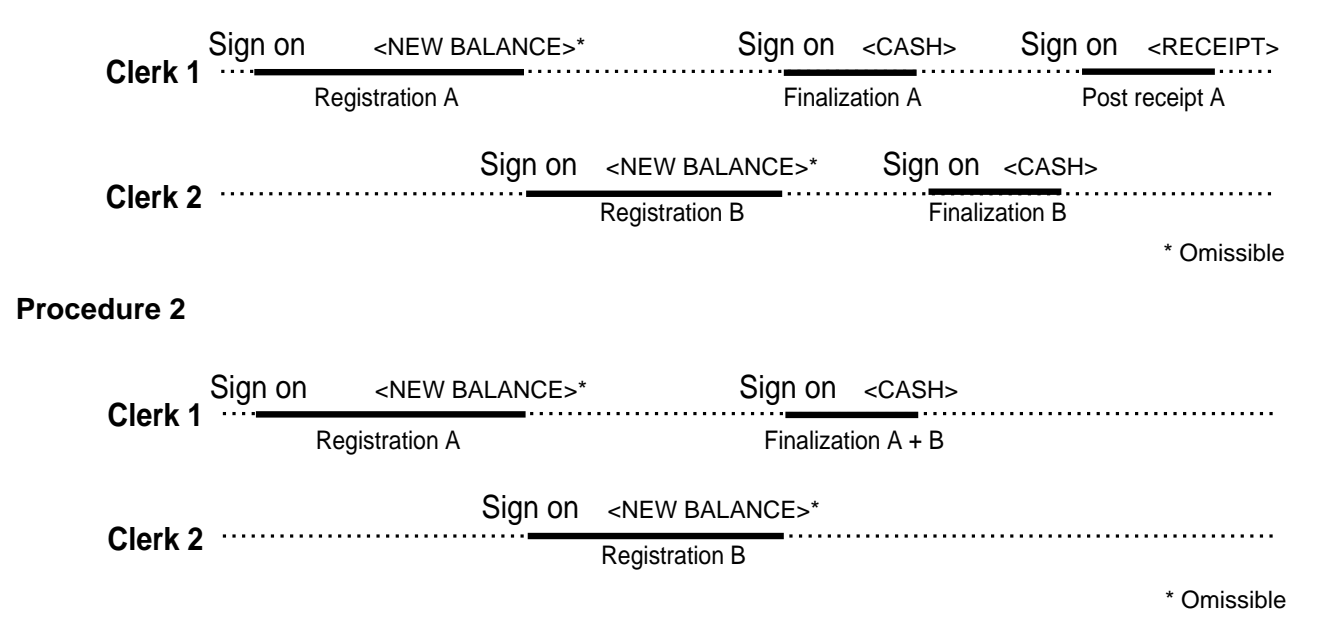

#### **NOTES**

- A cancel operation can be performed during registration by either of the clerks. When clerk 1 signs back on (after being interrupt by clerk 2), the cancel operation cancels only the items registered after signing back on (only this receipt) or from the top of the transaction. This is selectable by the key program.
- A <NB> key must be programmed in order to use clerk interrupt.

# **Printing slip**

To perform batch printing on the slip printer, you must first connect the slip printer (SP-1300: option) and use the memory allocation operation (see program 5 mode in the programming manual) to reserve registration buffer memory. The capacity of the registration buffer memory is determined by the number of records of registration buffer memory reserved by the memory allocation operation.

There are two ways to print slips:

- 1. Print all items that are registered until the last slip printing.
- 2. Print only additional items that are registered until the last receipt issuance (ex. charge posting system). If you select "option 2", program "Auto Line Find" also.

### **Printing slips**

The terminal can be connected to the optional SP-1300 slip printer, which features an automatic feed function and automatic back feed function.

#### **• Automatic feed function**

This function makes it possible to program the number of line feeds that should be inserted from the normal print start position before starting slip printing. Even if line feeds are programmed for this function, they are not inserted for validation printing, check endorsement printing, and check printing performed using the slip printer.

#### **• Automatic back feed function**

This function performs automatic back feed following slip printing, validation printing, and endorsement printing on the slip printer. The slip paper is released once the back feed operation is complete.

#### **• Manual feed function**

<SLIP FEED/RELEASE> (slip feed/release key: assigned to the terminal's keyboard using the program 4 mode) can be used for manual feed of the slip paper. You perform manual feed by inputting a value for the number of lines (up to two digits in the range of 1 to 99) and then press <SLIP FEED/RELEASE>.

#### **• Manual back feed function**

<SLIP BACK FEED/RELEASE> (slip back feed/release key: assigned to the terminal's keyboard using the program 4 mode) can be used for manual back feed of the slip paper. Manual back feed can be performed by inputting a value for the number of lines (up to two digits in the range of 1 to 99) and then press <SLIP BACK FEED/RELEASE>.

You can print slips using automatic or manual batch printing. The slip print operation can be performed in REG, REF, and REG– modes only.

Finalizing a registration without inserting a slip paper into the slip printer when the terminal is programmed as "Slip Automatic Batch Print Compulsory" produces an error.

#### **To perform auto batch printing 1**

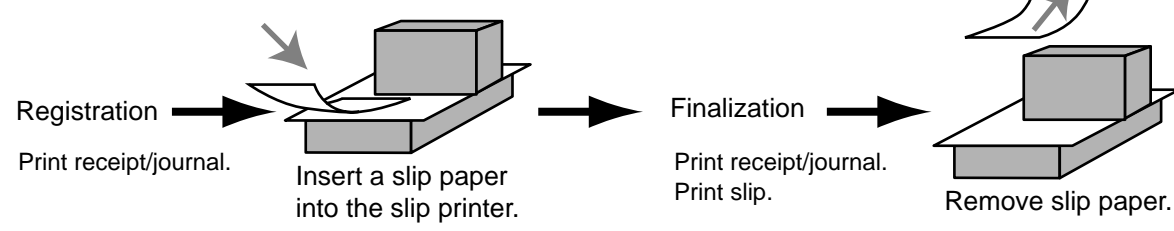

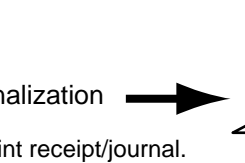

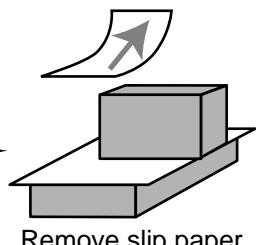

### **To perform auto batch printing 2**

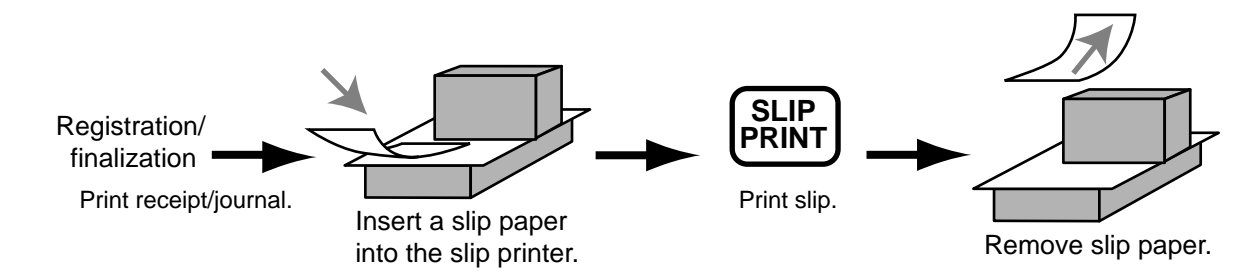

#### **About the maximum number of slip lines**

You can program the maximum number of lines that can be printed on a slip. Once you do, any attempt to exceed the preset maximum results in an error. When such an error occurs, change slip paper and press <SLIP PRINT> to restart printing.

# **Check tracking systems**

### **Check tracking system**

With the check tracking system, the amount, check number, number of slip print lines, machine number, date/ time and registration detail data are stored in two files (check tracking index file and check tracking detail file).

- Check tracking detail file and index file are cleared by the following timing:
- 1. Check number method: The same check number is not used during daily operation. The check is cleared after printing finalized data on slip or guest check receipt, or the check is also cleared when the new or old check operation is made on the terminal finalized the transaction.
- 2. Table number method: The same check number is used during daily operation. The check is cleared after printing finalized data on slip or guest check receipt, or check is also cleared when the same finalized check number is assigned in new check operation.

You can select one of these options by programming.

- Auto new balance function The terminal can be programmed so that whenever a clerk (by i-Button key) signs off while a check is open, a <NEW BALANCE> operation is automatically performed to temporarily finalize the open check.
- You can specify a range of checks that can be opened by each clerk. Once you do, any attempt by a clerk to open a check using a number that is not within his specified range results in an error.
- Either of the following two operations can be used to correct input of a wrong check number. <NEW CHECK>, <NEW/OLD> Re-input the correct check number, or cancel the original check number, issue a receipt, and then re-input the correct check number. <OLD CHECK>, <NEW/OLD>

Temporary finalize the original check number, issue a receipt, and then re-input the correct check number. Printing examples are described under "Print Additional item only" programming.

#### **Opening a check**

#### **Example PRINTOUT**

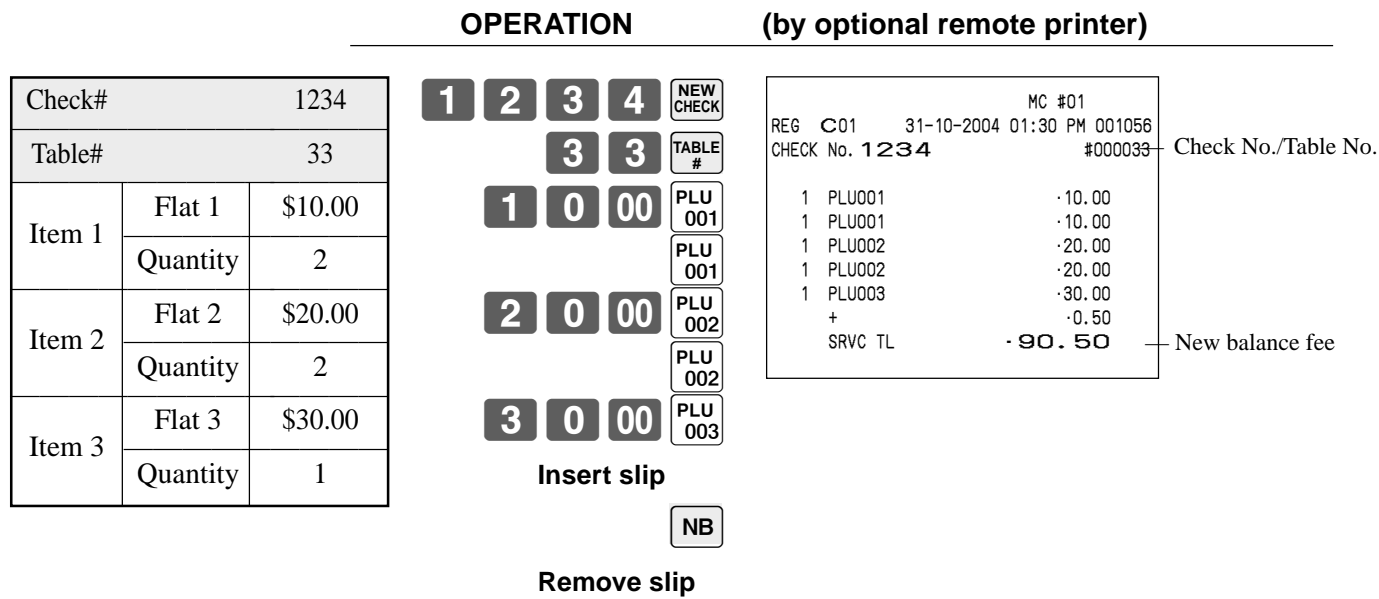

Press <NEW BALANCE> to temporarily finalize the transaction. If you want to finalize a check immediately, use <CASH>, <CHARGE>, <CREDIT> or <CHECK>.

### **Adding to a check**

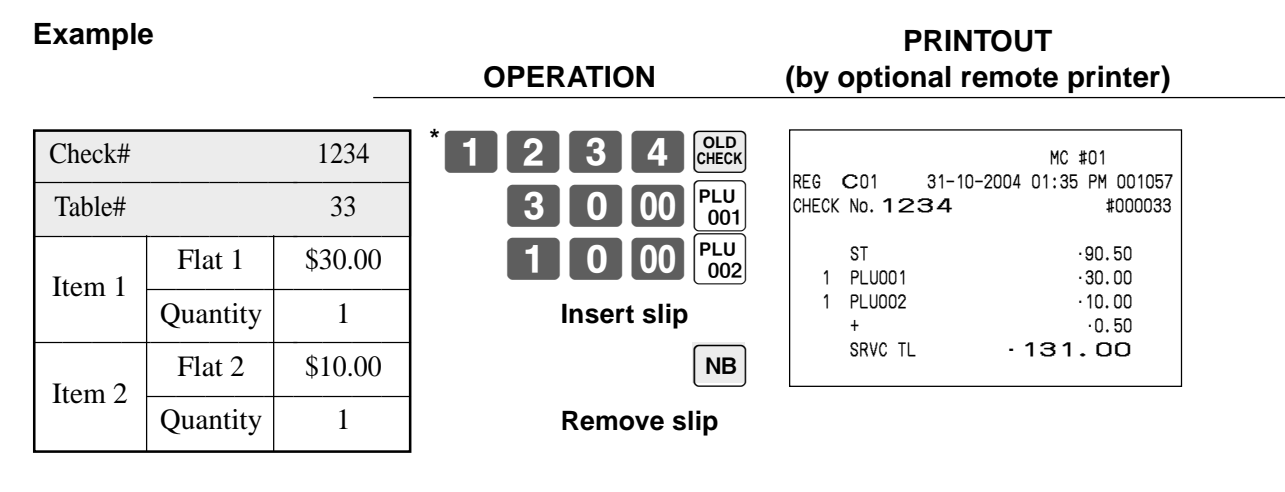

- \* Instead of designating the old check number directly, you can register the appropriate old check number (icon) in the check number pop-up window. (Refer to the page 18 of this manual.)
- The table number is stored in the check tracking index memory so its input is not required in this operation even if table number input is preset as compulsory. Table number input after inputting the check number may be performed, however, without generating an error.
- Once a check is opened under a number in REG mode, the same mode must be used to make additions to the check.

#### **Issuing a guest receipt**

The following operation can be used to print out the balance of a temporarily finalized check. **Example** PRINTOUT **PRINTOUT PRINTOUT** 

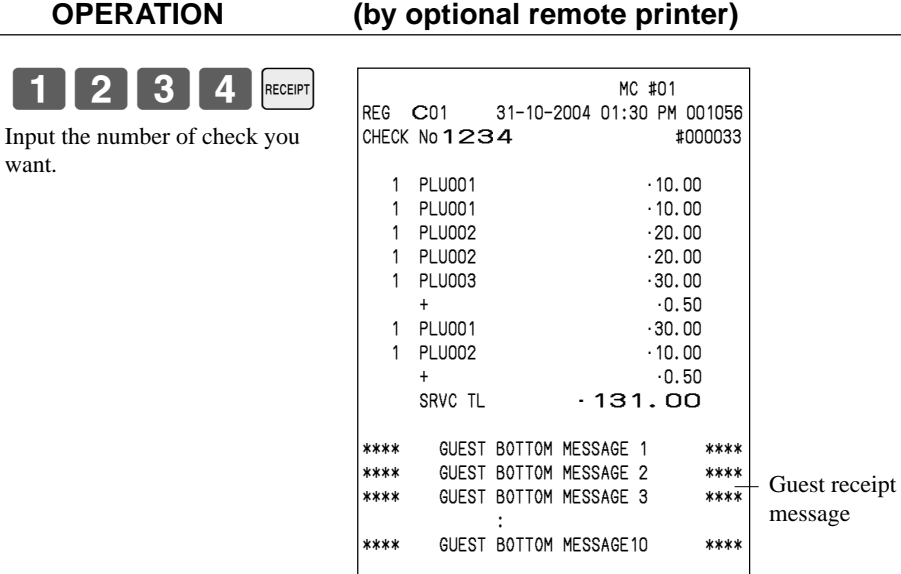

**Closing a check memory**

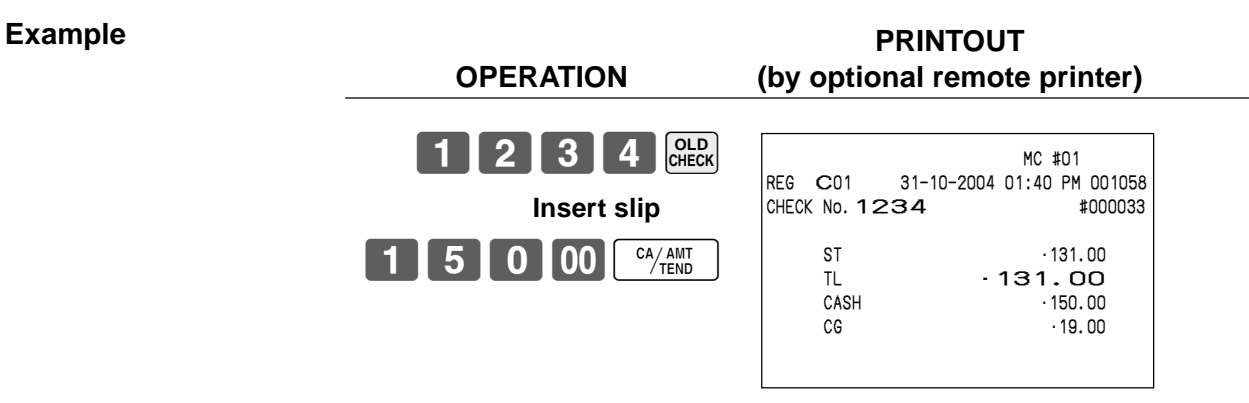

#### **PRINTOUT (by optional slip printer)**

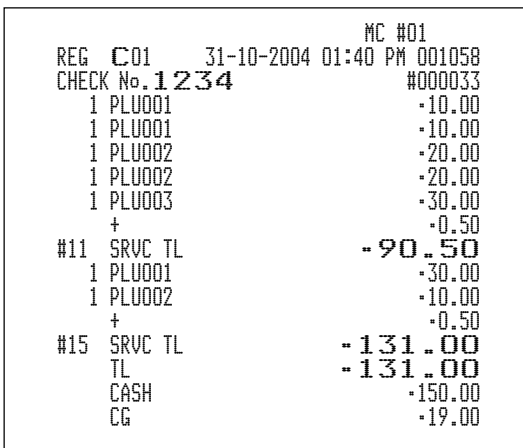

#### **New/old check key operation**

When the <NEW/OLD> is pressed, check number pop-up window is opened. If the check number you want to use exists in the window, just press the icon and continue the registration.

#### **Example: The check number exists in the window**

Just press the icon instead of entering the check number, and continue the registration.

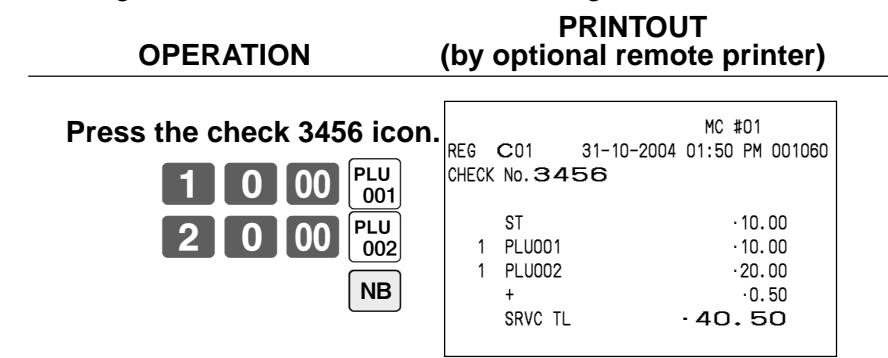

#### **Example: The check number does not exist in the window**

If there is no appropriate check number in the window, enter the appropriate check number and press the <NEW/OLD> key. In this operation, the <NEW/OLD> key is treated as <NEW> key.

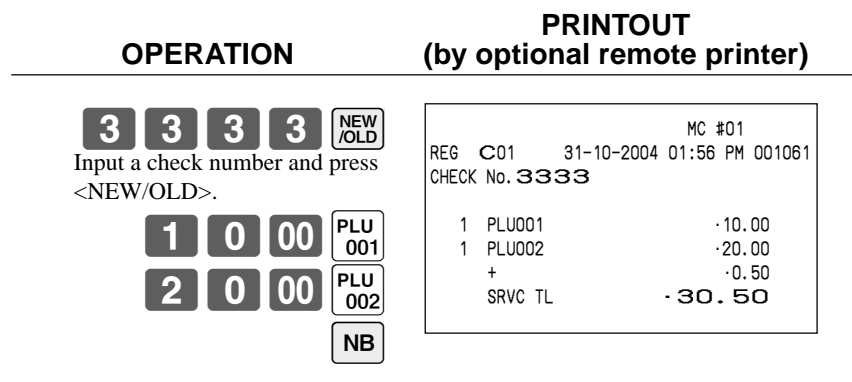

#### **Add check**

This operation lets you combine the amounts of more than one check into a single check.

#### **Example**

# **Registration for check number 1234 PRINTOUT**

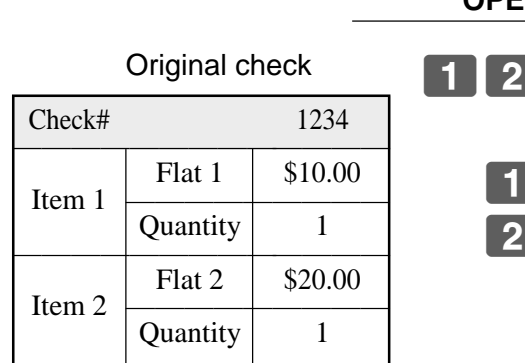

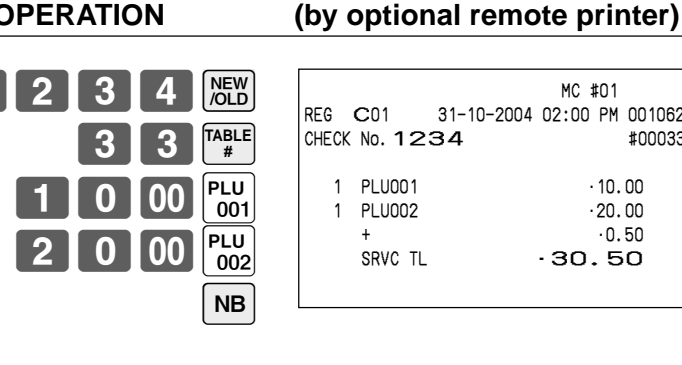

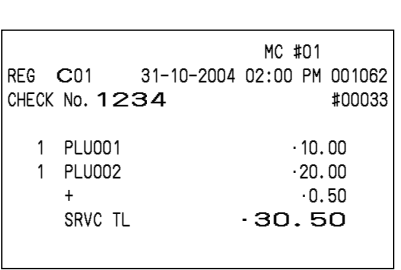

### **Registration for check number 3456 PRINTOUT**

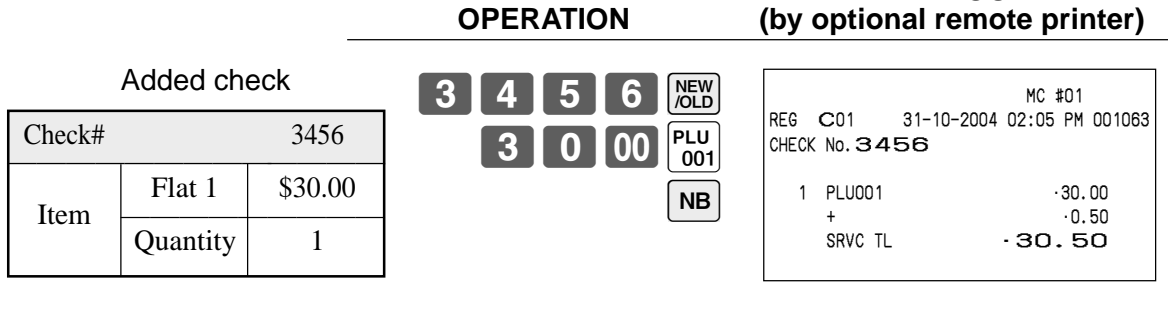

#### **Registration for check number 1234 PRINTOUT** (by optional remote printer) NEW<br>/OLD MC #01 Check No. : REG C01 31-10-2004 02:10 PM 001064  $\begin{array}{|c|c|c|c|c|c|}\n\hline\n1234 & & \quad \text{Check No. :} \end{array}$ **Press the check 1234 icon.** CHECK No.  $1234$  3456 **3456 ADD** ST  $\cdot$ 30.50 These lines are ADD CHK 3456 not printed on<br>receipt. ST  $\cdot$ 30.50  $NB$  $\frac{1}{2}$  + •0.50 SRVC TL •61.50 . . . . . . . . . . . . . وسأكتبني . . . . . . . . . . . . . . .

<sup>E</sup> **52**

### **Separate check**

This operation makes it possible to split a single check into separate checks.

#### **Example**

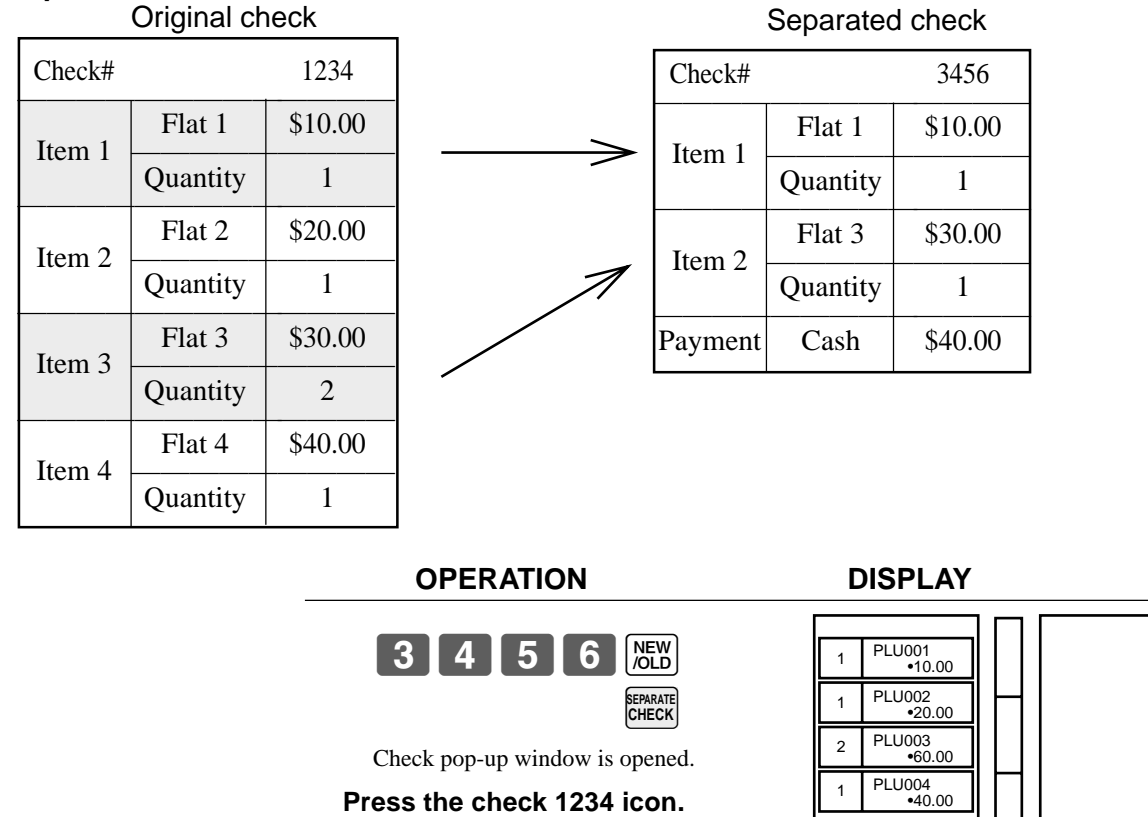

Separate check window is opened.

#### **Touch the item1 and item 3 of the original check.**

Item 1 and 3 are moved from the original check to separated check.

#### **Press <OK>.**

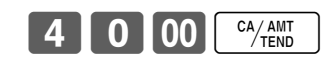

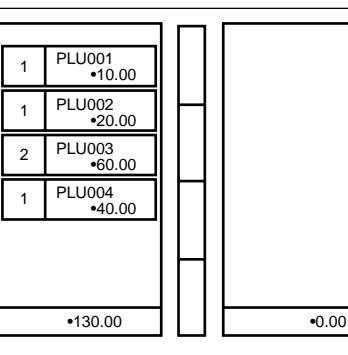

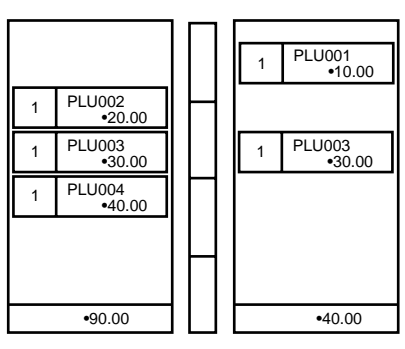

#### **PRINTOUT (by optional remote printer)**

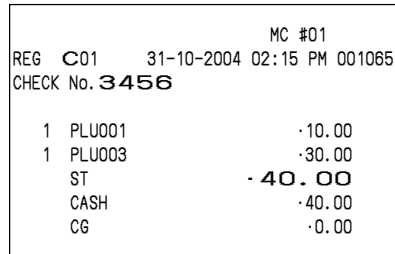

#### **Clerk transfer**

This operation lets you change the clerk who is in charge of a specific open check number.

#### **Example**

To change the clerk for check number 1234 from clerk 1 to clerk 4.

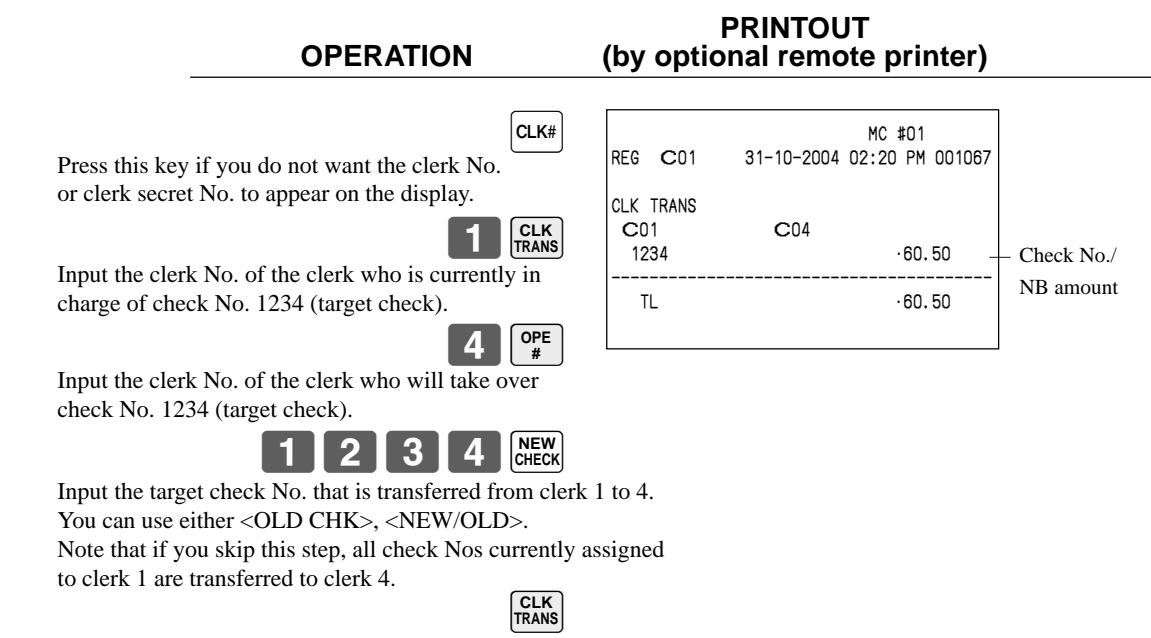

#### **Table transfer**

With this operation, you can change the number of a check.

#### **Example 1**

To change the check number 1234 to 1111 (which is newly opened).

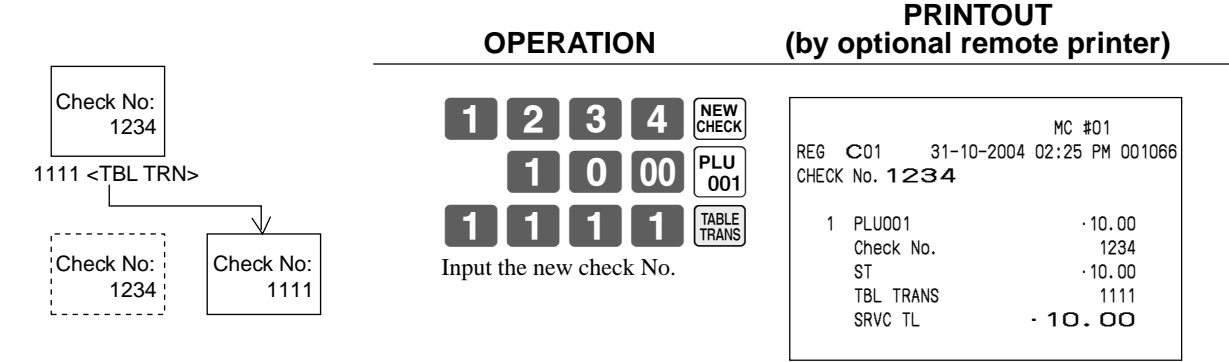

#### **Example 2**

To change the check number 3456 to 2222 (which has already been opened).

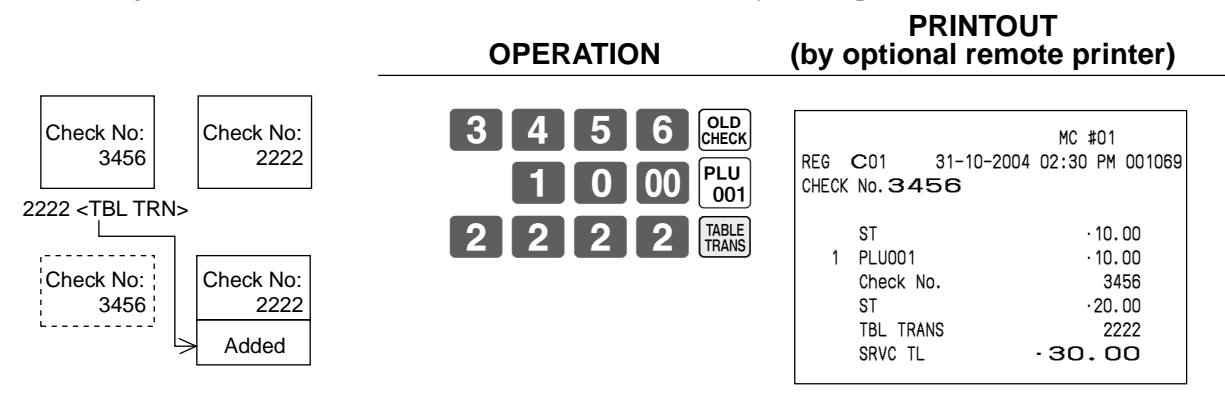

# **Condiment/preparation PLUs**

You can force entering condiment or preparation PLU after the main PLU registration by programming.

 $PLI$ <sub>00</sub>

 $|PLU$ 

CA/AMT

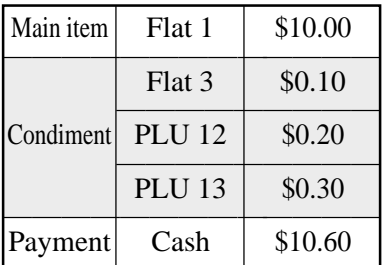

no condiment registration occ

Registering main PLU.

an error condition.

#### **Example (condiment PLU)**<br>OPERATION (by optional remote (by optional remote printer)

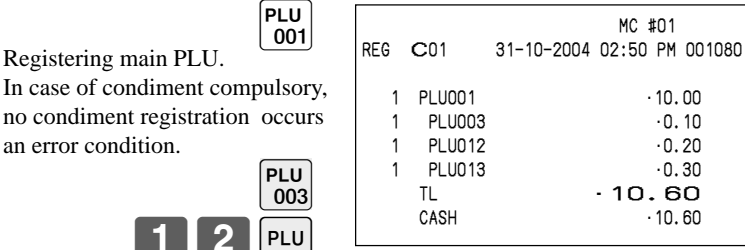

# **Example (preparation PLU)**<br>OPERATION (by optional remote

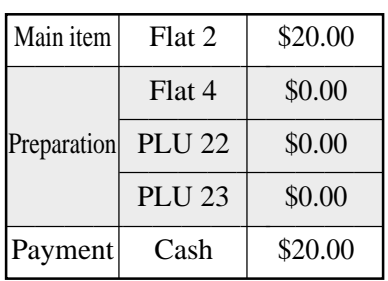

 $[1]3]$ 

 $\boxed{\frac{\mathsf{PLU}}{002}}$  $\overline{PLU}$ <br>004  $|PLU$ 23  $\overline{CA/AMT}$ TEND  $|PLU$  MC #01 REG C01 31-10-2004 02:55 PM 001081 1 PLU002 •20.00 1 PLU004 PLU022 1 PLU023 TL  $\cdot$  20.00<br>  $\frac{20.00}{20.00}$  $-20.00$ Registering main PLU.

# **Text recall**

This procedure is used to recall text by inputting the address where the text is stored. The recalled text is printed on the receipt and journal. You can also choose recall texts by text recall sub window, which is shown by pressing <TEXT RECALL> directly.

### **Example PRINTOUT**

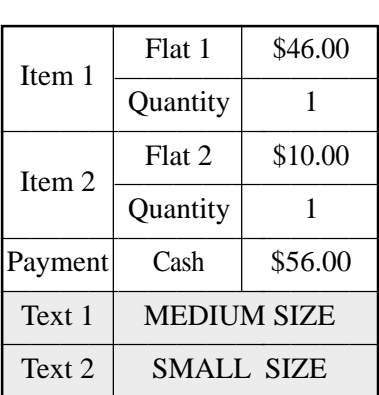

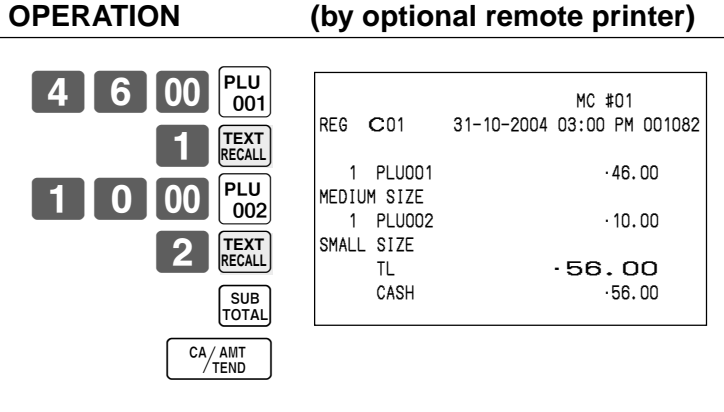

# (by optional remote printer)

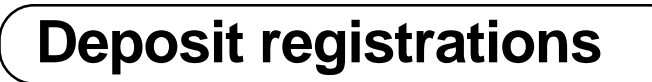

Use the following procedures to register deposits.

#### **Deposit from customer**

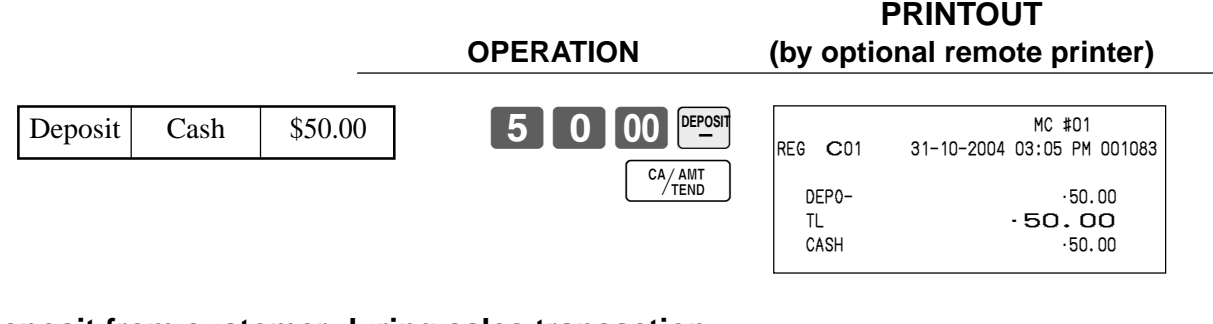

### **Deposit from customer during sales transaction**

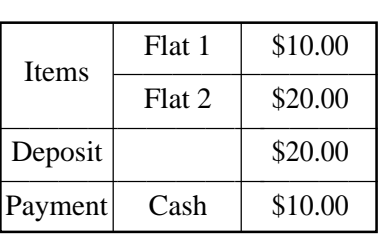

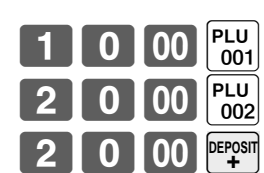

 $\frac{CA/AMT}{TEND}$ 

**OPERATION** 

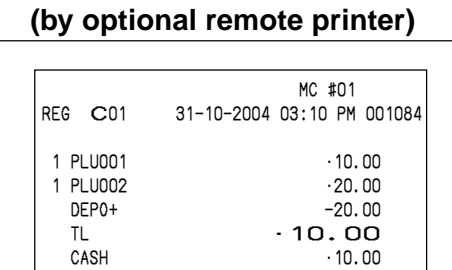

**PRINTOUT**

• You can select "DEPO+" or "DEPO-" by programming.

# **List-# registrations**

By using <LIST-#>, you can register the item by selecting items in the "LIST" pop-up window. **Example**

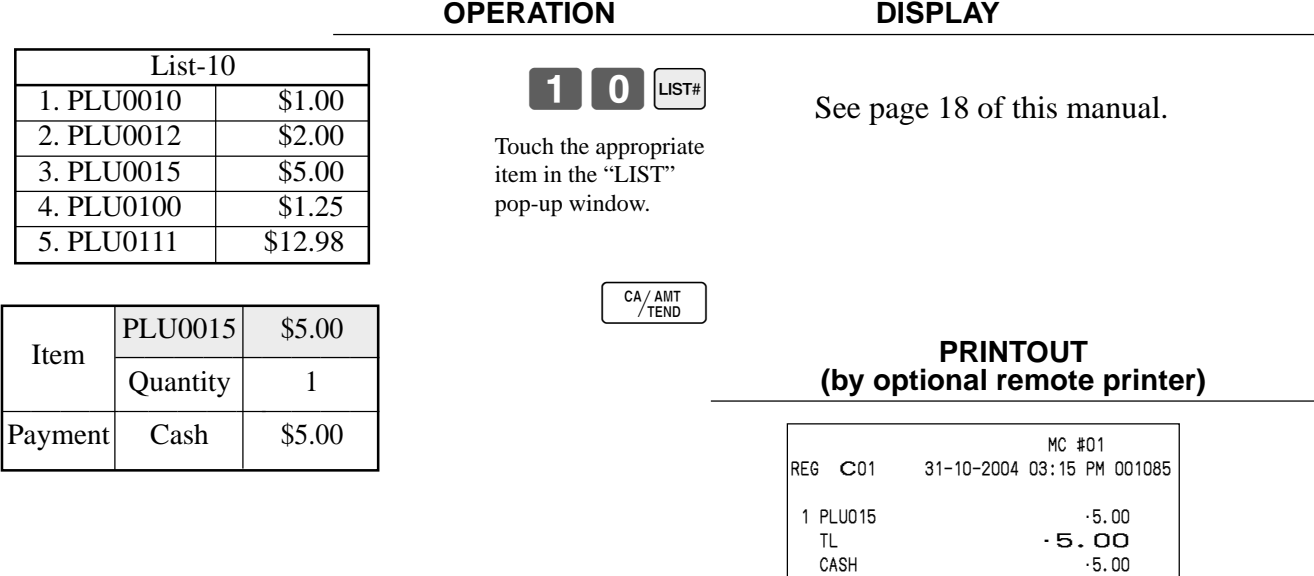

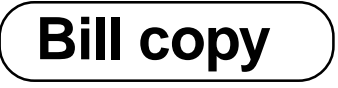

#### **Example**

To issue a copy of a bill dated September 30, 2004 in the amount of \$35.00 cash.

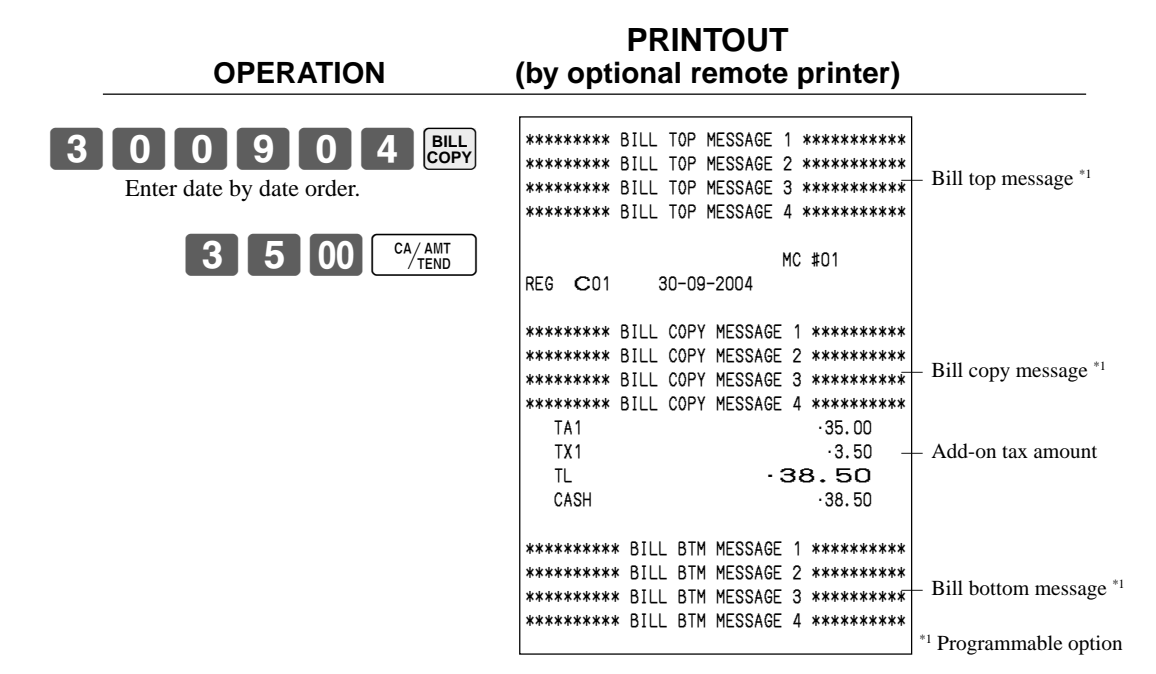

Note that you can finalize this operation using the cash amount tendered key.

**Tray total**

### **Multiple item totalling function**

This function accumulates all items registered from the first item registered up to point that <TRAY TOTAL> is pressed two times, or all items between two presses of <TRAY TOTAL> . Pressing <TRAY TOTAL> two times displays the total amount with the tax included and prints it on the receipt and journal (printing on receipt and journal is programmable.)

### **Example PRINTOUT**

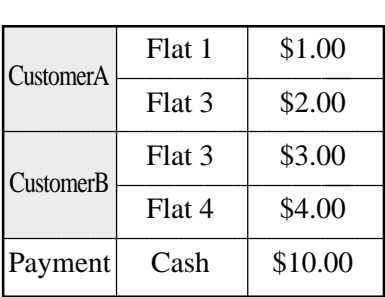

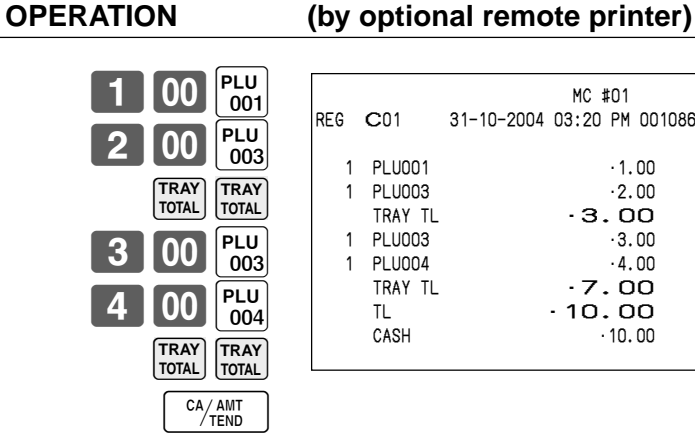

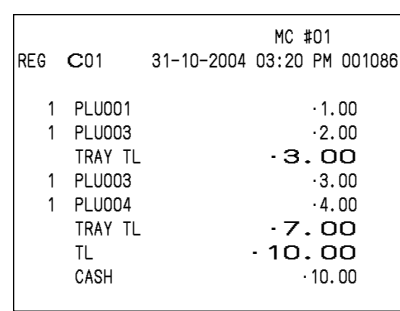

# **Set menu**

When you register a set menu, the unit price of the parent PLU is used. The price of each set menu item is also added to each respective PLU totalizer and counter.

### **Example PRINTOUT**

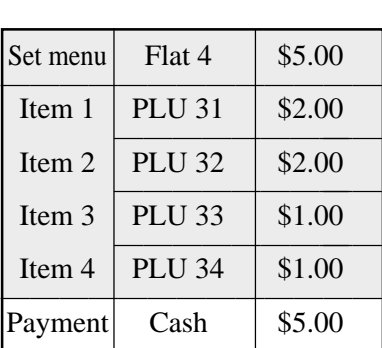

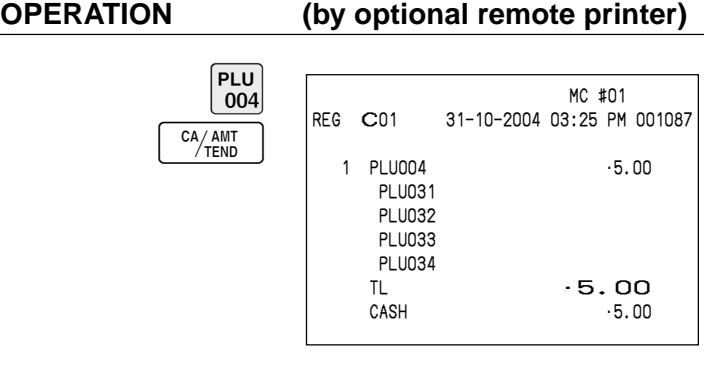

**Tips**

#### **Example**<br>**OPERATION** (by optional remote (by optional remote printer)  $3$  00  $_{001}$  $500E_{002}$ SUB<br>TOTAL 80B **TIP** 1000 CA/AMT MC #01<br>REG C01 31-10-2004 03:30 PM REG C01 31-10-2004 03:30 PM 001088 1 PLU001 •3.00<br>1 PLU002 •5.00 1 **PLU002** TIP 0.80 TL -8.80 CASH • 10.00<br>CG • 1.20  $-1.20$ Flat 1 \$3.00 Item 1  $\boxed{\overline{\text{Quantity}}}$  1 Quantity 1<br>Flat 2 \$5.00 Item 2  $\boxed{\overline{\text{Quantity}}}$  1 Quantity 1<br>
Tip Amount \$0.80 Payment Cash \$10.00

# **Stock check**

Each PLU has an actual stock totalizer that you can program with a minimum stock quantity. The terminal checks actual stock quantities against the programmed minimum stock quantities. Stock operations are performed only for PLUs programmed with minimum stock quantities.

#### **Stock warnings**

When the minimum stock value of an item is set, the terminal subtracts its stock quantity from the registered quantity (or registered quantity  $\times$  unit stock).

The following warning indicates stock problem to the operator.

• Negative stock:

This indicates that the actual stock quantity is negative. The terminal to treat this condition as an error.

• Under minimum stock:

This indicates that the actual stock quantity is less than the minimum stock quantity. The terminal sounds buzzer when the actual stock quantity is less than the minimum stock quantity.

#### **Notes**

- None of the warning indicators appear unless the terminal is specifically programmed for the stock check operation.
- Stock operations can be performed for registrations in the REF mode or those performed with <REFUND> (the refund key).
- An error correct, void, or cancel operation restores the original value of items back in stock value.

(You can change the stock calculation formula of REF mode, <REFUND> or <VOID> by programming.)

# **Actual stock quantity inquiry**

With this operation, you can recall the actual stock quantity for PLUs and show it on the display of the terminal.

#### **Example**

To inquire the actual stock quantity of flat-PLU 001. **OPERATION DISPLAY**

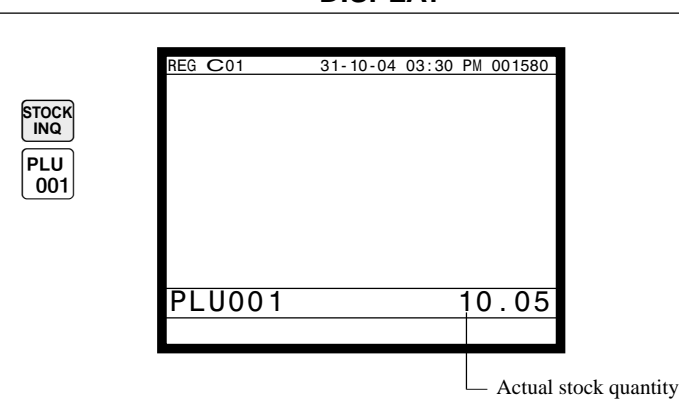

# **Single item cash sales**

A department key, subdepartment or PLU programmed with single item sale status finalizes the transaction as soon as it is registered.

The single item sales function cannot work properly if the keyboard does not include <CASH> (the cash key). The single item sales function can only be used for cash sales.

### **Example 1 PRINTOUT**

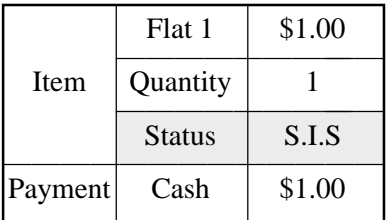

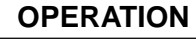

 $\boxed{00}$   $\boxed{\frac{PLU}{001}}$ The transaction is immediately finalized.

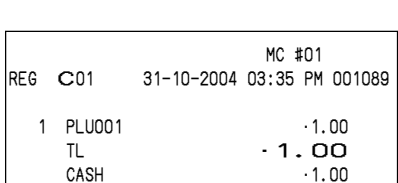

(by optional remote printer)

### **Example 2 PRINTOUT**

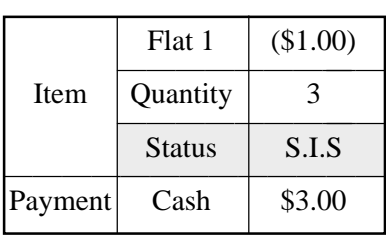

ately finalized.

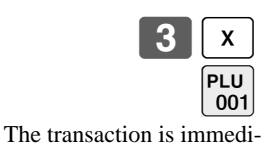

**OPERATION (by optional remote printer)**

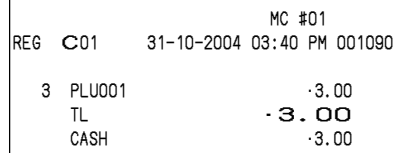

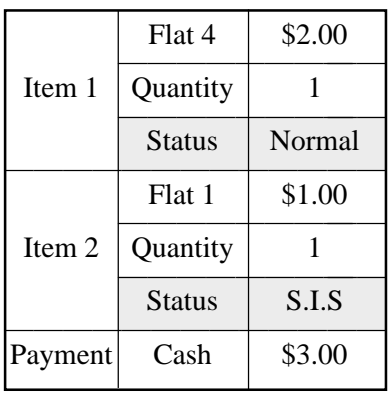

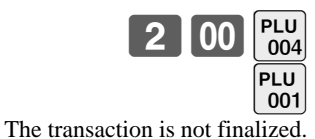

Because another item is registered before the single item sales.

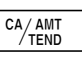

#### **Example 3**<br>**PRINTOUT PRINTOUT PERATION** *(by optional remote* (by optional remote printer)

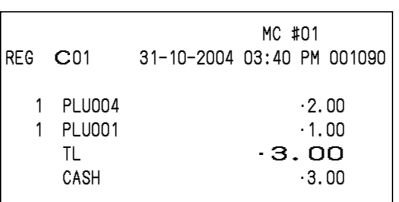

**Advanced Operations Advanced Operations**

**Addition**

### **Addition (plus)**

### **Example PRINTOUT**

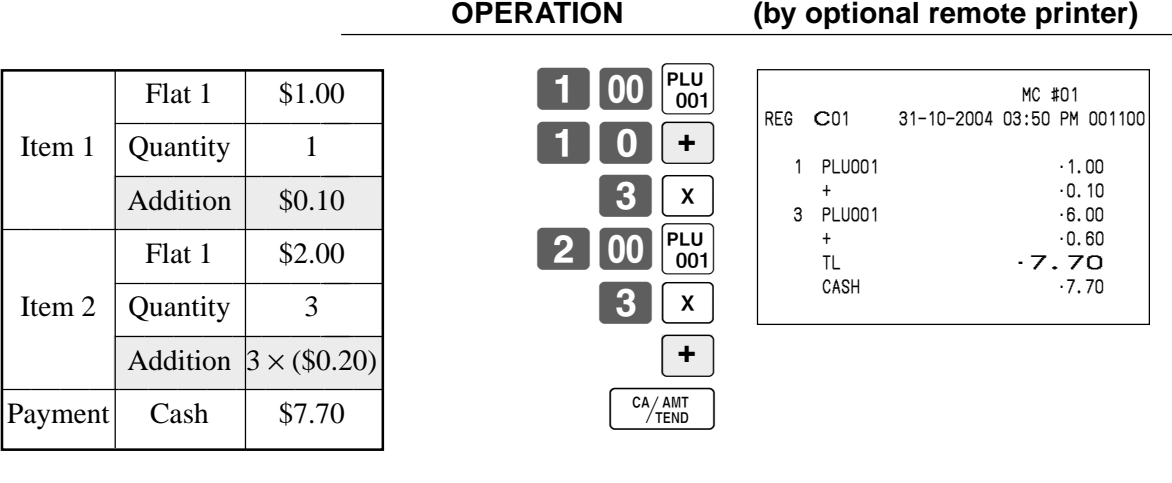

### **Premium (%+)**

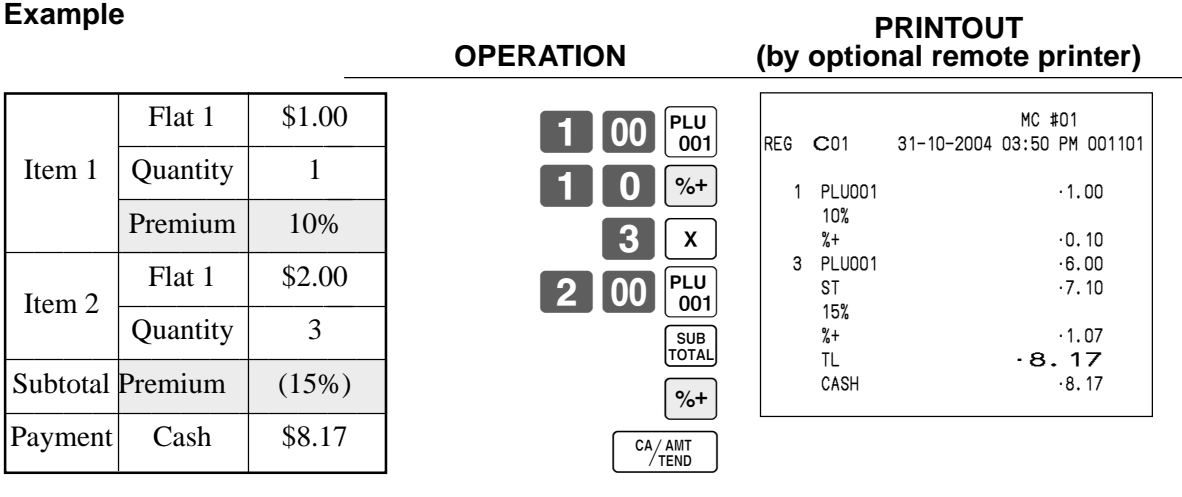

# **Coupon transactions**

Note that error occurs when the result of the coupon (not coupon 2) registration is negative, if the terminal is programmed to prohibit credit balances.

### **Coupon registration using <COUPON> (coupon key)**

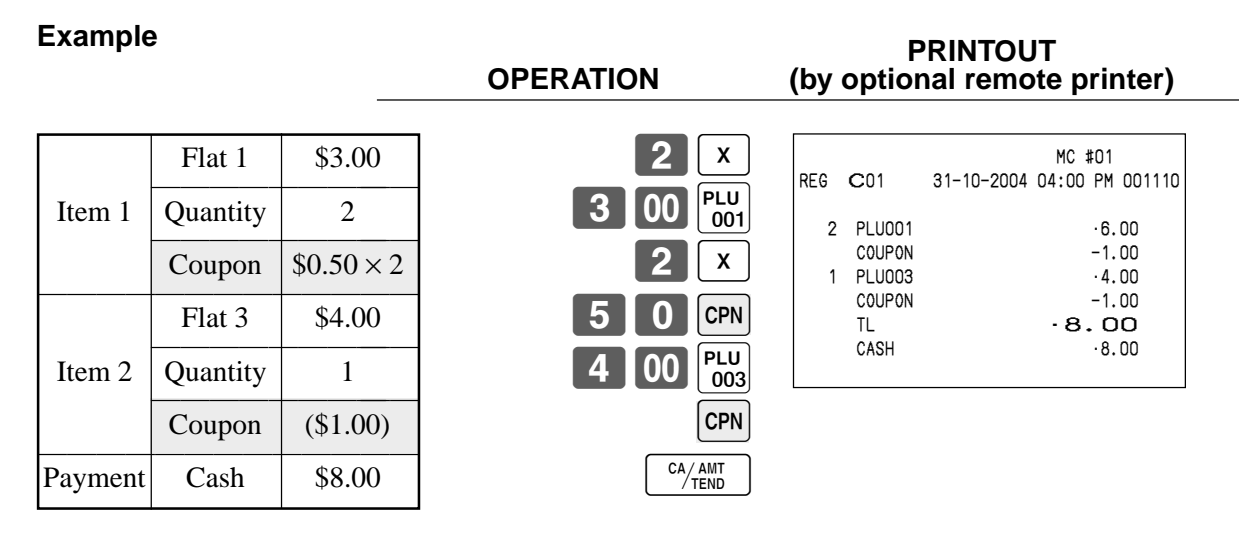

### **Coupon registration using <CPN2> (coupon 2 key)**

### **Example PRINTOUT**

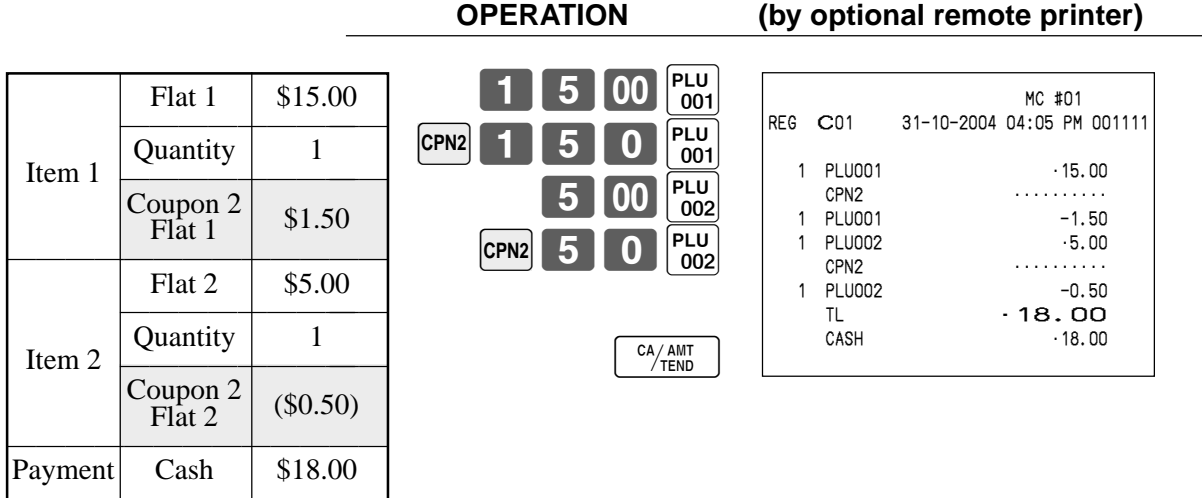

# **Registering the second unit price**

Second unit prices along with quantity modifiers can be programmed to PLUs. Pressing <1st@> (1st unit price key)/<2nd@> (2nd unit price key) calls up the first/second unit price, quantity modifier, and descriptor. Totalizers and inventory are adjusted by multiplying the number of items being registered by the quantity modifier programmed to the PLU being registered.

- <1st@> or <2nd@> must be pressed before each registration of a PLU.
- Second unit price registration is not available with open PLUs when unit price is not preset.
- Second unit prices and quantity modifiers are assigned to PLUs using programming procedures described in the programming manual.

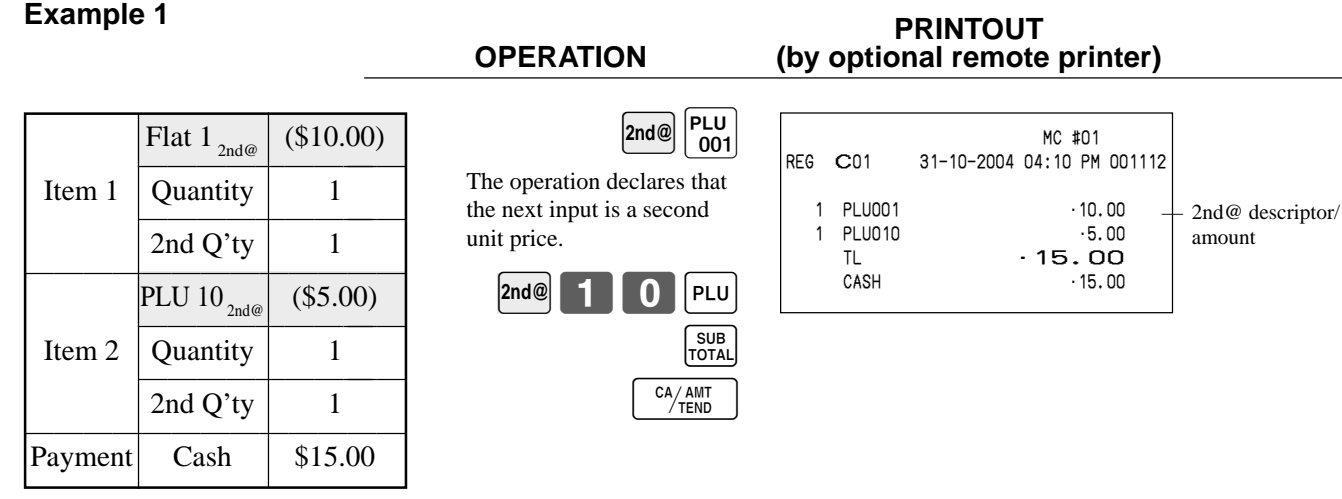

### **Example 2 PRINTOUT**

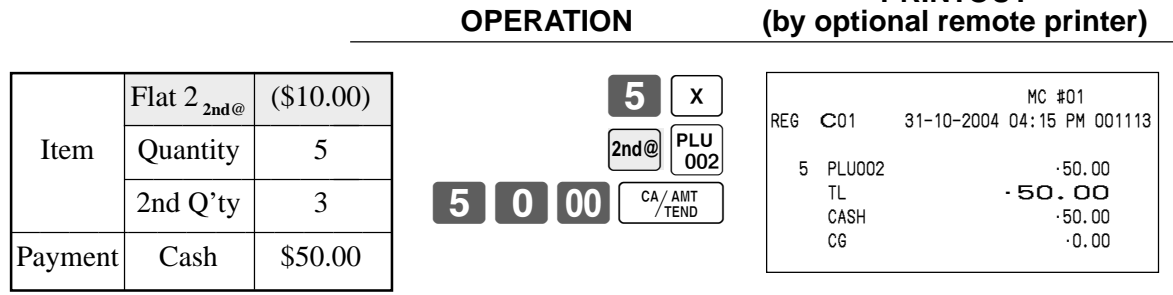

#### **Example 3**

The procedure shown on the previous page applies when the terminal is programmed not to maintain the 1st/ 2nd price shift. When the terminal is programmed to maintain the 1st/2nd price shift, the procedure below applies. **PRINTOUT**<br>**PRINTOUT** OPERATION (by optional remote

**2nd@**

 $\begin{bmatrix} PLU \\ 001 \end{bmatrix}$ 

 $\boxed{\frac{\text{PLU}}{002}}$ 

 $\begin{bmatrix} 1 \text{st} \mathcal{Q} \end{bmatrix} \begin{bmatrix} \text{PLU} \\ 001 \end{bmatrix}$ 

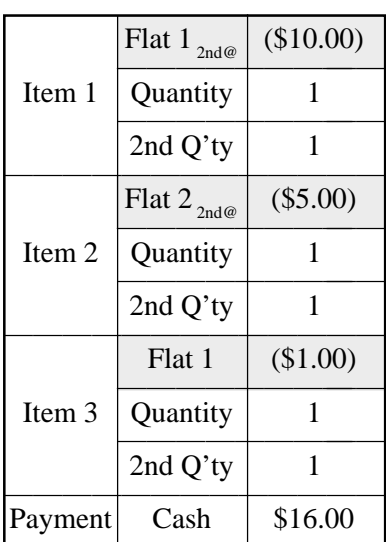

1600 <sup>CA/ANT</sup>

This operation shifts to registration of normal (first) unit price.

This operation shifts to registration of second unit price.

(by optional remote printer)

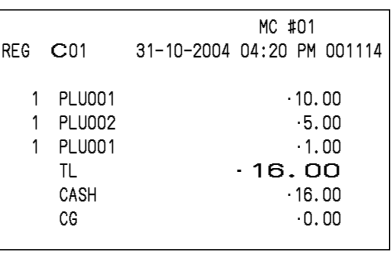

## **Preset tender amount**

An amount up to six digits long can be programmed to <CASH> (cash/amount tendered key). Then, when <CASH> is pressed without inputting a value, the programmed value is automatically registered and the transaction is finalized. When an amount is programmed to <CASH>, attempting to manually input an amount results in an error.

 $CA/AMT$ <br>TEND

 $\vert_{001}^{\sf PLU}$ 

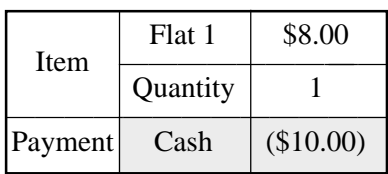

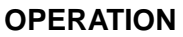

8100

The preset amount is tendered.

**Example 1 PRINTOUT** (by optional remote printer)

|            | MC #01                     |
|------------|----------------------------|
| RFG<br>C01 | 31-10-2004 04:30 PM 001120 |
|            |                            |
| PL U001    | $-8.00$                    |
| TI         | -8.00                      |
| CASH       | .10.00                     |
| CG         | .2.00                      |
|            |                            |

### **Example 2 PRINTOUT**

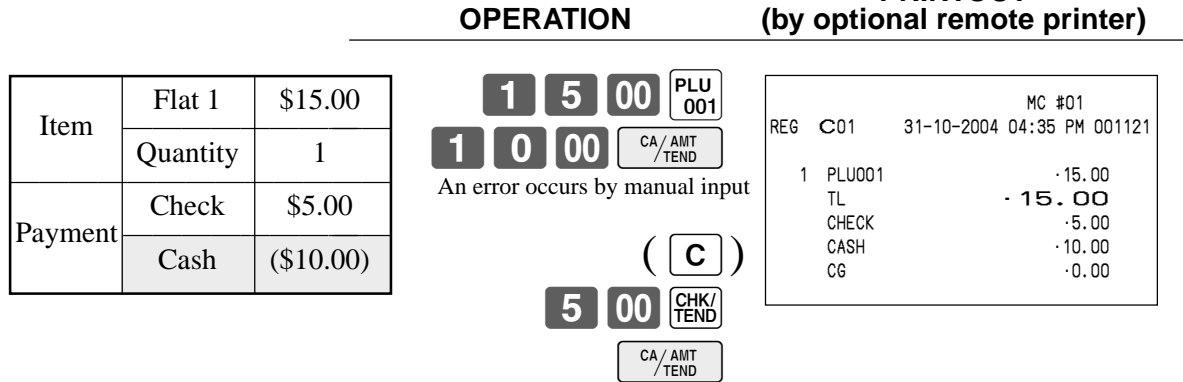

# **Arrangement key registrations**

Key (job/command) operations can be assigned to an <ARRANGE> (arrangement key). Then, simply pressing <ARRANGE> performs all of the key functions assigned to it.

Payment  $\vert$  Cash  $\vert$  \$13.00

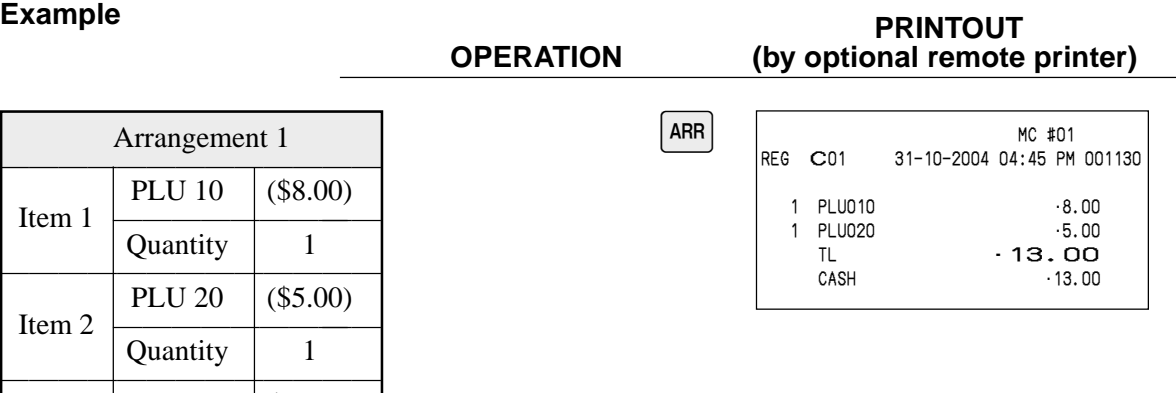

## **Currency exchange function**

When <CE> (currency exchange key) and <ST> are pressed, a current subtotal including tax is converted into foreign currency and the result is displayed.

Before using the currency exchange function, it is necessary to program the conversion rate and foreign currency amount symbol.

#### **Registering foreign currency**

#### **Full amount tender in a foreign currency**

\* Pre-programmed exchange rate:  $\frac{1}{2}$  100 = \$0.9524

#### **Important!**

Tenders in a foreign currency can be registered using the  $\frac{[A_{\text{AIII}}]}{[A_{\text{AIII}}]}$  and  $\frac{[CHK]}{[HKK]}$  only. Other finalize keys cannot be used.

#### **OPERATION DISPLAY**

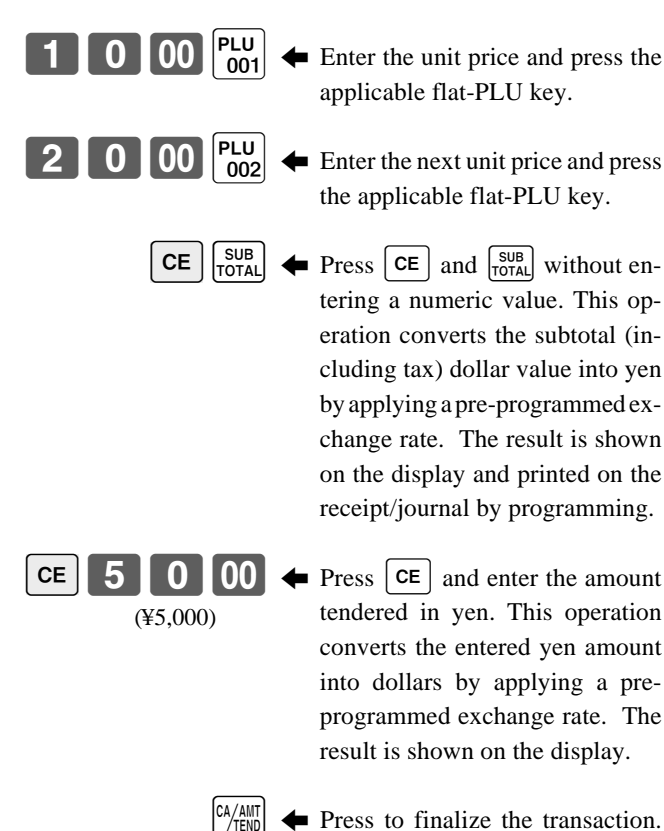

5 Press to finalize the transaction. Note that you do not need to reenter the dollar amount. The terminal automatically calculates the change amount due in dollars and shows it on the dis-

### play, receipts and journal.

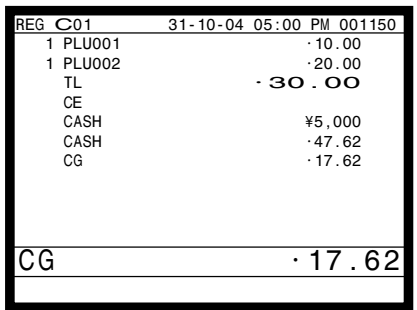

#### **PRINTOUT (by optional remote printer)**

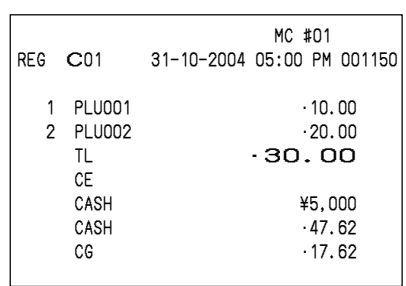

#### **Partial tender in a foreign currency**

\* Pre-programmed exchange rate:  $\frac{1}{2}$  100 = \$0.9524

#### **Important!**

Tender in a foreign currency can be registered using  $\frac{c_{\text{AAM}}}{r_{\text{BAM}}}$  and  $\frac{C_{\text{HAM}}}{r_{\text{HAM}}}$  only. Other finalization keys cannot be used, but the remaining tender in local currency can be finalized using any finalize key.

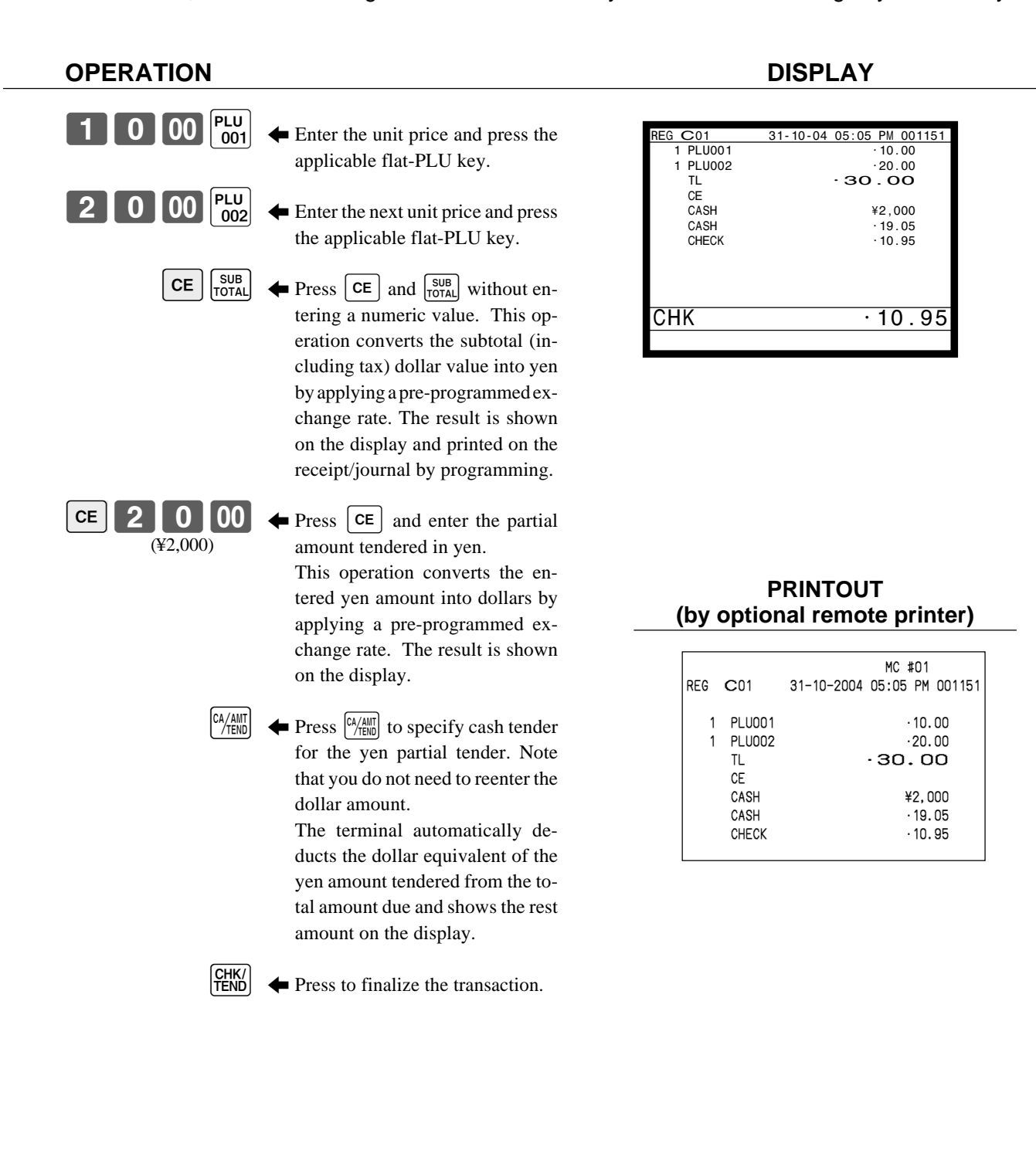

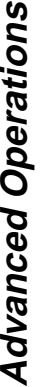

# **Temporarily releasing compulsion**

<OPEN> (open key) can release HDL (High Digit Limitation)/LDL (Low Digit Limitation) and can be programmed to release HAL (High Amount Limit).

<OPEN 2> (open 2 key) can be programmed to release specific compulsion.

### **Example 1 PRINTOUT**

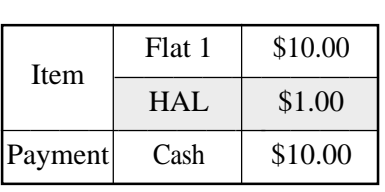

**OPERATION (by optional remote printer)**  $1000P_{1001}$ **ERROR occur**  $*\overline{\overline{\mathsf{OPEN}}}$ 0100  $\overline{CA/AMT}$  $\boxed{\frac{\text{PLU}}{001}}$ 

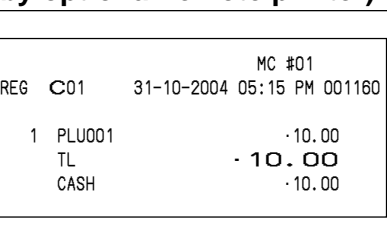

\* In this case,  $[OPEN]$  should be programmed to "release high amount limit".

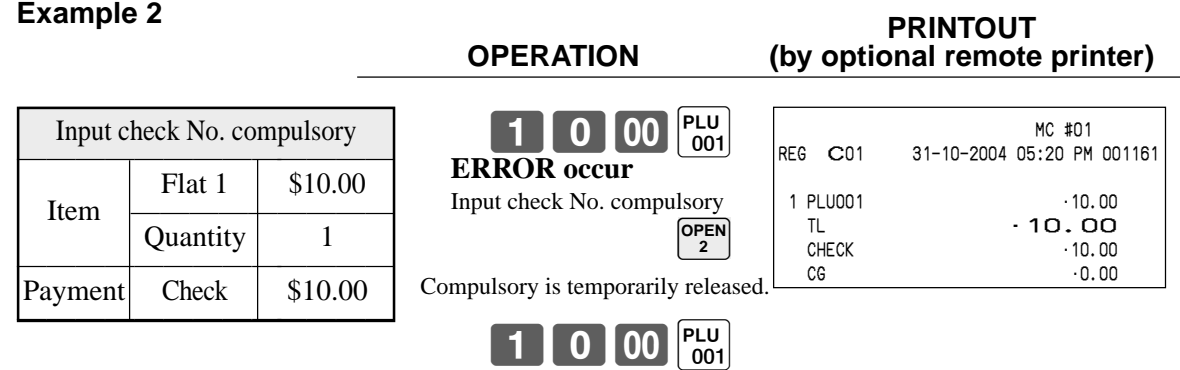

10 00 FEKS

# **VAT breakdown printing**

You can force printing of the VAT breakdown at the finalize stage, regardless of whether the terminal is programmed to print or skip printing of the VAT breakdown. Every time you want to have VAT breakdown, press <VAT>.

 $\frac{CA/AMT}{TEND}$ 

 $\sqrt{V}$ 

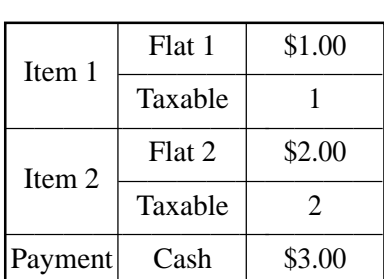

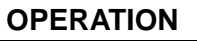

#### **Example**<br> **PRINTOUT**<br> **PRINTOUT**<br> **PRINTOUT**<br> **PRINTOUT**<br> **PRINTOUT** (by optional remote printer)

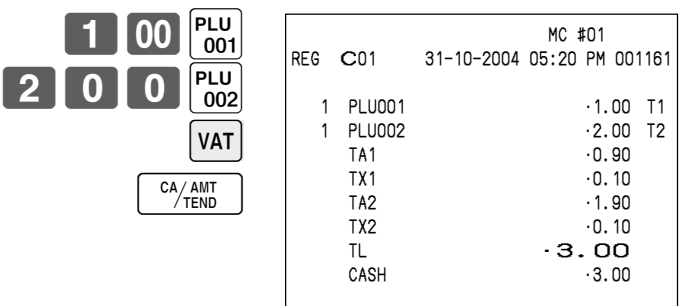

# **Registering loan amounts**

Use this procedure to register loan or bank received from the office.

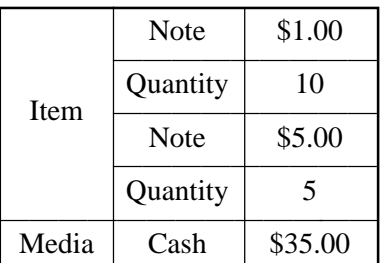

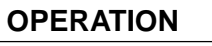

 $0$  || x

CA/AMT

 $0<sub>0</sub>$ 

LOAN

 $\pmb{\mathsf{x}}$ 

LOAN

#### **PRINTOUT** (by optional remote printer)

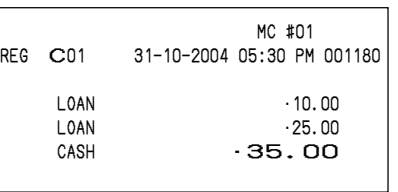

# **Registering pick up amounts**

Use this procedure to register pick up money from cash drawer.

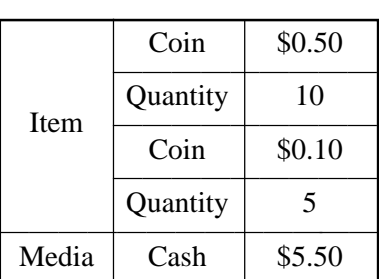

### **OPERATION**

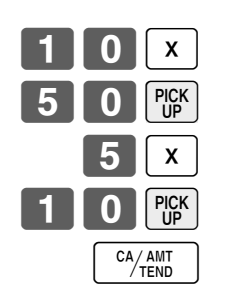

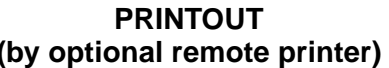

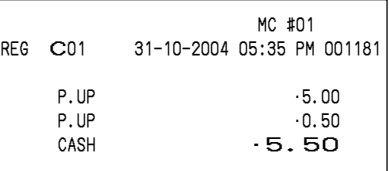

# **Changing media in drawer**

Use this procedure to change media in drawer.

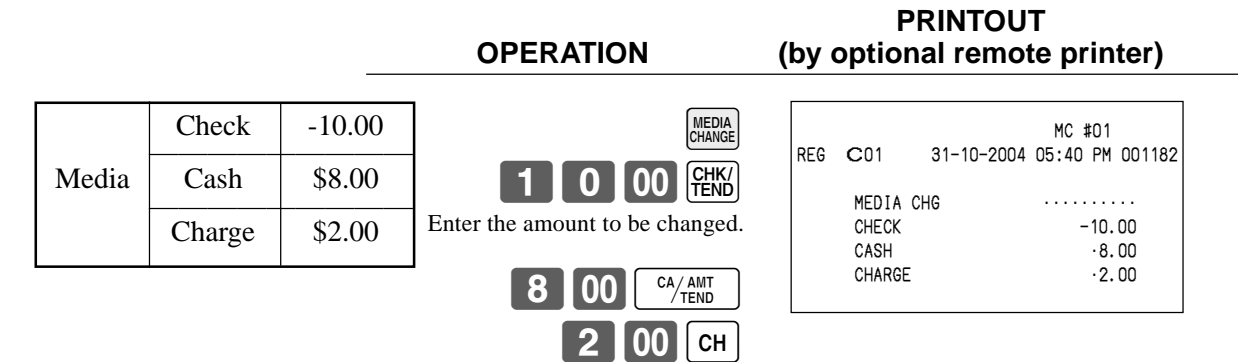
## **Scanning PLU**

Product barcodes are read by scanning with hand-held scanner, and are filed in the scanning PLU link file. The unit price, item descriptor, programming status, link department, totalizer and counter, the terminal are filed in the PLU link file.

When a barcode is entered by scanning, or from the keyboard by using <OBR> (OBR key), the terminal searches its scanning PLU link file and finds the preset unit price to accumulate to the PLU file. Scanning PLUs include UPC-A/EAN-13/EAN-8, source marking, in-store marking code.

#### **Item registration**

#### **By scanner/code input PRINTOUT**

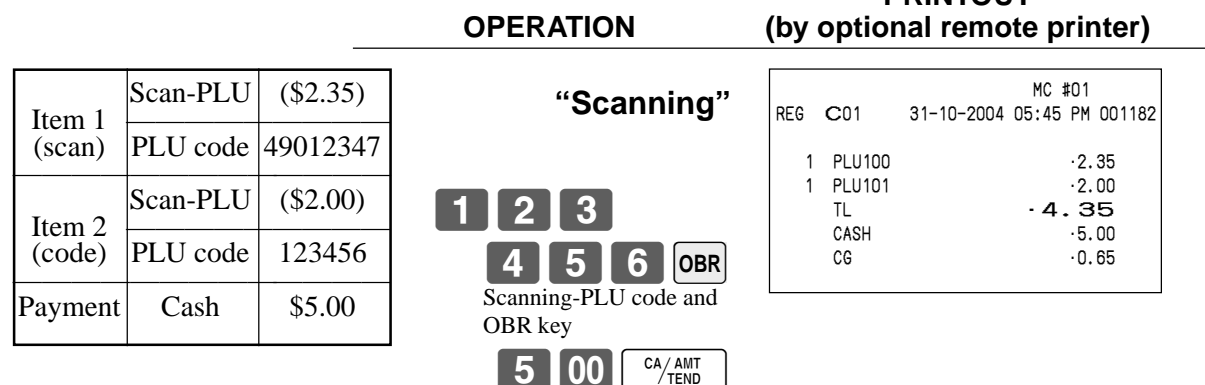

## **Unit price inquiry**

Use this operation to recall the unit prices of departments, subdepartments, PLUs, second unit price of PLUs, or scanning PLUs.

The unit prices appear on the display of the terminal when recalled.

#### **Example**

To check the unit price of flat-PLU 001.

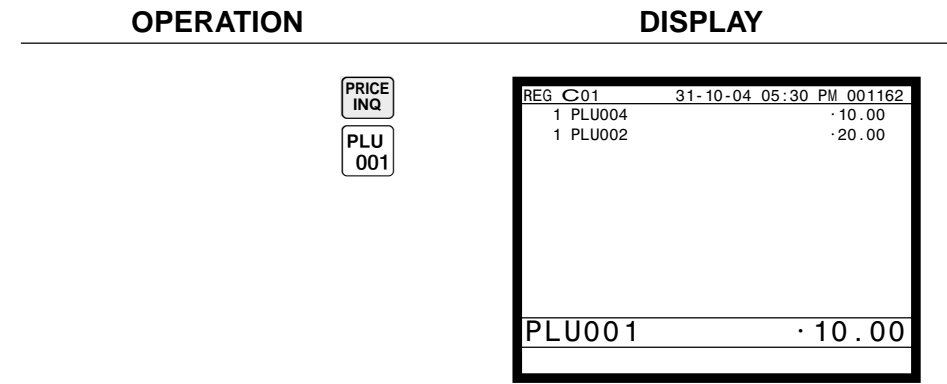

## **Programming to clerk**

You can program up to 4-digit clerk number (secret number), trainee status of clerk (i.e. training cashier) and clerk name (up to 16 characters) etc. for each clerk.

#### **Programming procedure**

Step 1. Press WODE and <PGM3> icon to turn "PGM-3", select "2.Clerk"<sup>[YES]</sup>, select "1.Clerk Feature" [YES]. Step 2. Select the appropriate clerk and press  $\lceil$ YES $\rceil$ .

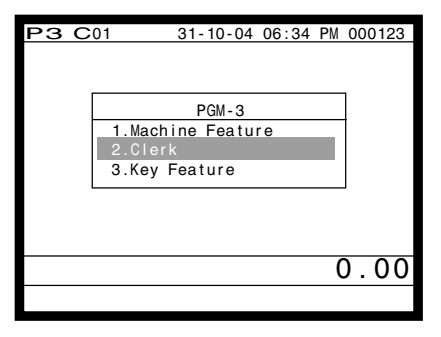

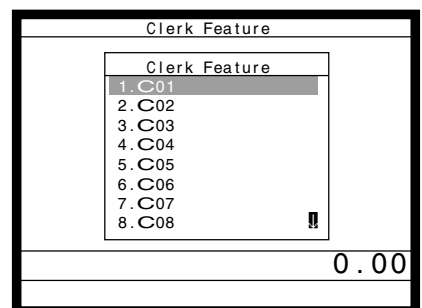

Step 1. screen Step 2. screen

Step 3. Clerk descriptor programming:

Select "Descriptor" line, press  $\overline{\text{Yes}}$ , enter clerk name within 16 characters and  $\overline{\text{ENTER}}$ . Secret number programming:

Select "Secret number" line, and press  $[{\text{yes}}]$ , enter clerk secret number within 4 digits and  $[{\text{yes}}]$ . Training status programming:

Select "Treat as Trainee" line, and select  $\lceil$   $\sqrt{res} \rceil$  or  $\lceil$   $\sqrt{no} \rceil$ .

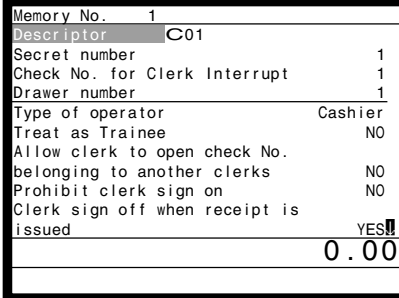

| Memory No.                     |                |
|--------------------------------|----------------|
| Descriptor<br>C <sub>01</sub>  |                |
| Secret number                  |                |
| Check No. for Clerk Interrupt  |                |
| Drawer number                  |                |
| Type of operator               | Cashier        |
| Treat as Trainee               | N <sub>O</sub> |
| Allow clerk to open check No.  |                |
| belonging to another clerks    | N <sub>O</sub> |
| Prohibit clerk sign on         | N <sub>O</sub> |
| Clerk sign off when receipt is |                |
| issued                         | YES!           |
|                                |                |
|                                |                |

Step 3-1. screen Step 3-2. screen

| Memory No.                     |                |
|--------------------------------|----------------|
| Descriptor<br>C <sub>01</sub>  |                |
| Secret number                  |                |
| Check No. for Clerk Interrupt  |                |
| Drawer number                  |                |
| Type of operator               | Cashier        |
| Treat as Trainee               | N <sub>0</sub> |
| Allow clerk to open check No.  |                |
| belonging to another clerks    | N <sub>O</sub> |
| Prohibit clerk sign on         | N <sub>O</sub> |
| Clerk sign off when receipt is |                |
| issued                         | YES!           |
|                                | . ೧೯           |
|                                |                |

Step 3-3. screen

Step 4. Repeat the step 3., if you program the next record.

Press  $\left[\frac{\text{ESC}}{\text{SKIP}}\right]$  and repeat the step 2 and 3., if you program to the other record.

Step 5. Press  $\frac{[SC]}{SKP]}$  repeatedly to return to the "Step 1. screen".

## **Programming descriptors and messages**

#### **Programming item descriptor (flat-PLU) procedure**

Step 1. Press  $\vert$ MODE and <PGM2> icon to turn "PGM-2", select "1.Item Descriptor" and press  $\vert$ YES. Step 2. Select  $\overline{1}$ .PLU" and press  $\overline{Y}$ res.

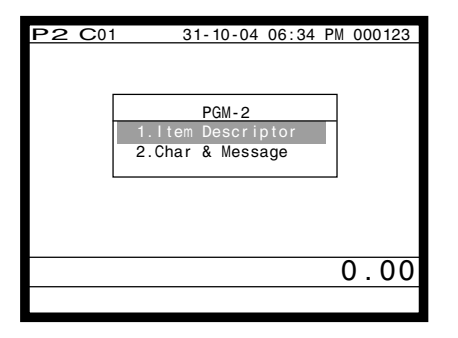

Step 1. screen Step 2. screen

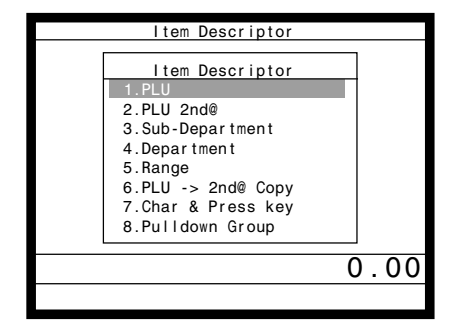

- Step 3. Select the PLU record you want to program by pressing the flat-PLU key directly, by entering PLU record No. and  $\lceil$ YES, or by entering random PLU code and  $\lceil$ PLU.
- Step 4. Enter characters and  $F$ <sub>ENTER</sub>.

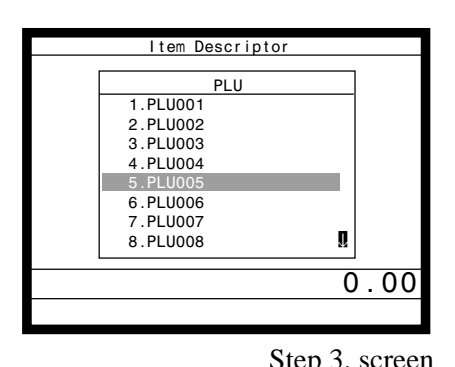

7 PLU007<br>8 PLU008<br>9 PLU009 8 PLU008 9 PLU009<br>10 PLU010 10 PLU010<br>11 PLU011<br>12 PLU012 11 PLU011 12 PLU012 13 PLU013<br>14 PLU014 PLU014 <u>15 PLU015</u><br>PLU0005

Descriptor

5 PLU005 6 PLU006

Step 3. screen Step 4. screen

Step 5. Repeat the step 4., if you program the next record.

Press  $\left| \xi_{\text{KIP}}^{\text{ESC}} \right|$  and repeat the step 3. and 4., if you program to the other record.

Step 6. Press  $\frac{f}{sK}$  repeatedly to return to the "Step 1. screen".

#### **Programming function key character procedure**

Step 1. Press  $\boxed{\text{MoDE}}$  and <PGM2> icon to turn "PGM-2", select "1.Item Descriptor" and press  $\boxed{\text{Yes}}$ . Step 2. Select  $\overline{7}$ . Char & Press key" and press [YES].

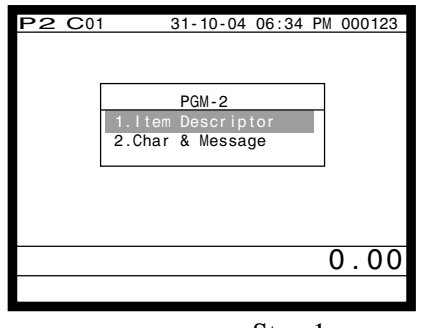

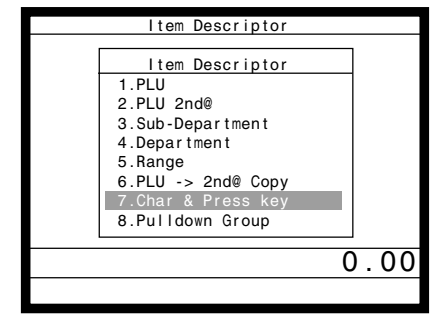

Step 1. screen Step 2. screen

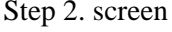

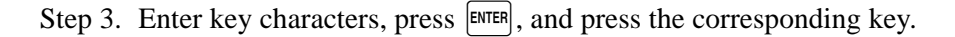

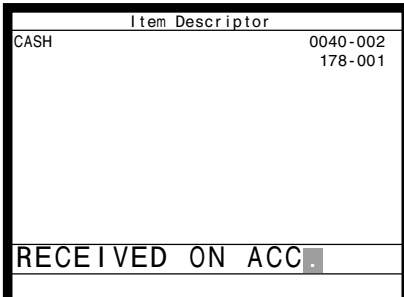

Step 3. screen

Step 4. Repeat the step 3., if you have other keys to program.

Step 5. Press  $\left[\frac{\text{FSC}}{\text{SKIP}}\right]$  repeatedly to return to the "Step 1. screen".

#### **The initial characters of function keys**

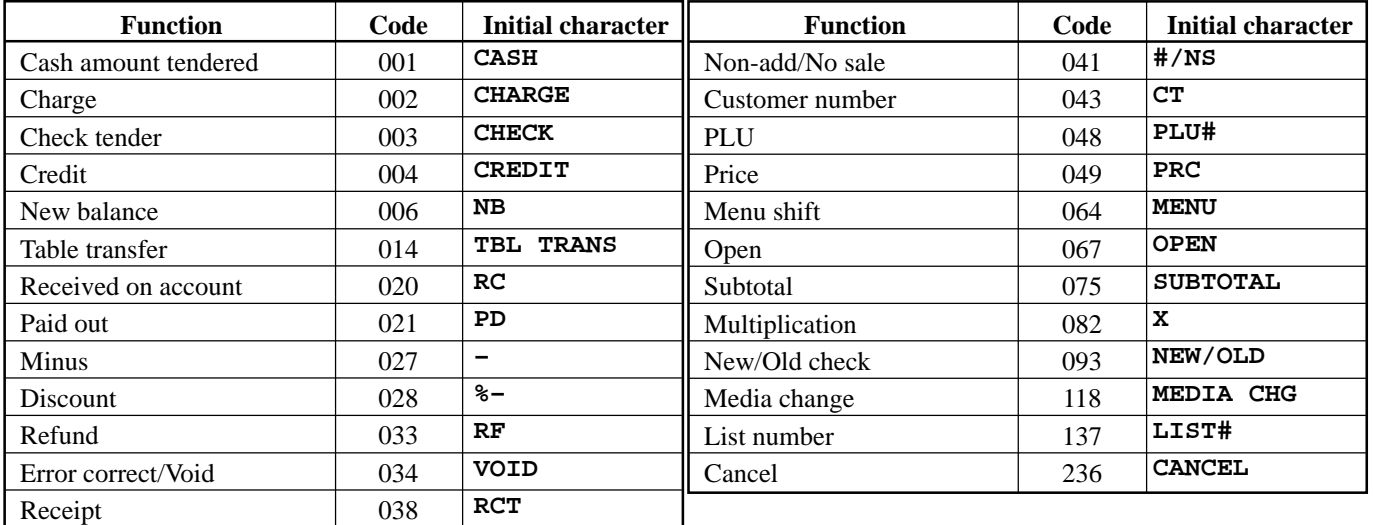

#### **Programming receipt/slip message procedure**

Step 1. Press WODE and <PGM2> icon to turn "PGM-2", select "2. Char & Message" and press [YES]. Step 2. Select "1.Receipt/SLIP Msg" and press [YES].

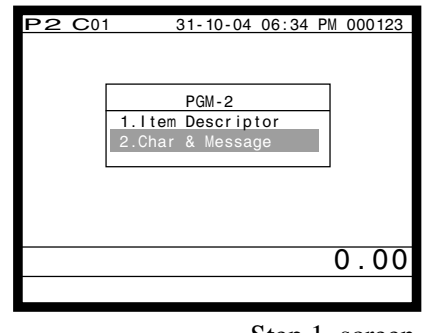

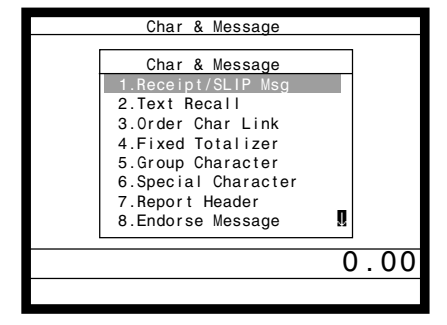

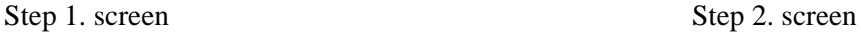

Step 3. Select the appropriate record, press  $\sqrt{res}$  and enter characters and press  $\sqrt{ENTER}$ .

| Receipt/SLIP Msg        |  |
|-------------------------|--|
| 0001-032 (Receipt Logo) |  |
| <b>YOUR RECEIPT</b>     |  |
| YOUR RECEIPT            |  |
| 0003-032 (Receipt Logo) |  |
| THANK YOU               |  |
| THANK YOU               |  |
| 0005-032 (Receipt Logo) |  |
| CALL AGAIN              |  |
| CALL AGAIN              |  |
| 0007-032 (Receipt Logo) |  |
|                         |  |
| 0.00                    |  |
|                         |  |
|                         |  |
|                         |  |

Step 3. screen

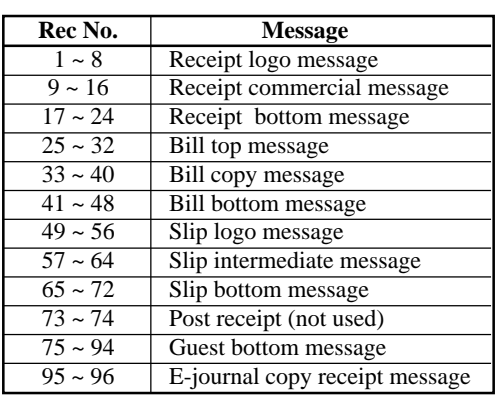

Even records are not used.

Select these upper (odd number) record

Select these upper (odd number) record

Select these upper (odd number) record

Step 4. Repeat the step 3., if you have other records to program.

Step 5. Press  $\left[ \frac{\text{sgc}}{\text{SMP}} \right]$  repeatedly to return to the "Step 1. screen".

## **Entering characters**

In this section, the method to enter descriptors or messages (characters) to the terminal during programming is described. Characters are specified by character keyboard.

#### **Entering characters**

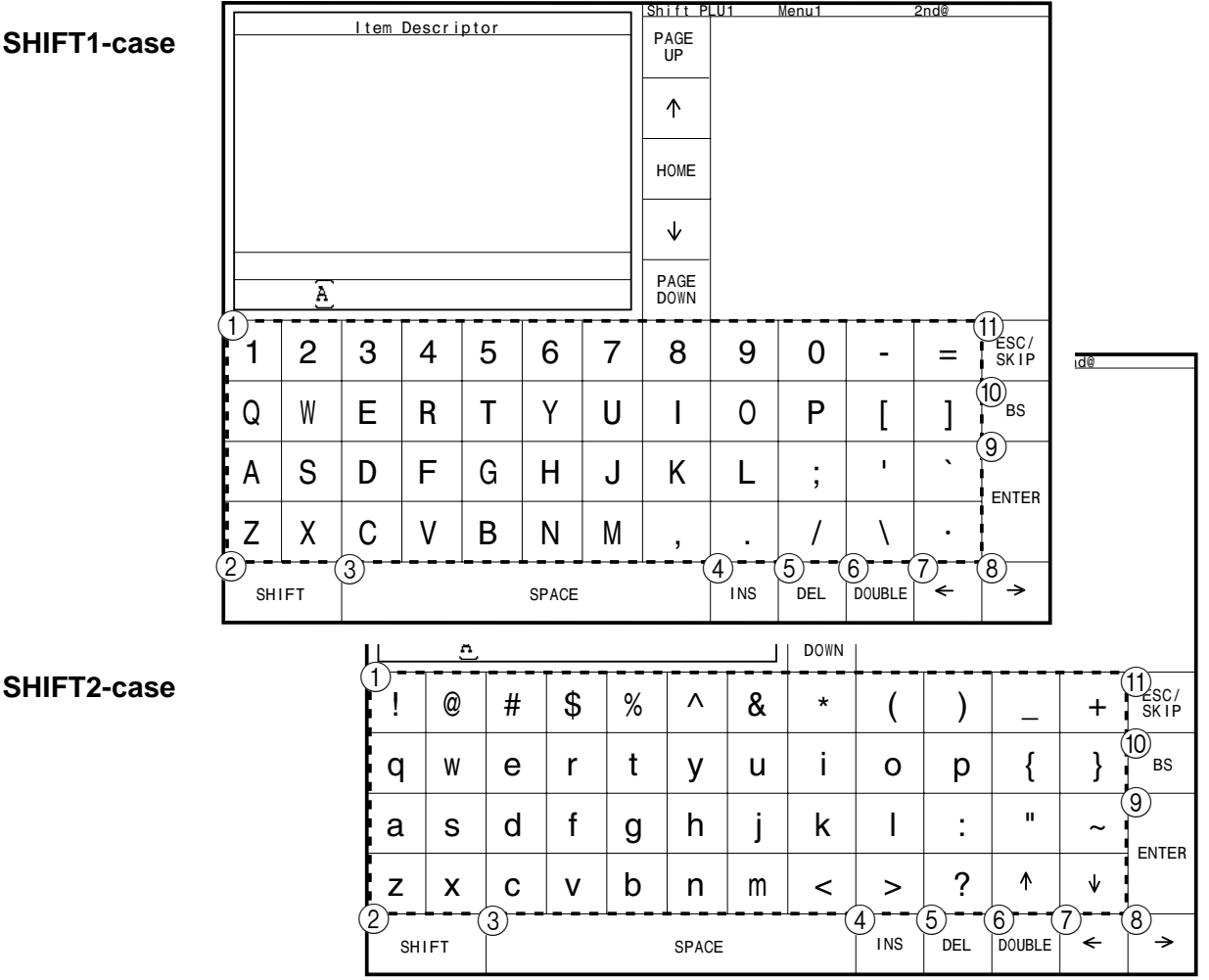

#### 1 **Alphabet keys**

Press these keys to input characters.

#### 2 **Shift key**

Press this key to shift the following characters from SHIFT1-case, SHIFT2-case, SHIFT3-case, SHIFT-4-case and returns to the SHIFT1 case letter in sequence.

#### 3 **Space key**

Press this key to set a space.

#### 4 **Insert key**

Press this key to put one space between the original characters.

5 **Delete key**

Press this key to clear the designated character.

6 **Double size letter key** Press this key to specify that the next character you input to a double size character.

#### 7 **Left cursor key**

Press this key to shift the character setting position to the left one by one. This key is used to correct already entered characters.

#### 8 **Right cursor key**

Press this key to shift the character setting position to the right one by one. This key is used to correct already entered characters.

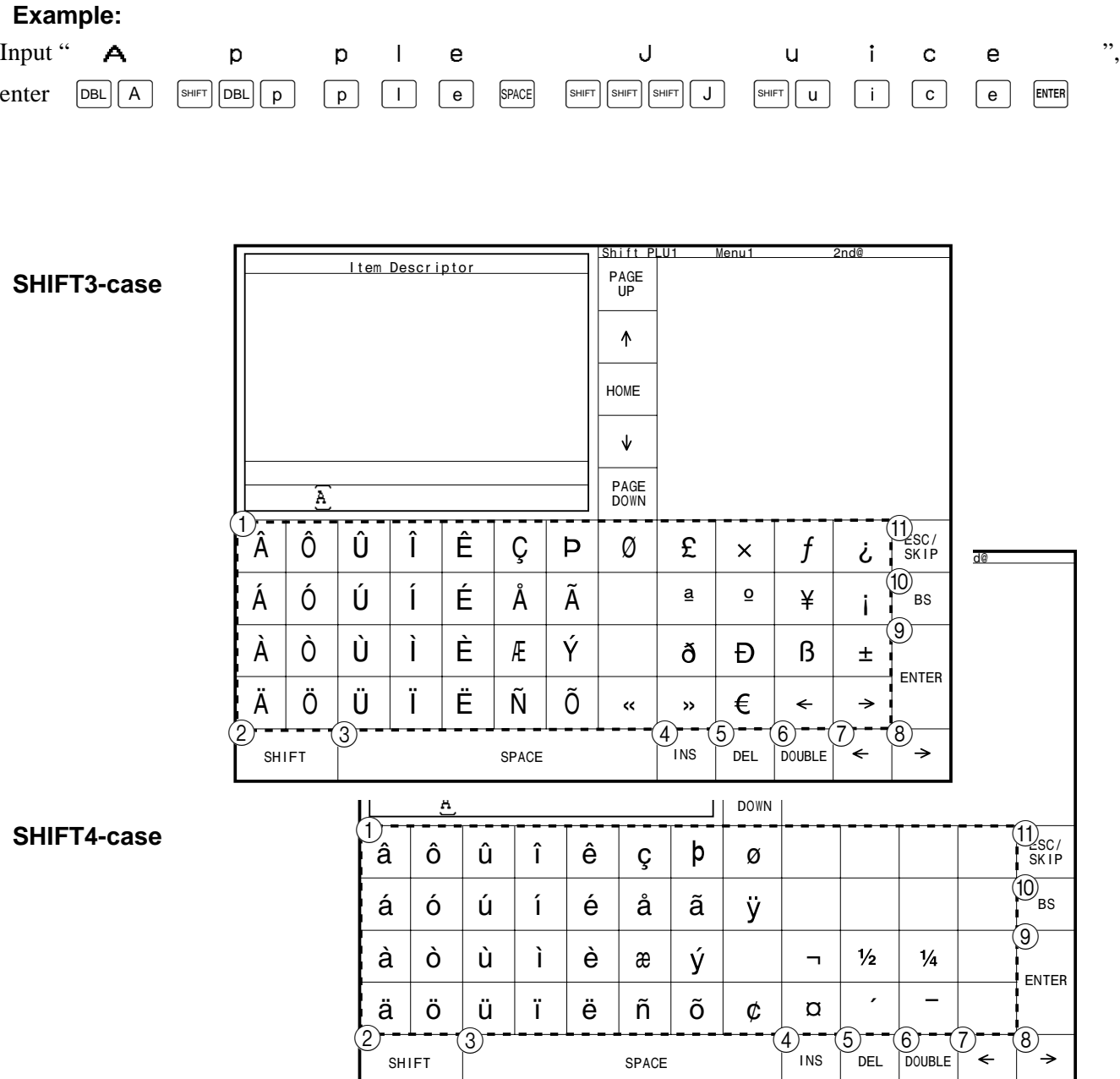

#### 9 **Enter key**

Press this key when the alphabetic entry for a descriptor, name or message has been completed. This key is also used for editing the programmed characters.

#### 0 **Backspace key**

Press this key to move the character placed behind.

#### A **ESC/SKIP key**

Press this key to terminate the character programming.

#### **Editing characters**

#### **Correcting a character just entered**

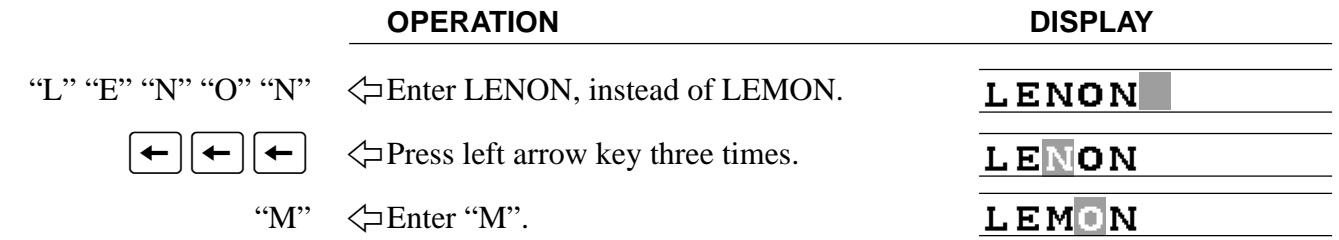

#### **Correcting and adding/deleting an item descriptor already set**

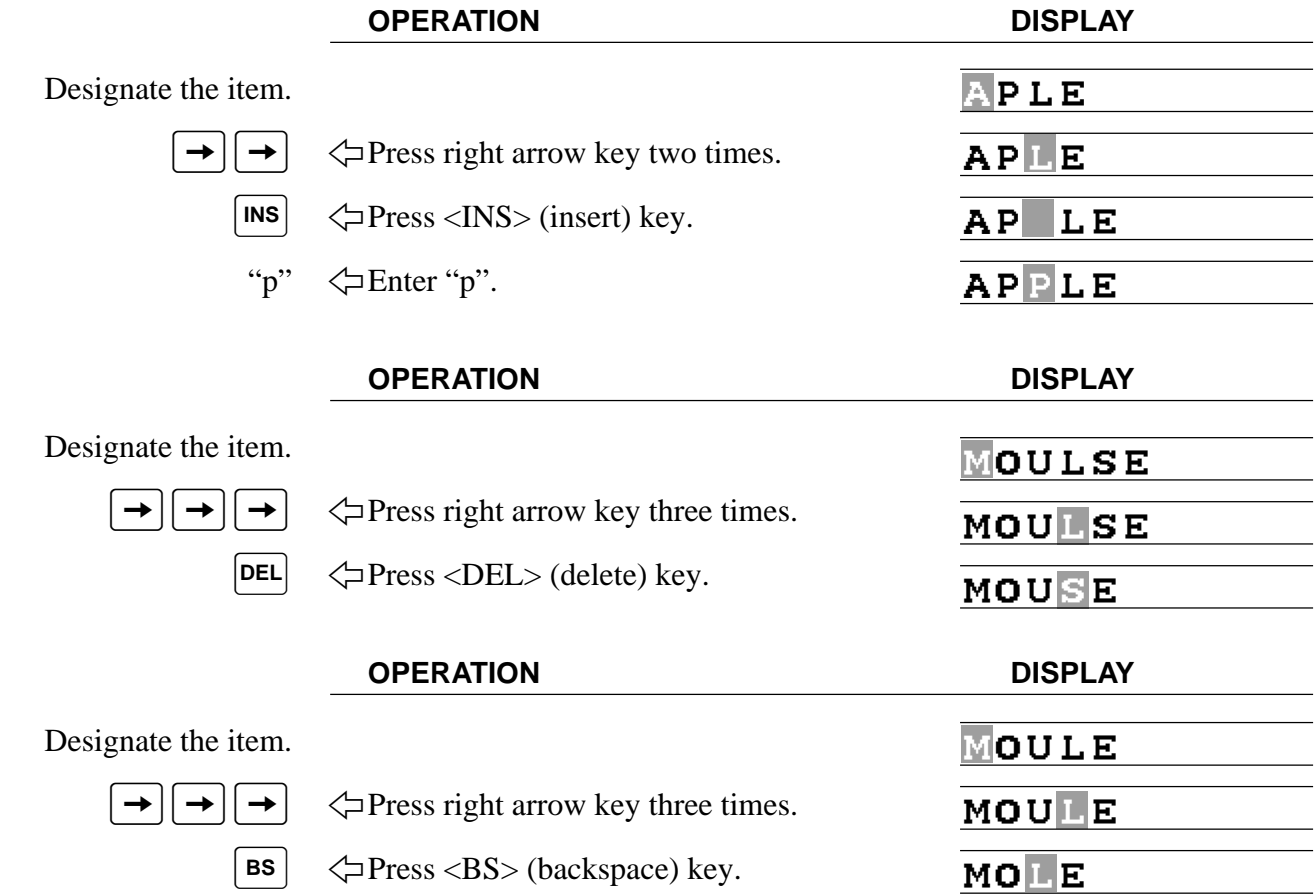

## **Printing read/reset reports**

#### **• Read (X) report**

You can display or print read reports at any time during the business day without affecting the data stored in the terminal.

#### **• Reset (Z) report**

After issuing a reset report, the totals stored in the terminal are reset. So, you should not print reset reports during the business day.

#### **Important!**

- The reset operation issues a report and also clears all sales data from the terminal's memory.
- Be sure to perform the reset operations at the end of each business day. Otherwise, you will not be able to distinguish between the sales data for different dates.

#### **The tree of X/Z menu window**

You can issue these kinds of report by tracing this tree.

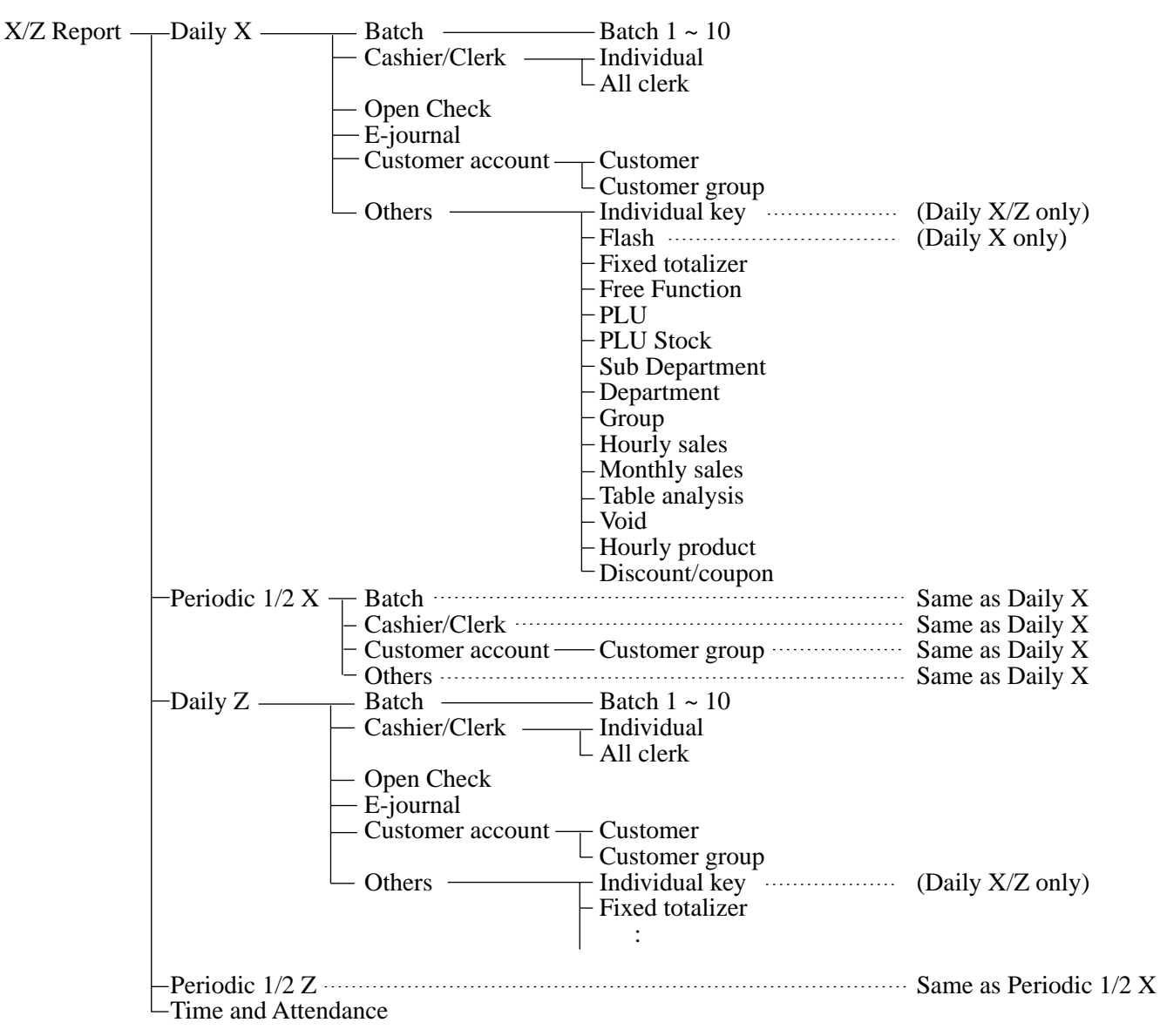

#### **To print the individual key (department, subdepartment, PLU/flat-PLU, function) read report**

This report shows sales for specific keys.

#### **Procedure**

Step 1. Press  $\begin{bmatrix} \text{MoDE} \end{bmatrix}$  and  $\langle X/Z \rangle$  icon to turn "X/Z Report". Step 2. Select "1.Daily X" and press  $\lbrack$ YES.

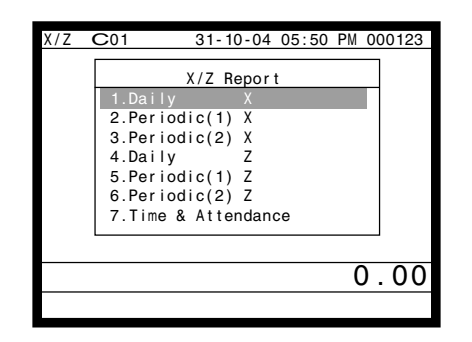

Step 1. screen Step 2. screen

- Step 3. Select "6.Others" and press  $\text{YES}$ .
- Step 4. Select "1.Individual Key" and press  $\lceil$ YES $\rceil$ .

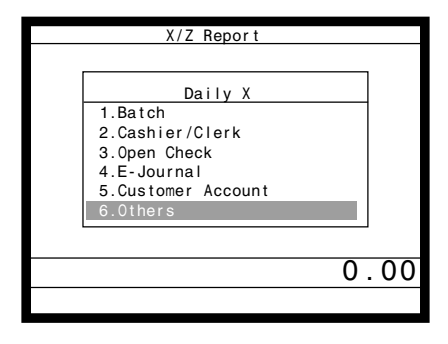

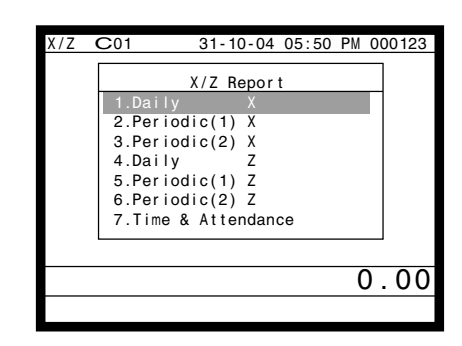

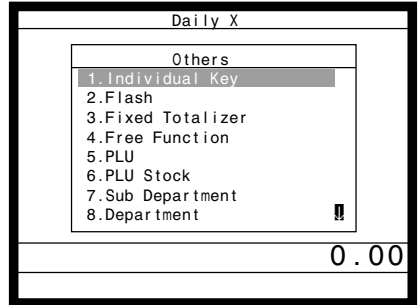

Step 3. screen Step 4. screen

- Step 5. Select keys you want to read. (The display shows totalizer/counter of the key.)
- Step 6. After you finish to select keys, press  $\frac{f}{s<sub>KIP</sub>}$  to terminate this procedure a report is issued.

#### **Report (by optional remote printer)**

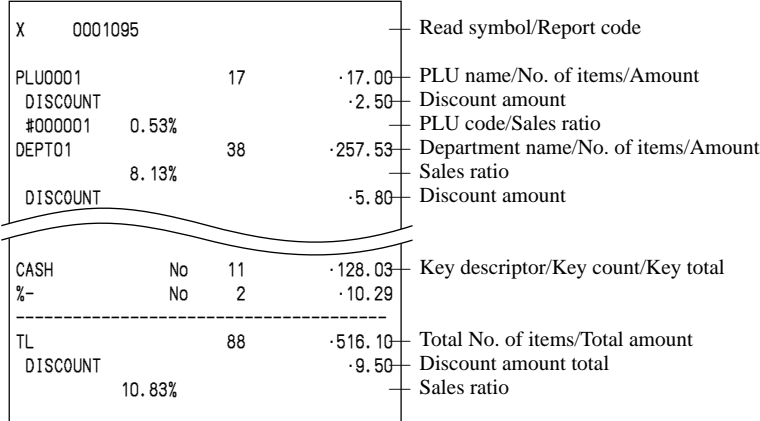

#### **To print the financial read report**

This report shows net sales, cash, charge, check and credit in drawer.

#### **Procedure**

Step 1. Press  $\vert$  MODE and  $\langle X/Z \rangle$  icon to turn "X/Z Report". Step 2. Select "1.Daily X" and press  $\overline{\text{Yes}}$ .

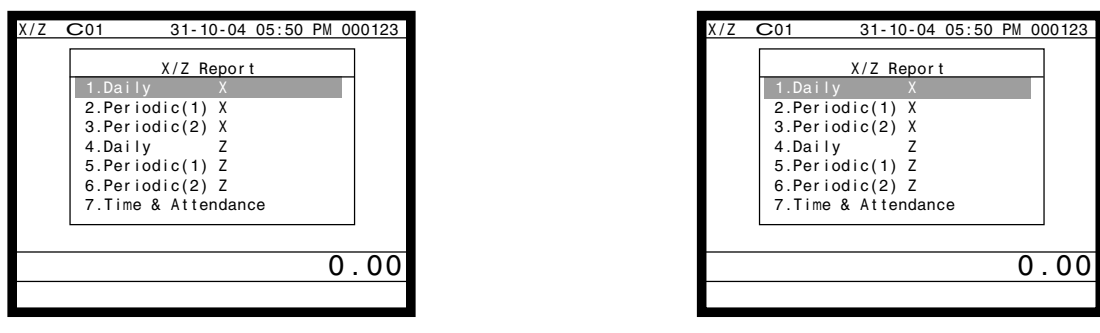

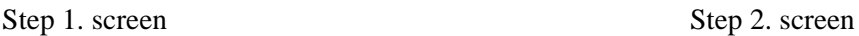

- Step 3. Select "6.Others" and press  $\lceil$ YES $\rceil$
- Step 4. Select "2. Flash" and press  $\overline{Yes}$ . The declared drawer amount by  $\langle #>$  or  $\langle #/NS>$  should be entered before this step.

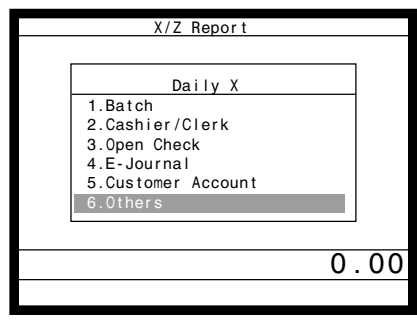

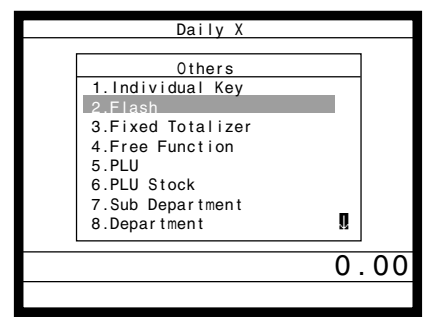

Step 3. screen Step 4. screen

Step 5. Press  $\left[\frac{FSC}{SKP}\right]$  repeatedly to return to the "Step 1. screen".

#### **Report (by optional remote printer)**

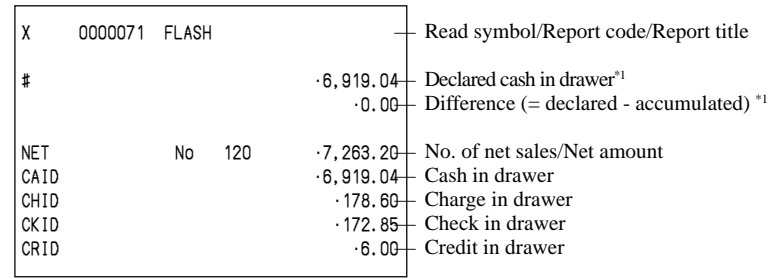

\*1 Money declaration:

Count how much cash is in the drawer and input this amount (up to 10 digits).

The terminal will automatically compare the input with the cash in drawer in the memory and print the difference between these two amounts.

Note that if money declaration is required by programming, you cannot skip this procedure.

**Advanced Operations**

**Advanced Operations** 

#### **To print the individual clerk read/reset report**

This report shows individual clerk totals.

#### **Procedure**

Step 1. Press  $\vert$ MODE and  $\langle X/Z \rangle$  icon to turn "X/Z Report", select "1. Daily X" or "4. Daily Z" and press  $\vert$ YES. Step 2. Select  $\overline{2}$ . Cashier/Clerk" and press  $\overline{Y}$   $\overline{ES}$ .

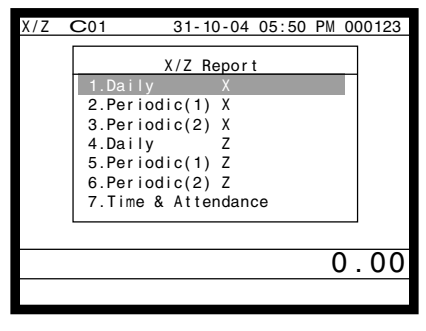

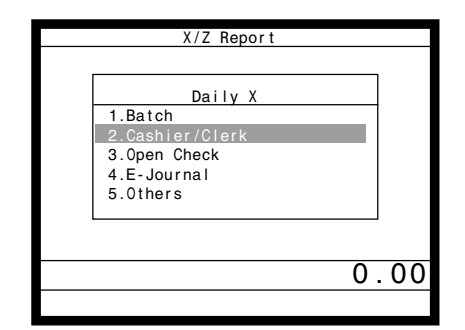

Step 1. screen Step 2. screen

- Step 3. Select "1.Individual" and press  $\lceil$ YES $\rceil$ .
- Step 4. Enter clerk No., press  $\overline{\text{Yes}}$  twice. The declared drawer amount by  $\langle #>$  or  $\langle #/NS>$  should be entered before this step.

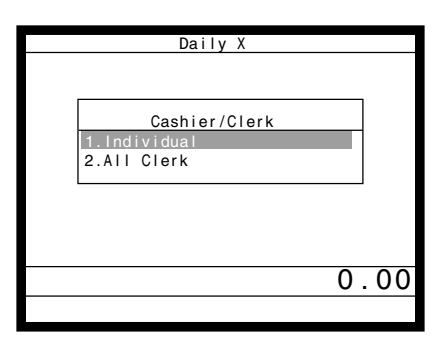

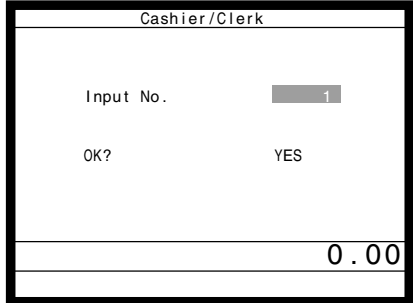

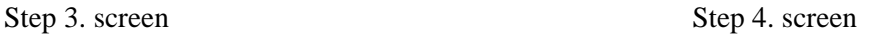

Step 5. Repeat the step 4., if you have other clerks to read.

Step 6. After you finish to select keys, press  $\left[\frac{\text{ESC}}{\text{SKIP}}\right]$  to terminate this procedure.

#### **Report (by optional remote printer)**

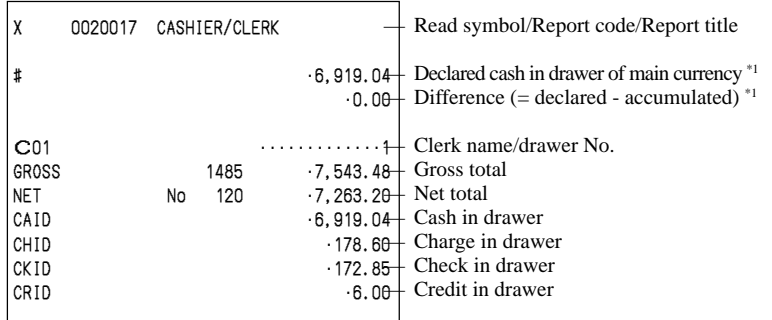

\*1 Money declaration:

Count how much cash is in the drawer and input this amount (up to 10 digits).

The terminal will automatically compare the input with the cash in drawer in the memory and print the difference between these two amounts.

Note that if money declaration is required by programming, you cannot skip this procedure.

#### **To print the daily sales read/reset report**

Please refer to "Printing the daily sales reset report" section on page 42 of this manual.

#### **To print the periodic 1/2 sales read/reset reports**

These reports show breakdowns of sales by any two kinds of period you want.

#### **Procedure**

Step 1. Press  $\boxed{\text{MoDE}}$  and  $\lt$ X/Z $>$  icon to turn "X/Z Report".

Step 2. Select "2.Periodic(1) X", "3.Periodic(2) X", "5.Periodic(1) Z" or "6.Periodic(2) Z" and press [ $\text{Yes}$ ].

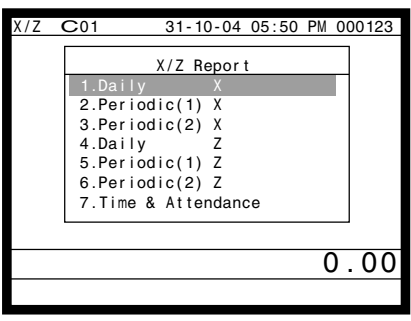

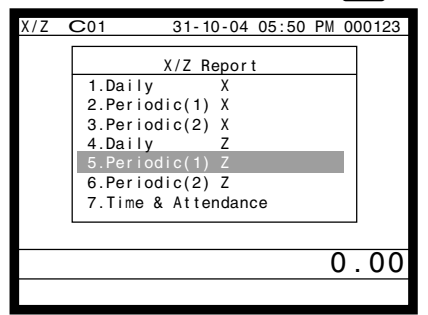

Periodic(1) **Batch** 

 $B.$  Batch $(8)$ 

 1.Batch(1) 2.Batch(2)  $3.Batch(3)$  4.Batch(4)  $5.$ Batch $(5)$  6.Batch(6) 7.Batch(7)

Step 1. screen Step 2. screen

0.00

Step 3. Select "1.Batch" and press  $\vert$ YES $\vert$ Step 4. Select "1.Batch(1)" and press  $\lceil$ YES $\rceil$ .

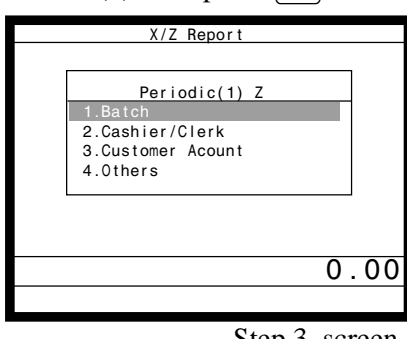

Step 3. screen Step 4. screen

Step 5. Press  $\left[\frac{FSC}{SKIP}\right]$  repeatedly to return to the "Step 1. screen".

#### **Report (by optional remote printer)**

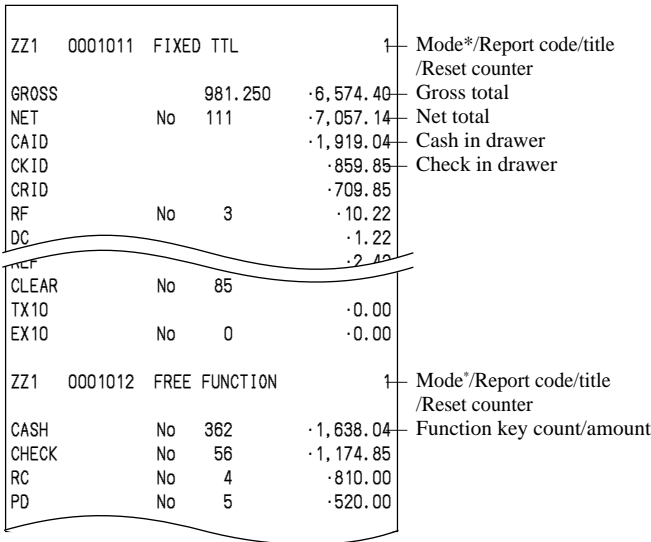

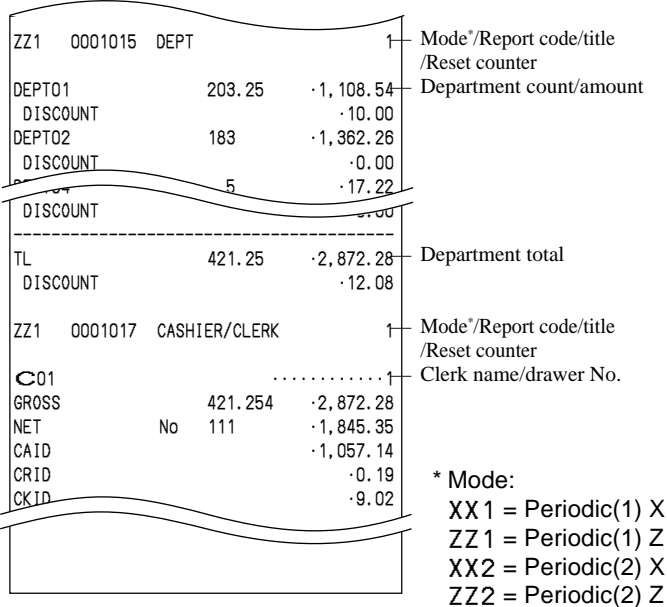

#### **To print the PLU read/reset report**

This report shows sales for PLUs.

#### **Procedure**

- Step 1. Press  $\vert$  MODE and  $\langle X/Z \rangle$  icon to turn "X/Z Report".
- Step 2. Select "1.Daily X", "2.Periodic(1) X", "3.Periodic(2) X", "4.Daily Z", "5.Periodic(1) Z", "6.Periodic(2)  $Z$ " and press  $\sqrt{res}$ .

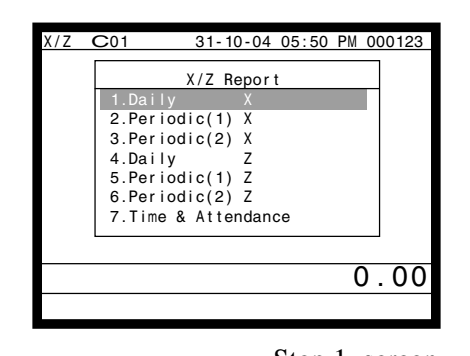

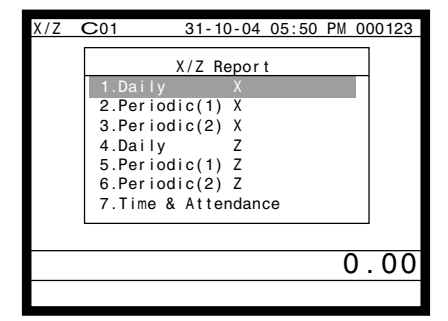

**Others** Others 1.Individual Key 2.Flash 3.Fixed Totalizer 4.Free Function 5.PLU

Step 1. screen Step 2. screen

- Step 3. Select "6.Others" and press [YES].
- Step 4. Select "5.PLU" and press  $\overline{\text{Yes}}$ , then select "1.All" and press  $\overline{\text{Yes}}$ .

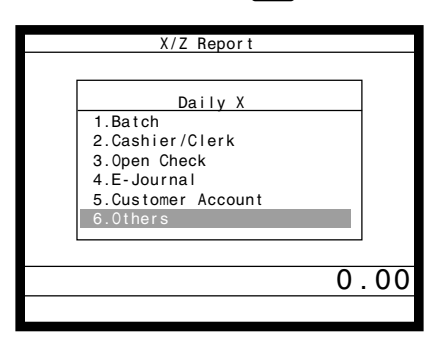

 6.PLU Stock ..........<br>Sub-Department  $\overline{\mathbf{B}}$  8. Department  $\overline{\mathbf{B}}$ 

Step 3. screen Step 4. screen

 $0.00$ 

Step 5. Press  $\left[\frac{\text{FSC}}{\text{SKIP}}\right]$  repeatedly to return to the "Step 1. screen".

#### **Report (by optional remote printer)**

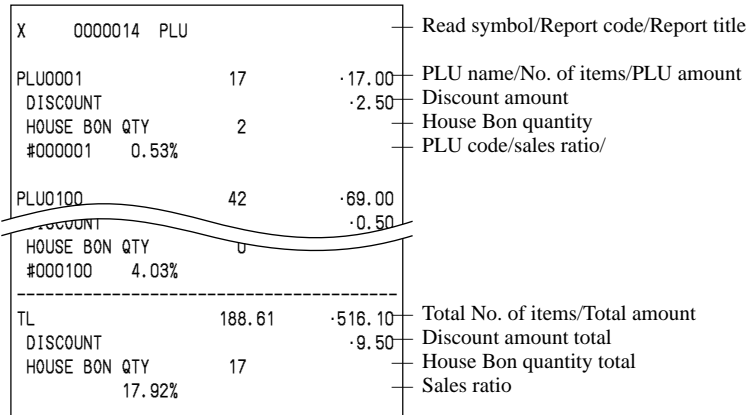

#### **To print the hourly sales read/reset report**

This report shows hourly breakdowns of sales.

#### **Procedure**

- Step 1. Press  $\vert$  MODE and  $\langle X/Z \rangle$  icon to turn "X/Z Report".
- Step 2. Select "1.Daily X", "2.Periodic(1) X", "3.Periodic(2) X", "4.Daily Z", "5.Periodic(1) Z", "6.Periodic(2)  $Z$ " and press  $\sqrt{res}$ .

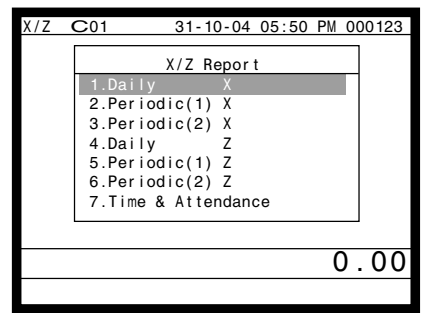

Step 3. Select "5.Others" and press  $\lceil$ YES $\rceil$ . Step 4. Select "10. Hourly Sales" and press  $\lbrack$  YES.

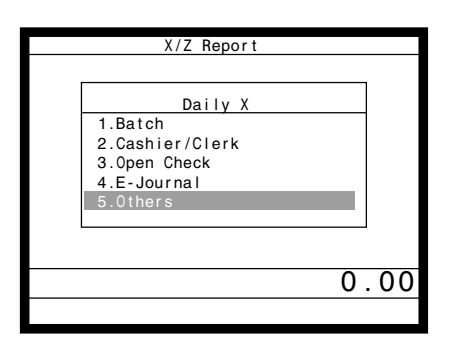

Step 3. screen Step 4. screen

Step 5. Press  $\frac{FSC}{SKIP}$  repeatedly to return to the "Step 1. screen".

#### **Report (by optional remote printer)**

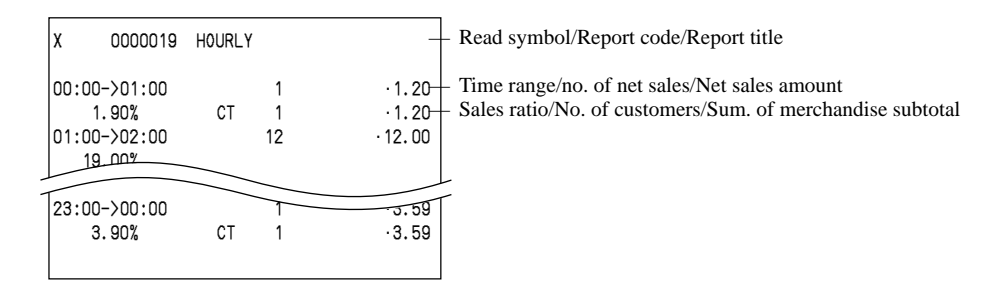

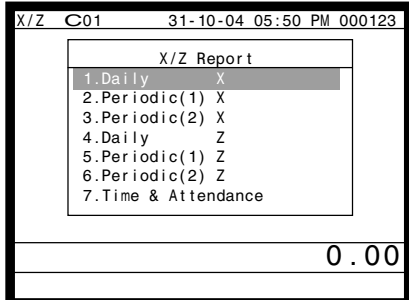

Step 1. screen Step 2. screen

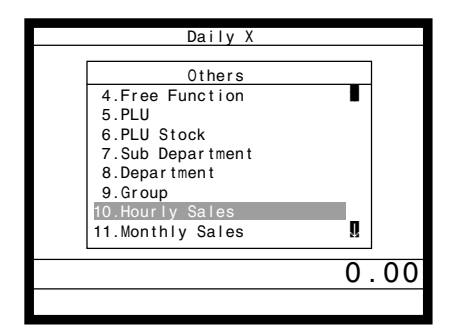

**Advanced Operations**

**Advanced Operations** 

#### **To print the monthly sales read/reset report**

This report shows monthly breakdowns of sales.

#### **Procedure**

- Step 1. Press  $\vert$  MODE and  $\langle X/Z \rangle$  icon to turn "X/Z Report".
- Step 2. Select "1.Daily X", "2.Periodic(1) X", "3.Periodic(2) X", "4.Daily Z", "5.Periodic(1) Z", "6.Periodic(2)  $Z$ " and press  $\sqrt{res}$ .

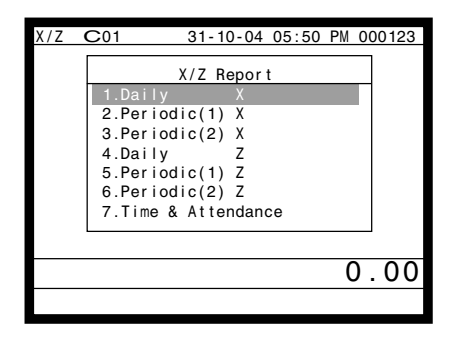

Step 3. Select "5.Others" and press  $\lceil$ YES $\rceil$ . Step 4. Select "11. Monthly Sales" and press  $\lceil$ YES.

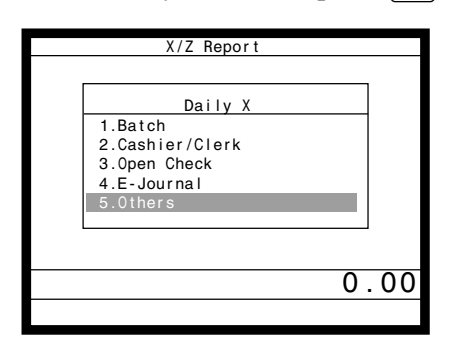

Step 3. screen Step 4. screen

Step 5. Press  $\left[\frac{\text{FSC}}{\text{SKIP}}\right]$  repeatedly to return to the "Step 1. screen".

#### **Report (by optional remote printer)**

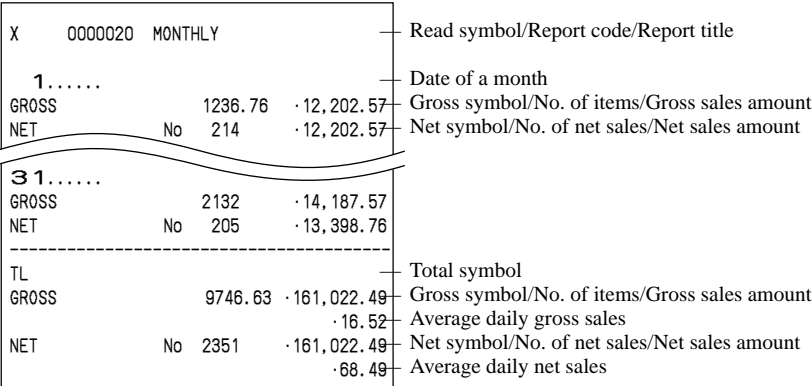

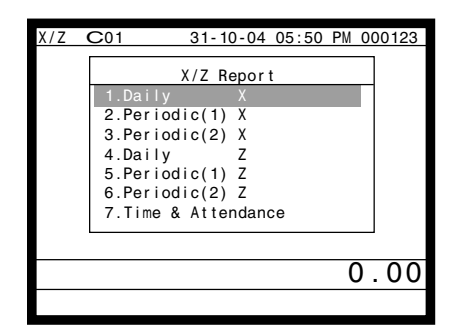

Step 1. screen Step 2. screen

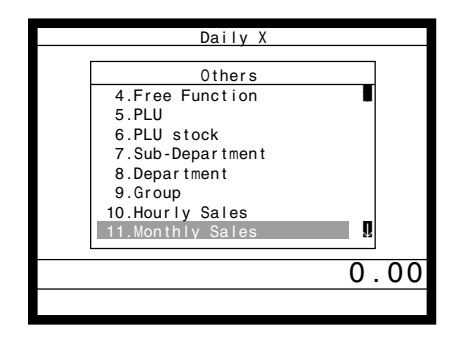

## **Reading the terminal's program**

#### **The tree of P6 (program read) menu window**

You can issue these kinds of report by tracing this tree.

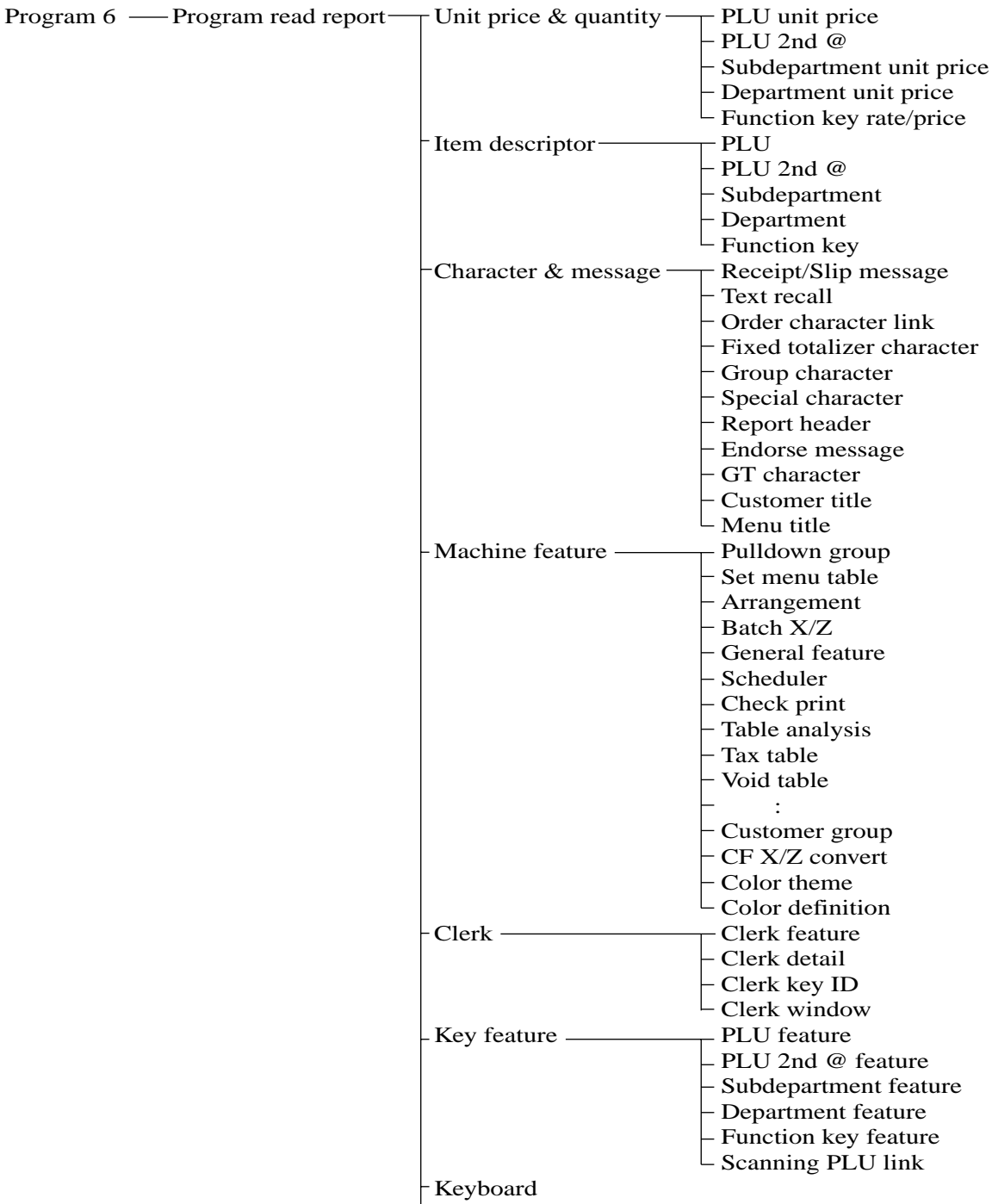

**L** Memory allocation

#### **Procedure**

Step 1. Press  $\boxed{\text{MoDE}}$  and <PGM-6> icon to turn Program 6 mode and press  $\boxed{\text{Yes}}$ .

Step 2. Select an appropriate job and press  $\lvert$ YES.

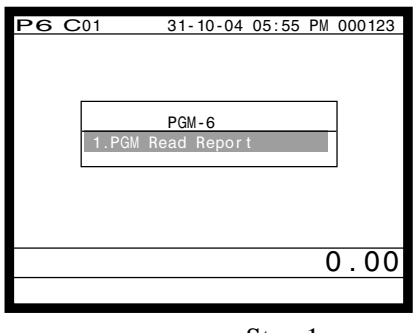

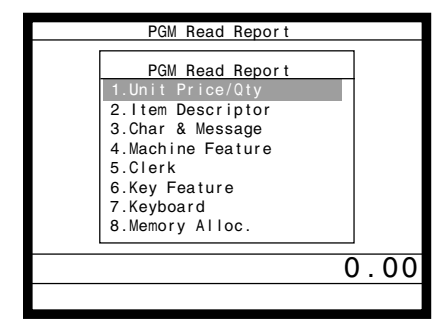

Step 1. screen Step 2. screen

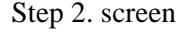

Step 3. Select an appropriate job and press  $\lceil$ YES $\rceil$ . If the job requires range destination, Step 4 screen will appear. Step 4. Enter the start/end range and press  $\lceil$ YES $\rceil$ .

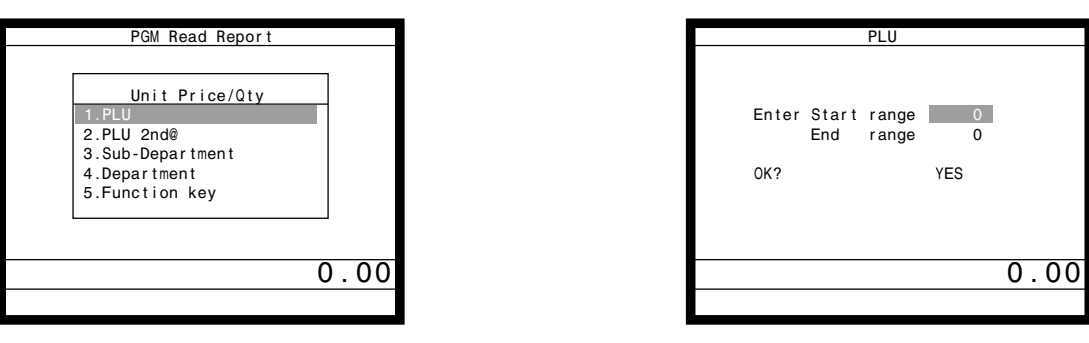

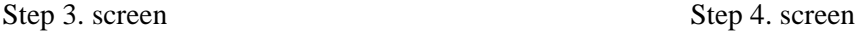

Step 5. Press  $\frac{[SCG]}{[SKP]}$  repeatedly to return to the "Step 1. screen".

### **Report example** (It is necessary to connect optional remote printer to print out these reports.)

#### **Unit price and quantity**

#### **PLU unit price**

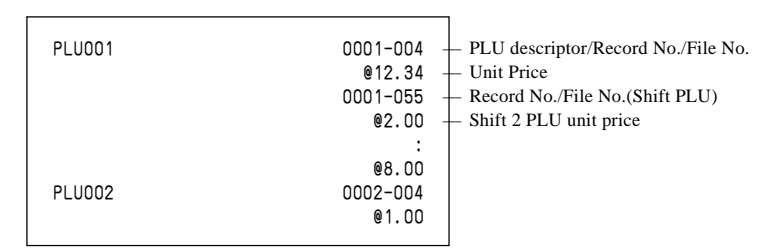

#### **PLU 2nd @**

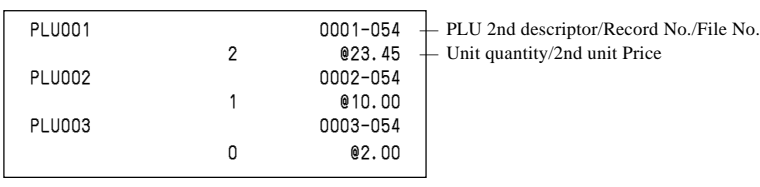

#### **Subdepartment unit price**

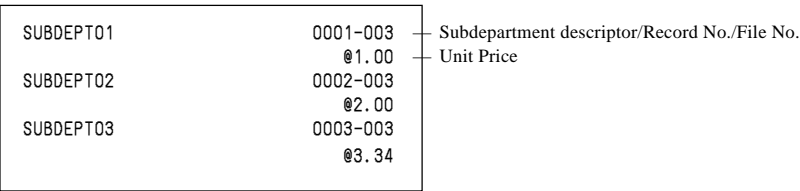

#### **Department unit price**

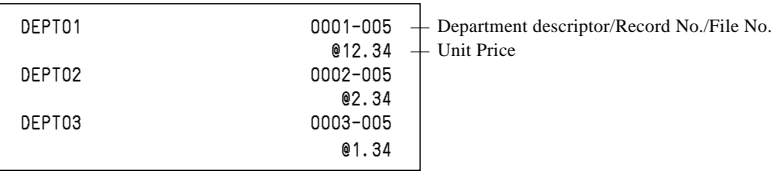

#### **Function key rate/price**

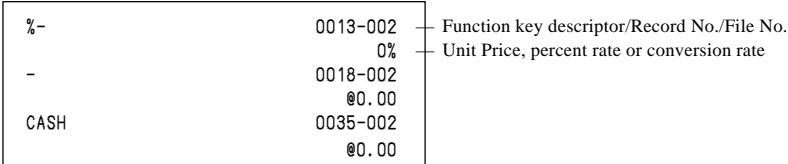

#### **Item descriptor**

#### **PLU**

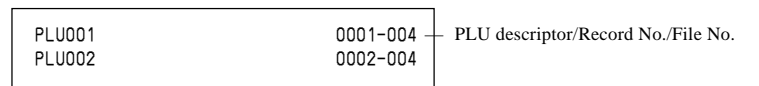

#### **PLU 2nd unit price**

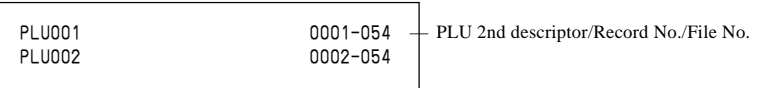

#### **Subdepartment**

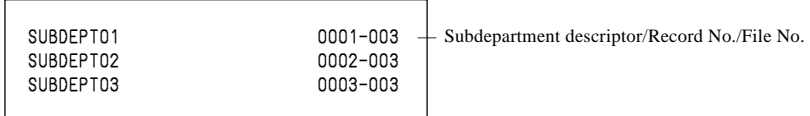

#### **Department descriptor**

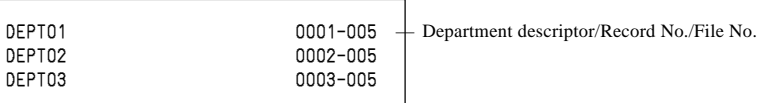

#### **Function key descriptor**

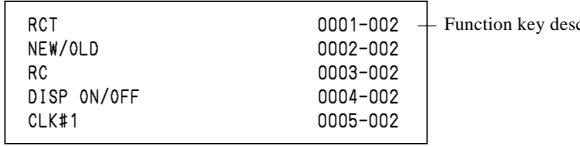

criptor/Record No./File No.

# **Advanced Operations Advanced Operations**

#### **Character and Message**

#### **Receipt/Slip message**

```
0001-032 <br>
YOUR RECEIPT + Record No./File No.
    YOUR RECEIPT
0002-032
     THANK YOU
0003-032
```
#### **Clerk**

#### **Clerk feature**

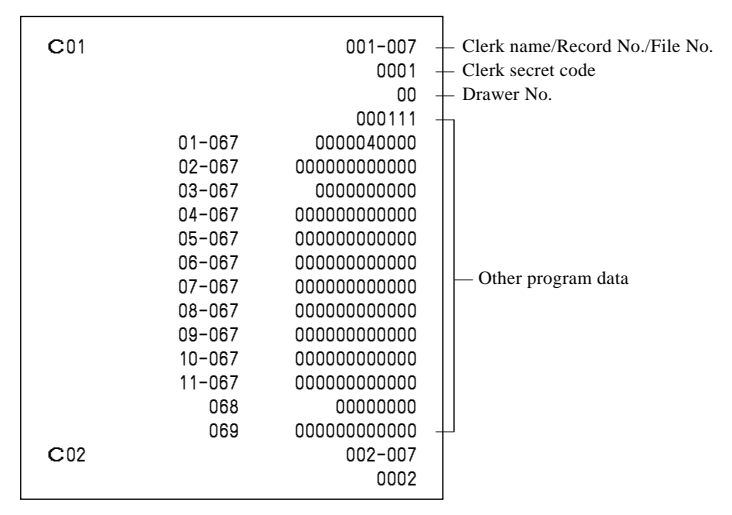

#### **Key feature**

#### **PLU feature**

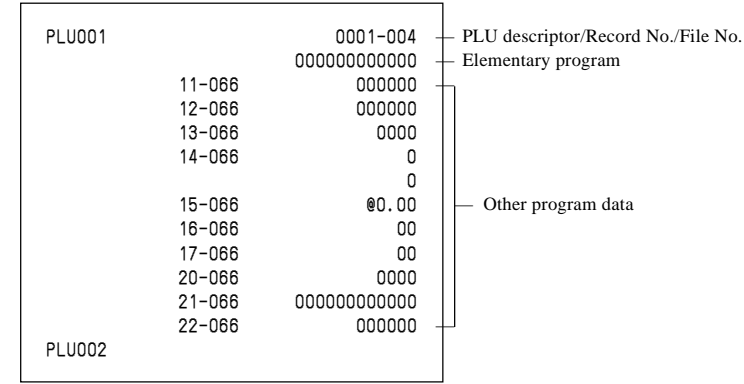

#### **PLU 2nd unit price feature**

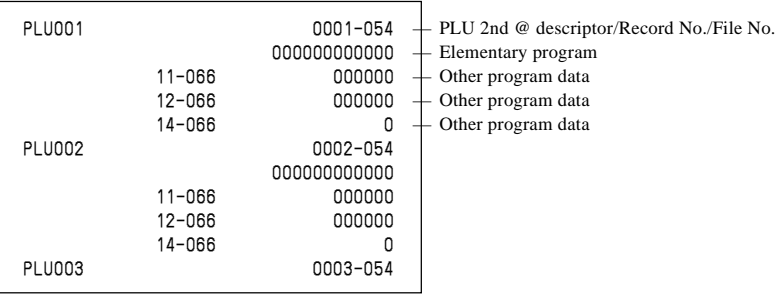

#### **Subdepartment feature**

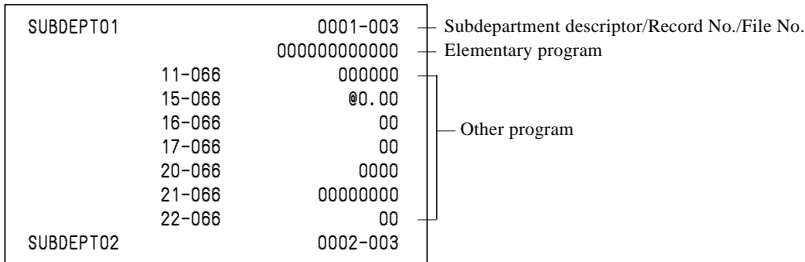

#### **Department feature**

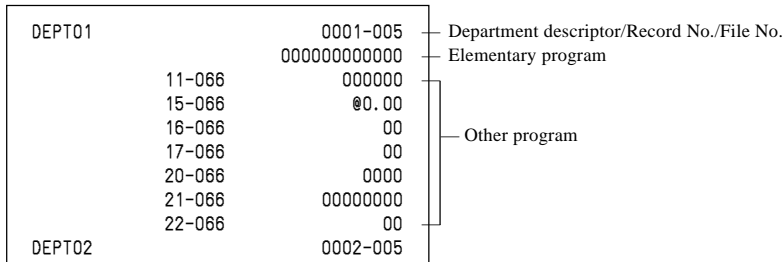

#### **Function key feature**

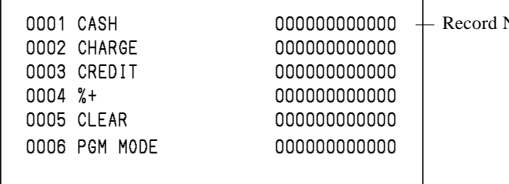

No./Key descriptor/Parameter

This section describes what to do when you have problems with operation.

## **When an error occurs**

Errors are indicated by an error codes. When this happens, you can usually find out what the problem is as illustrated below.

Press  $\boxed{\text{c}}$  and check the appropriate section of this manual for the operation you want to perform.

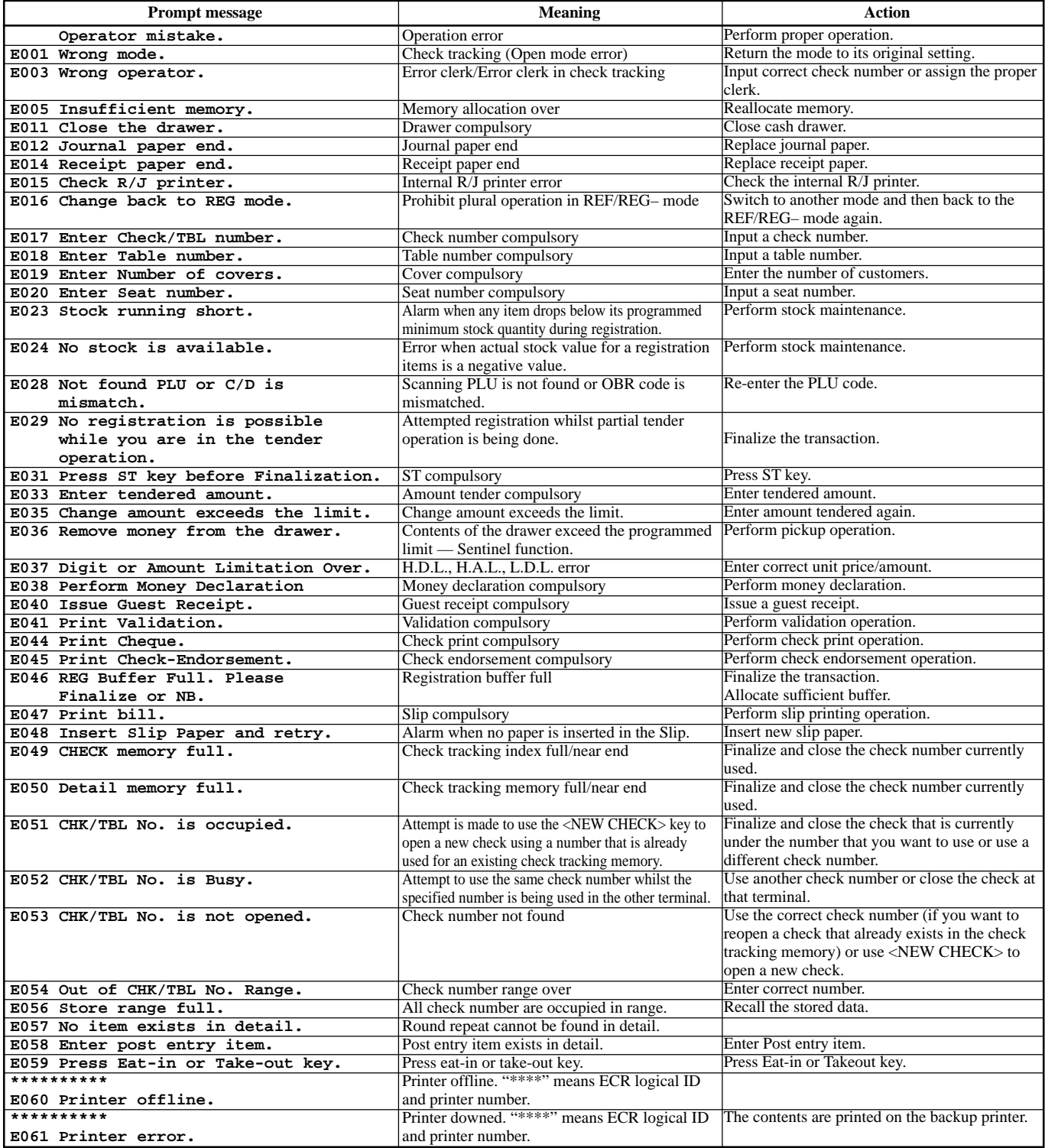

## **Troubleshooting**

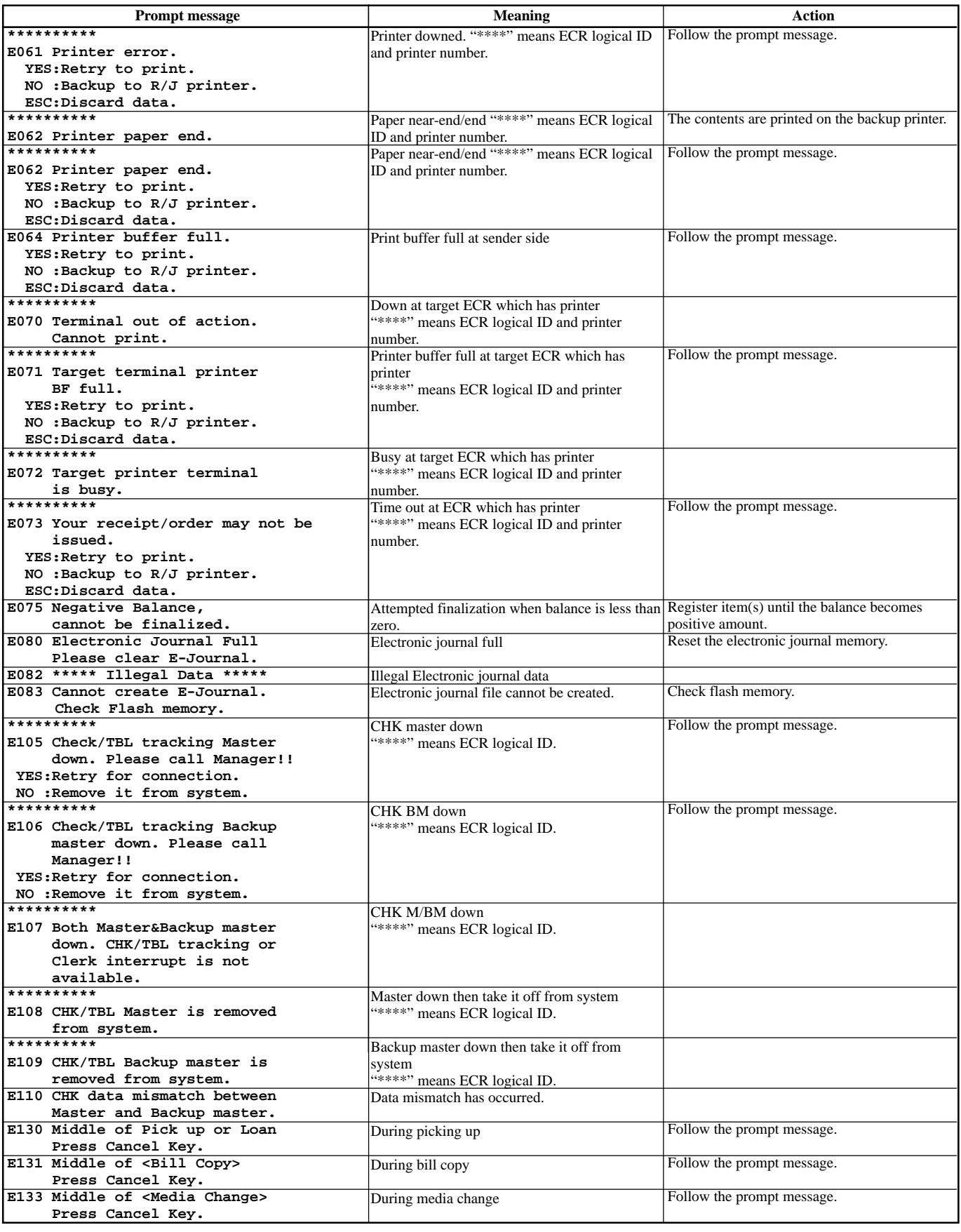

## **Troubleshooting**

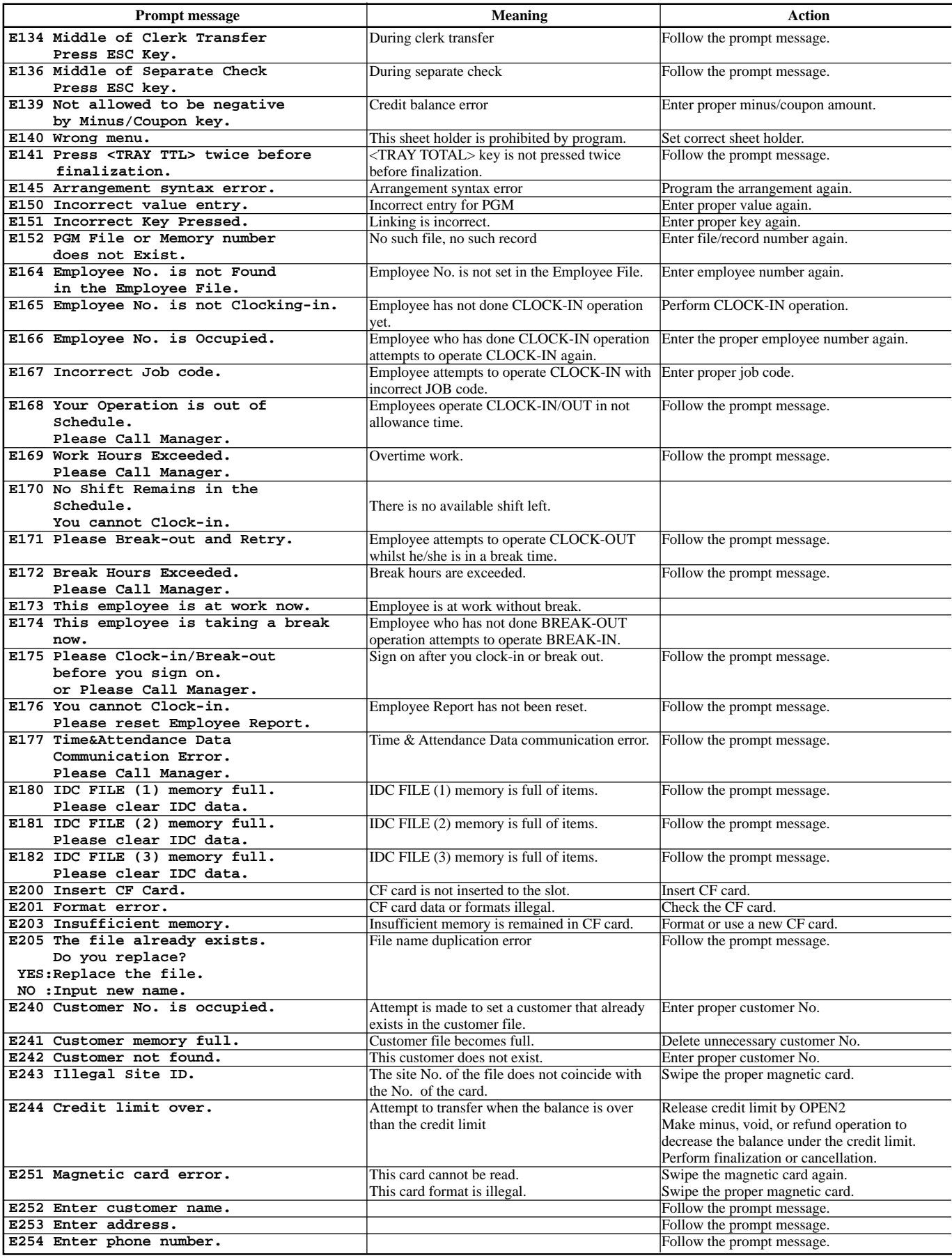

## **When the terminal does not operate at all**

Perform the following check whenever the terminal enter an error condition as soon as you switch it on. The results of this check are required by service personnel, so be sure to perform this check before you contact a CASIO representative for servicing.

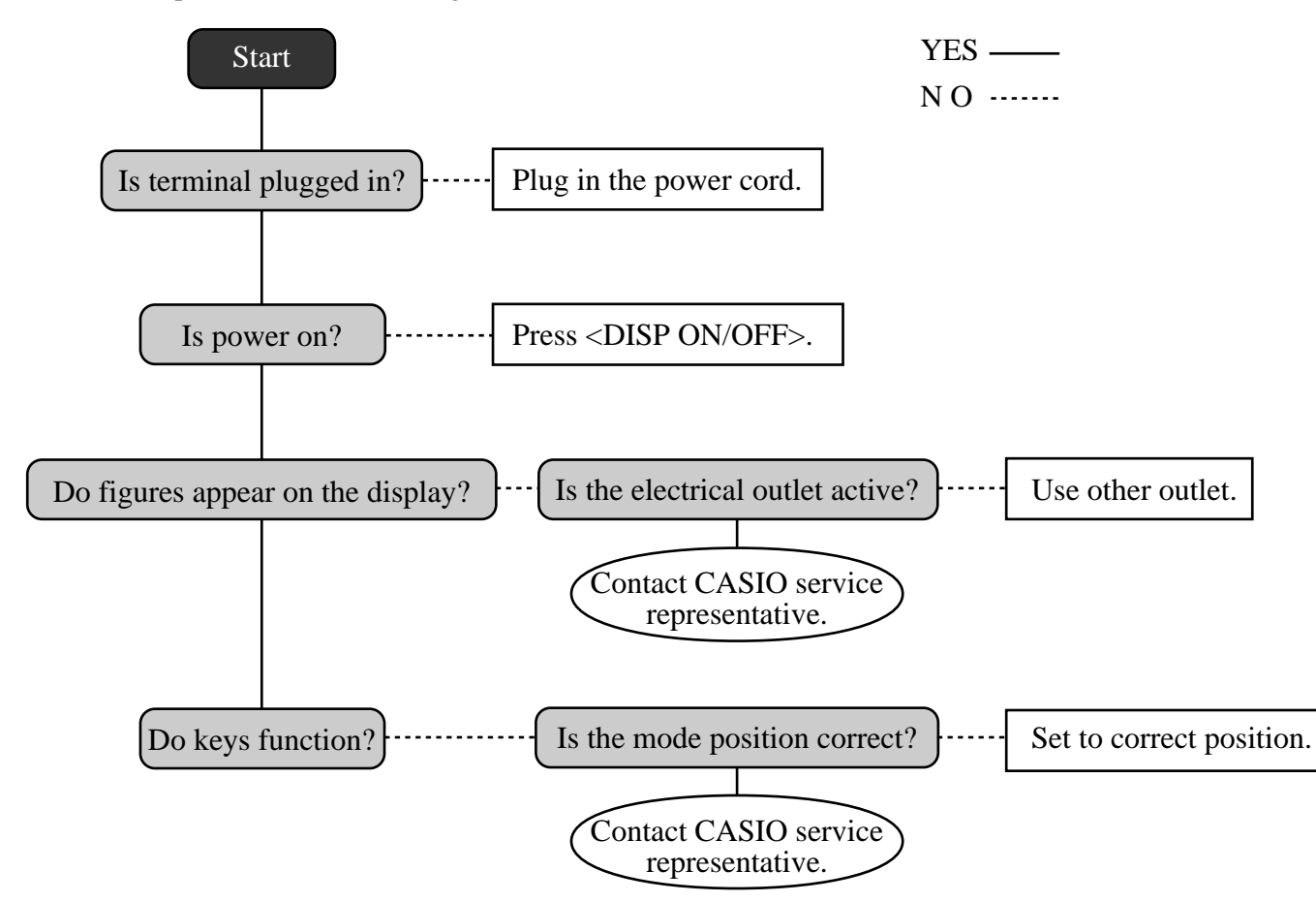

## **In case of power failure**

If the power supply to the terminal is cut by a power failure or any other reason, simply wait for power to be restored. The details of any on-going transaction as well as all sales data in memory are protected by the memory backup batteries.

- Power failure during a registration The subtotal for items registered up to the power failure is retained in memory. You will be able to continue with the registration when power is restored.
- Power failure during printing a read/reset report
- Power failure during printing of a receipt and the journal Printing on remote printer will resume after power is restored. A line that was being printed when the power failure occurred is printed in full.

The memory protection battery is constantly charging and discharging as you switch the terminal on and off during normal operations. This causes the capacity of the battery to decrease after approximately five years of use.

#### **Important !**

- Remember a weak battery has the potential of losing valuable transaction data.
- A label on the back of the terminal shows the normal service period of the battery installed in the terminal.
- Have the battery replaced by your dealer within the period noted on this label.

## **Options**

Remote customer display: QT-6060D Slip printer: SP-1300 Cable: PRT-CB-8C Power supply: AD31U or AD31E Remote printer: UP-360 Cable: PRT-CB-8A or PRT-CB-8B

Cash drawer: MCR: QT-6046MCR Interlink cable: PRL-CB-2

Consult with your CASIO dealer for details.

## **Specifications**

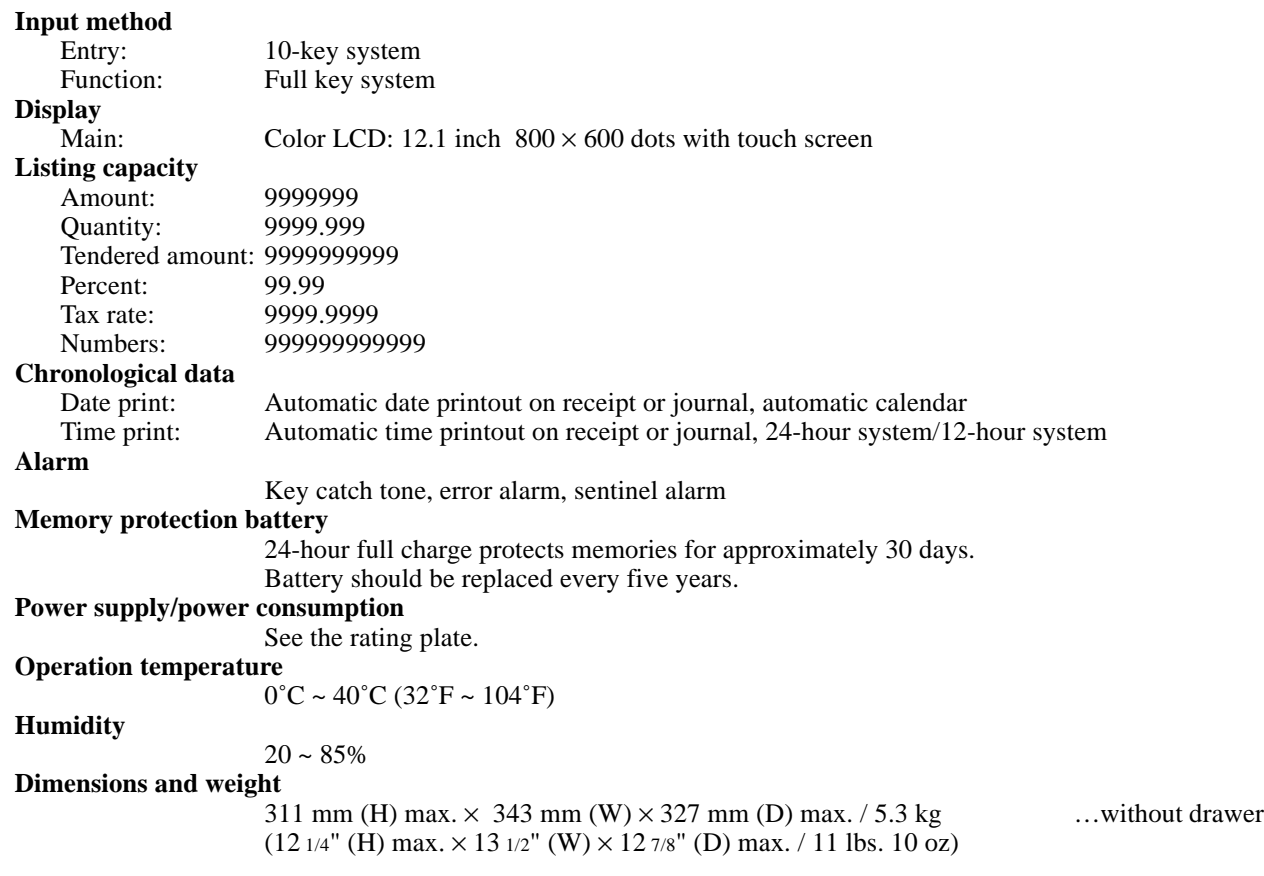

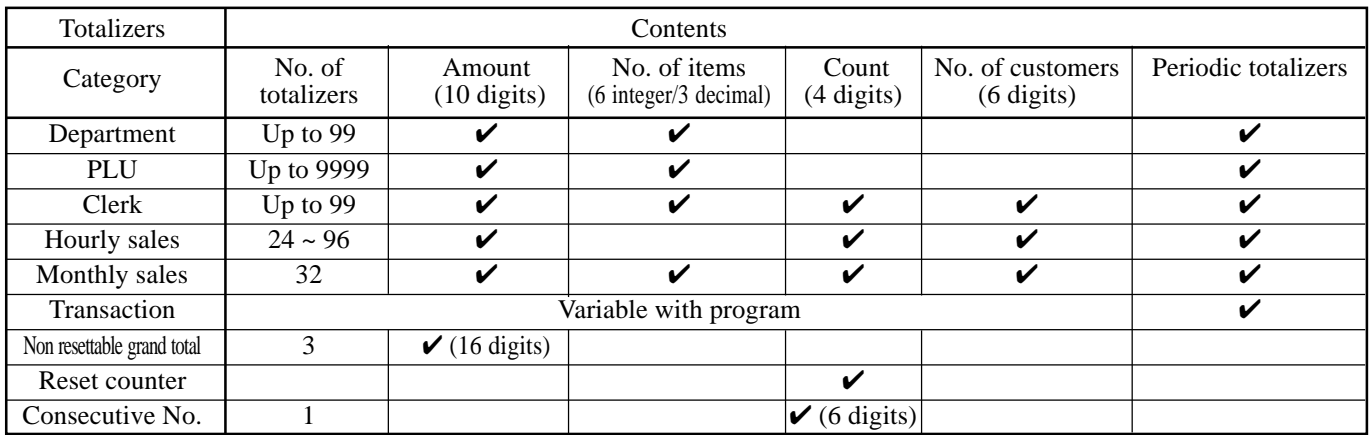

*\* Specifications and design are subject to change without notice.*

#### **A**

AC adaptor 10 accessories 10 add check 19, 52 add-on new number type 18 adding to check 49 alphabet key 78 arrangement 19, 67 arrow key 16 assigning a clerk 23 auto new balance function 48

#### **B**

backspace key 79 batch printing 47 bill copy 19, 57 break-in/out key 19

#### **C**

cancel 41 cash in drawer 43 cash/amount tendered key 17 change 26 character editing 80 character entering 78 charge 19 check 19, 33 check endorsement 19 check in drawer 43 check number 15 check number method 48 check number pop-up window 18 check print 19 check tracking 15, 48 check/table number window 18 clear key 16 clerk 92 clerk interrupt 46 clerk key 16 clerk number 19 clerk number key 23 clerk programming 74 clerk sign off 23 clerk sign on 23 clerk transfer 19, 54 clock-in/out 19 closing check memory 50 condiment PLU 55 correct not registered item 39 correct previously registered item 41 correct registered item 40 correction 39 coupon 19, 63 coupon 2 19, 63 credit 19, 33 credit in drawer 43 cube 19 currency exchange 19, 68 cursor key 78

customer ID number 19

#### **D**

daily sales report 42, 85 date/time key 16 declaration 19 department 19 department descriptor 91 department number 19 deposit 19, 56 descriptor programming 75 discount 30, 31 discount total 43 display mode 19 display on/off key 10, 12 displaying the time and date 25 drawer 12 drawer lock 12 drawer open key 12 dust cover 10 Dutch account 19

#### **E**

eat-in 19 electronic journal display 19 error code 94 error correct key 16 ESC/SKIP key 16 escape 21 Euro 34

#### **F**

finalization list key 17 financial read report 83 first unit price 19 flat-PLU 26, 75 flat-PLU key 17 function key descriptor 76, 91 function list key 17

#### **G**

grand total 43 gross total 43 guest receipt 44, 50

#### **H**

hand held scanner 98 high amount limitation 29 home position key 17 hourly sales report 87 house Bon 19

#### **I**

i-Button key 12, 23 i-Button key receiver 10 individual clerk report 84 insert key 78 interlink cable 98

item descriptor 15 item quantity 15 item search 19

#### **K**

Ketten Bon 20 key descriptor 15 keyboard 16

#### **L**

list 20 list number 20, 56 list pop-up window 18 loan 20, 72 local currency 34 location change 20

#### **M**

magnetic card reader 98 media change 20, 72 menu level display 14 menu shift 17, 26 merchandise subtotal key 20 message programming 75 mixed tender 33 mode key 16 money declaration 84 monthly sales report 88 multiplication 27 multiplication key 16

#### **N**

net total 43 new balance 49 new balance key 17 new check 20, 48 new/old check 48 new/old check key 17 next 21 no key 17 no sale 16, 20, 41 non-add 20 non-add / no sale key 16 normal receipt 20 number of customer 15, 45 number of customer key 17

#### **O**

OBR (optical barcode reader) key 20 old check 48 old check key 20 open 20 open 2 20, 70 open check 20, 49 operator number 20, 54 operator X/Z 20 option 98 order character change 20

#### **P**

page up key 17 paid out 38 payment 20 pick up 20, 72 PLU 2nd descriptor 90 PLU descriptor 90 PLU number 20 PLU report 86 plus 20, 62 post entry 20 post receipt 17, 44 power failure 98 premium 20, 62 preparation PLU 55 preset amount tender 66 preset price 29 preset tax status 29 previous 21 price inquiry key 20 price key 20 printing slip 47 program reading 89

#### **Q**

quantity/for 20

#### **R**

read report 81 recall key 20 receipt/slip message programming 77 received on account 20, 38 reduction 30, 32 REF MODE 37 reference No. print 33 refund 20, 36 release HAL 70 release specific compulsion 70 remote customer display 98 remote printer 98 repeat 26 report title 43 reset counter 43 reset report 42, 81 round repeat 20

#### **S**

scanning PLU 73 seat number 20 second unit price 20, 64 selective item subtotal key 20 separate check 20, 53 separate check key 17 set menu 59 shift key 78 shift PLU 21 show table layout type 18 single item 61

## **Index**

single item sale 26 slip 47 slip back feed/release key 21, 47 slip feed/release 21, 47 slip print 21 slip printer 98 space key 78 square key 21 stock (negative) 60 stock (under minimum level) 60 stock check 60 stock inquiry 21, 60 store 21 subdepartment 21 subdepartment descriptor 91 subdepartment number key 21 substitution 21 subtotal key 16

#### **T**

table number 15, 21, 49 table number method 48 table sharing 21 table transfer 54 table transfer key 17 takeout 21 tax amount 43 tax exempt 21 tax shift 21 tax status 15 taxable amount 43 taxable amount subtotal key 21 ten key pad 16 text print 21 text recall 21, 55 tilt the touch screen panel 11 tip 21 tips 59 touch screen panel 13 tray total 21, 58

#### **U**

unit price inquiry 73

#### **V**

validation 21 VAT 21 VAT breakdown 71 view 21 void key 16

#### **X**

X/Z menu window 81

#### **Y**

yes key 17

# **CASIO.**

QT-6100\*E

FU0805-A Printed in Indonesia

Printed on recycled paper

**CASIO COMPUTER CO., LTD.** 6-2, Hon-machi 1-chome Shibuya-ku, Tokyo 151-8543, Japan